目録

# 第1章 掃描器功能概要

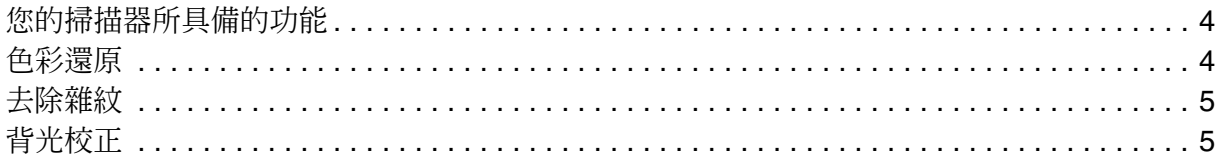

# 第2章 掃描您的原始文件

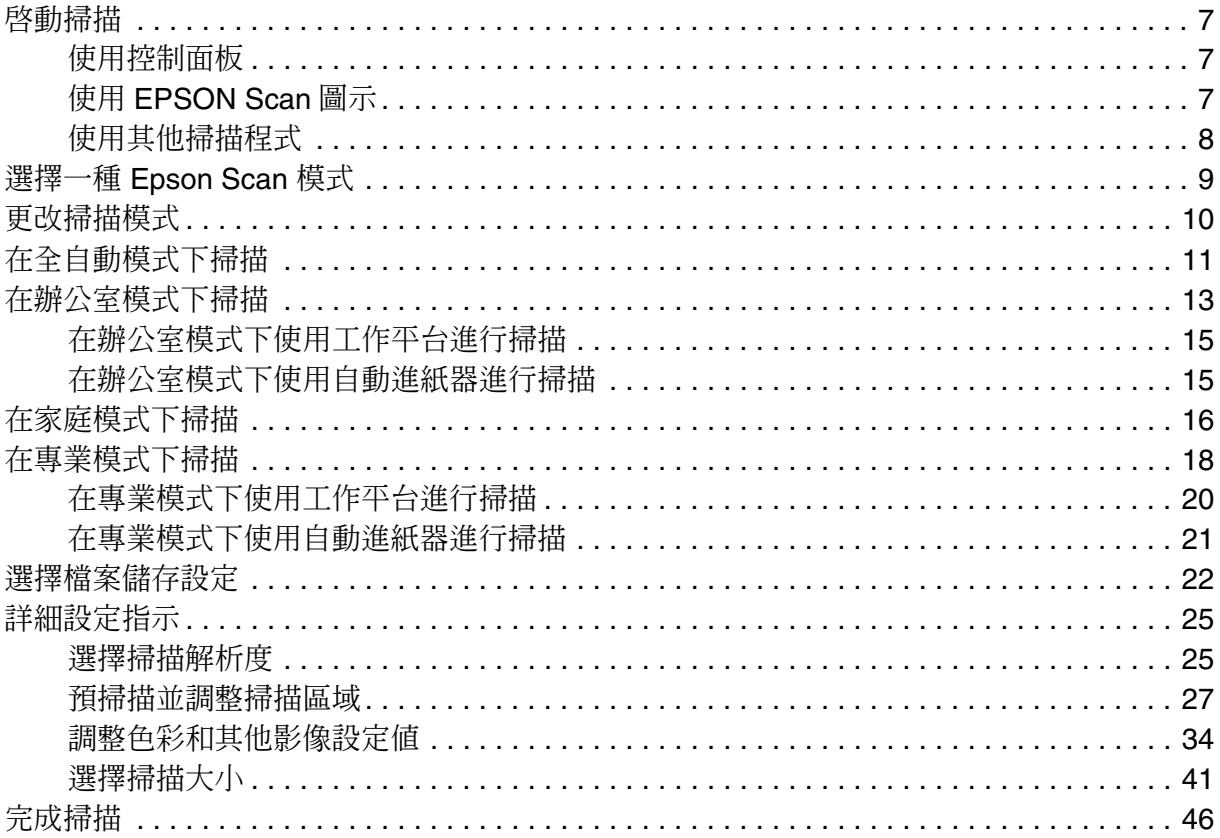

# 第3章 掃描特殊項目

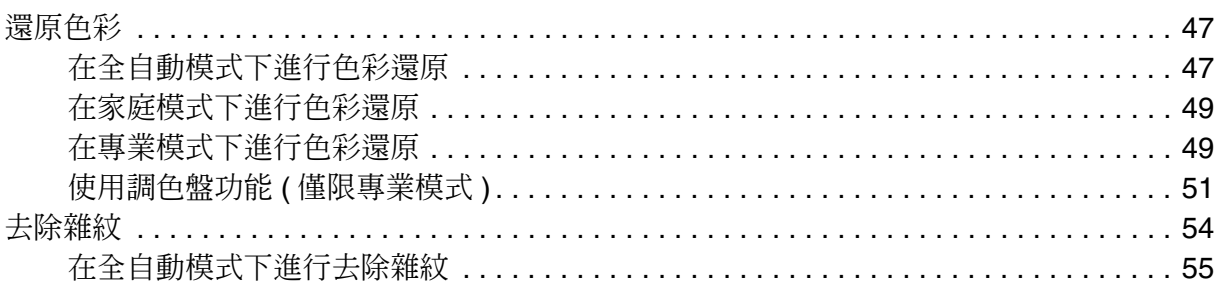

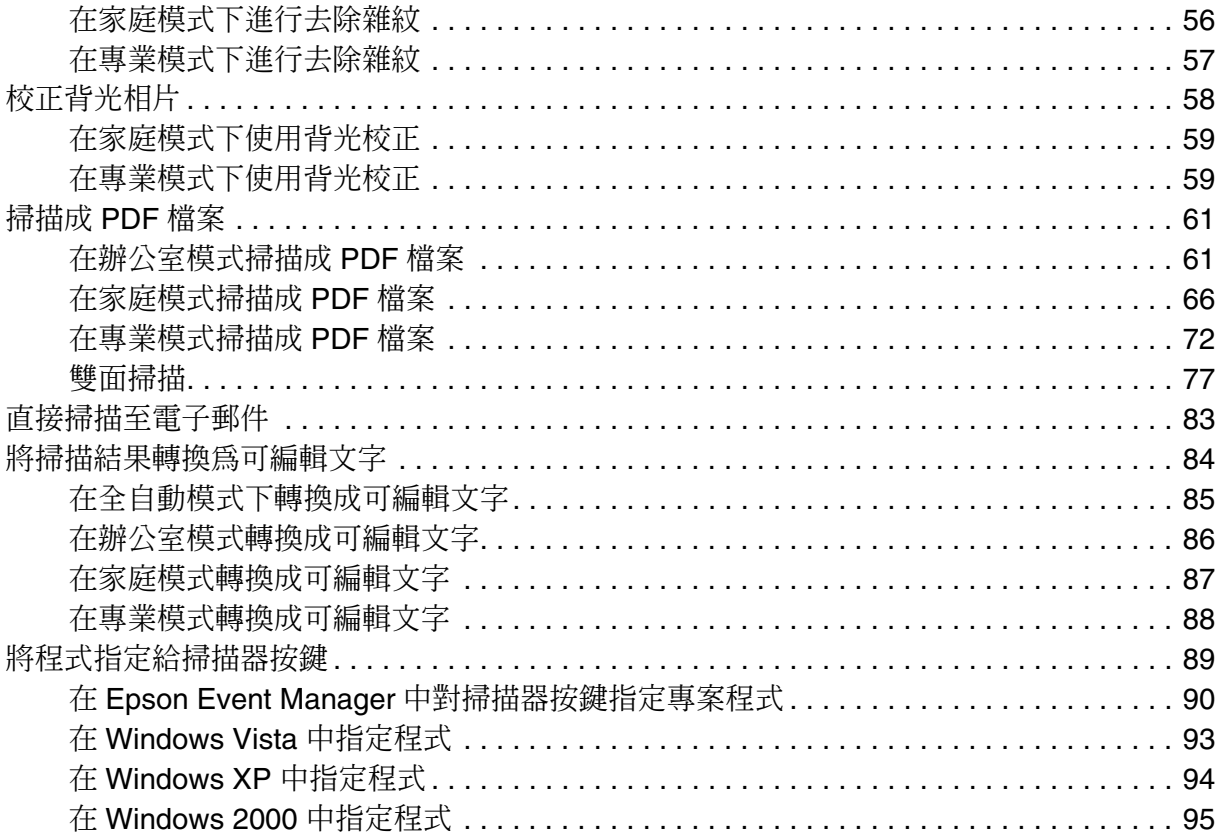

# 第4章 維護

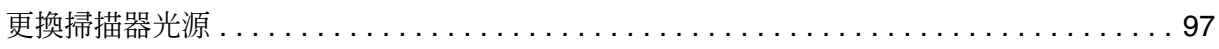

# 第5章 解決問題的方法

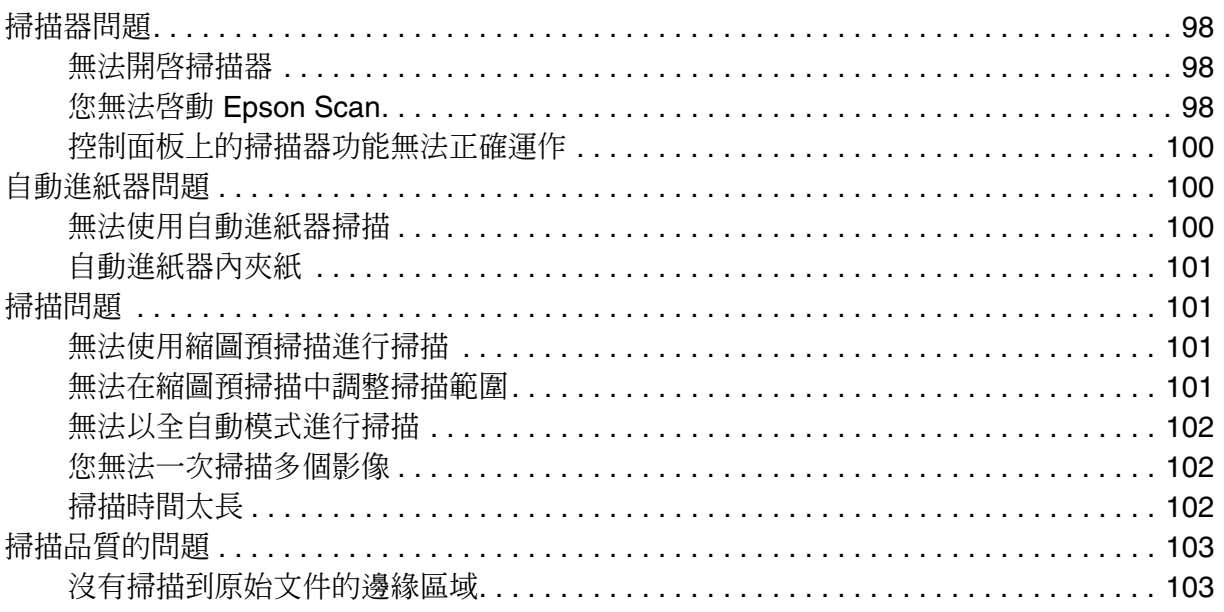

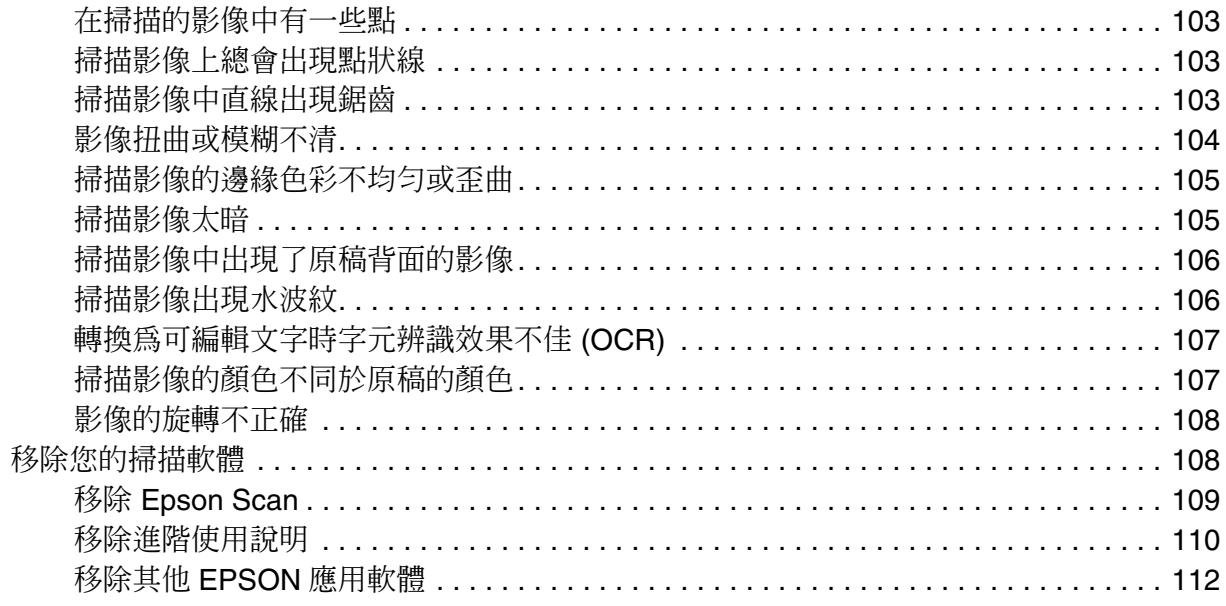

# <span id="page-3-0"></span>**掃描器功能概要**

# <span id="page-3-3"></span><span id="page-3-1"></span>**您的掃描器所具備的功能**

## 適用所有型號

您可以使用多種掃描模式及掃描器功能。請檢查您掃描器所提供的功能。

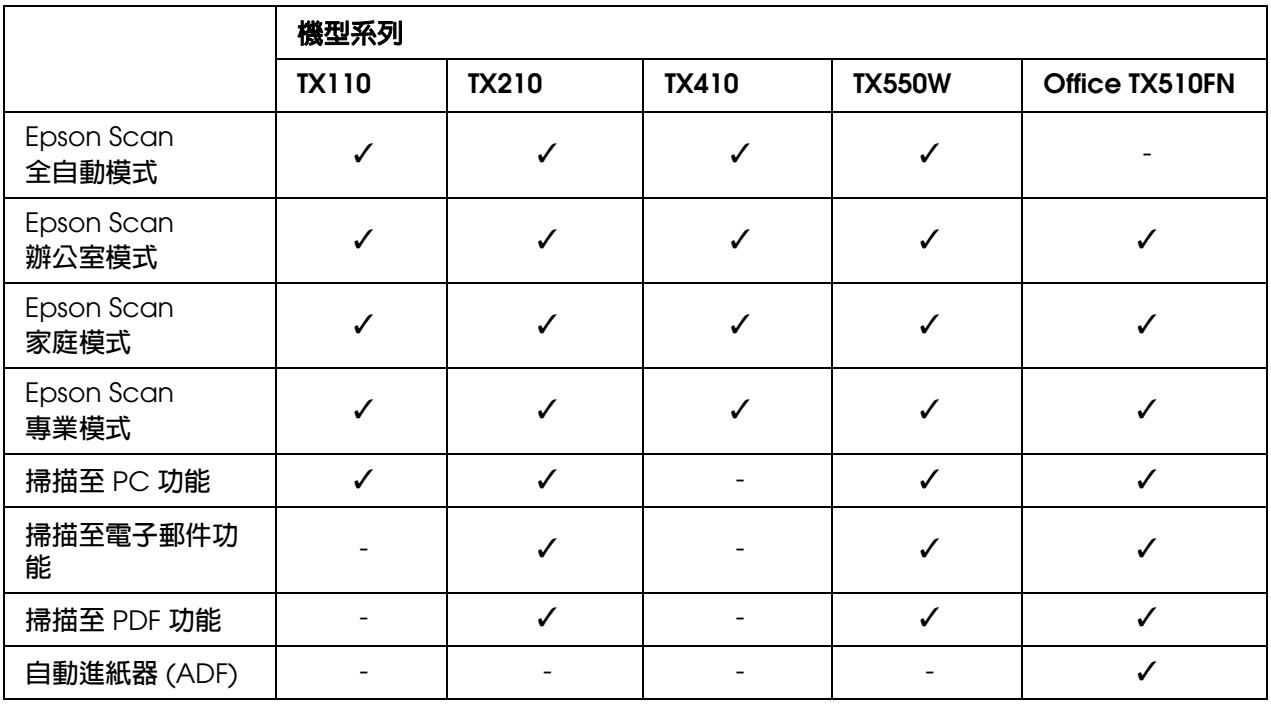

# <span id="page-3-2"></span>**色彩還原**

### 適用所有型號

透過 Epson Scan 的 "色彩還原"功能,您可以將老舊、褪色或曝光不良的相片轉換成栩 栩如生的色彩和銳利度。

原始影像 **be a manager of the set of the set of the set of the set of the set of the set of the set of the set of t<br>
Fig. 2. The set of the set of the set of the set of the set of the set of the set of the set of the set of t** 

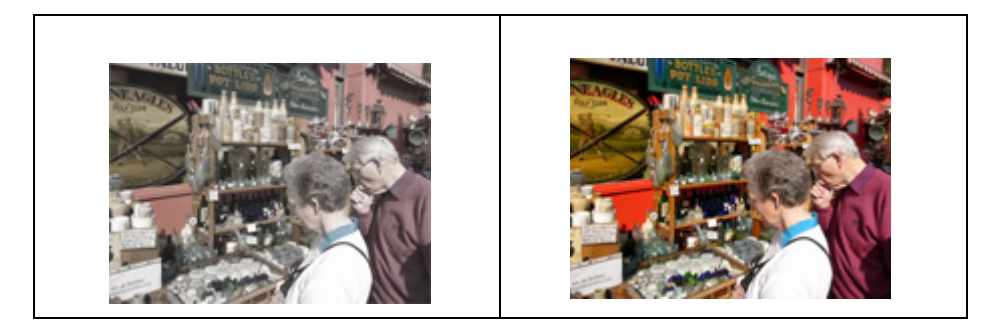

關於使用此功能的詳細說明,請參考第 47 [頁 〝還原色彩〞。](#page-46-3)

# <span id="page-4-0"></span>**去除雜紋**

## 適用所有型號

透過 Epson Scan 的 "去除雜紋"功能,您可在掃描原始相片時以虛擬方式 "去除"相片 上的粉塵痕跡。

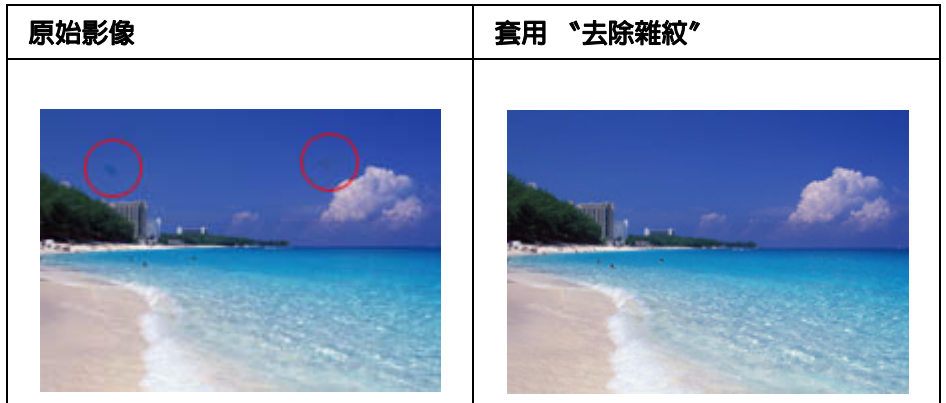

關於使用此功能的詳細說明,請參考第 54 [頁 〝去除雜紋〞。](#page-53-1)

# <span id="page-4-1"></span>**背光校正**

## 適用所有型號

透過掃描軟體的 "背光校正"功能,您可以去除背光拍攝的相片中,由於背景光線太強而 造成的陰影。

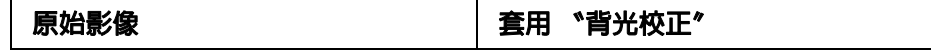

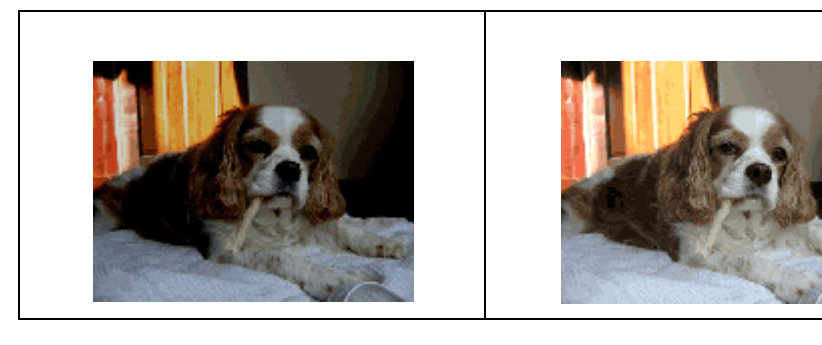

關於使用此功能的詳細說明,請參考第 58 [頁 〝校正背光相片〞。](#page-57-1)

# <span id="page-6-0"></span>**掃描您的原始文件**

# <span id="page-6-1"></span>**啟動掃描**

## <span id="page-6-2"></span>**使用控制面板**

適用於 **TX110 Series TX210 Series TX550W Series Office TX510FN Series**

請參考第 4 [頁 〝您的掃描器所具備的功能〞](#page-3-3)

您可以在控制面板上選擇下列功能,以啟動掃描。

- ❏ 掃描至電腦功能可讓您自動掃描原始文件,並在您的電腦上儲存為 JPEG 檔案。
- ❏ 〝掃描至電子郵件〞功能讓您可以掃描影像檔案並附加於電子郵件當中。詳細說明,請 參考第 83 [頁 〝直接掃描至電子郵件〞。](#page-82-1)
- □ 掃描成 PDF 檔功能可讓您自動掃描原始文件,並在您的電腦上儲存為 PDF 檔案。

您也可以在控制面板上,將一程式指定為掃描器功能。詳細說明,請參考第 89 [頁 〝將程](#page-88-1) [式指定給掃描器按鍵〞。](#page-88-1)

# <span id="page-6-3"></span>**使用 EPSON Scan 圖示**

#### 適用所有型號

您可以雙擊 **EPSON Scan** 圖示啟動 Epson Scan。

**Windows** 中:

雙擊桌面上的 **EPSON Scan** 圖示。

或選擇開始鍵圖示或 〝開始〞 > 〝所有程式〞或 〝程式集〞 > 〝**EPSON**〞 > 〝**EPSON Scan**〞 > 〝**EPSON Scan**〞。

**Mac OS X** 中:

開啟您硬碟中的 〝**Applications/** 應用程式〞資料夾,然後雙擊 〝**EPSON Scan**〞圖示。

此時會開啓〝Epson Scan〞視窗。請參考第9頁〝選擇一種 [Epson Scan](#page-8-0) 模式〞瞭解如何 選擇 Epson Scan 模式的指示。

## <span id="page-7-0"></span>**使用其他掃描程式**

#### 適用所有型號

您可以使用任何支援 TWAIN 的掃描程式,例如 Adobe Photoshop Elements 作為掃描器的 掃描工具。請先開啓程式,選擇 Epson Scan,然後進行掃描。當您完成掃描後,掃描後的 影像會在您的掃描程式中開啟,使您可以進行修正、列印和儲存。

1. 啓動支援 TWAIN 的掃描程式。如果可以的話,請雙擊您桌面上的程式圖示,或執行下 列其中一項動作。

**Windows** 中:

選擇 『開始』鍵或 〝開始〞 > 〝所有程式〞或 〝程式集〞 > 程式資料夾 > 程式圖示。

#### **Mac OS X** 中:

開啓您硬碟中的 "Applications/ 應用程式" 資料夾,選擇程式資料夾,然後雙擊程式 圖示。

2. 請執行下列其中一項:

**Adobe Photoshop Elements**: **Windows** 中: 點選 "編輯並加強相片",開啓 "檔案"選單,選擇 "匯入",然後選擇您的掃描器。 **Mac OS X** 中: 若出現 〝Welcome/ 歡迎〞視窗,請點選 〝**Close/** 關閉〞,開啟 〝**File/** 檔案〞選單, 選擇 〝**Import/** 匯入〞,然後選擇您的掃描器。

#### **ArcSoft PhotoImpression**:

**Windows** 中: 按下 "取得相片",點選 "從掃描器取得",然後選擇您的掃描器。 **Mac OS X** 中: 開啟 〝**File/** 檔案〞選單,選擇 〝**Get Photo/** 取得相片〞,選擇 〝**Camera/Scanner/**  相機 **/** 掃描器〞,然後選擇您的掃描器。

#### **Presto! PageManager**:

開啟 〝**File/** 檔案〞選單,選擇 〝**Select Source/** 選擇來源〞,然後選擇您的掃描器。

在某些程式中,您必須先選擇掃描器作為 〝來源〞。如果您看見 〝選擇來源〞的選項, 請先在此選取您的掃描器。

#### **Windows Vista** 及 **XP** 使用者注意事項:

請勿在 〝匯入〞或 〝取得影像〞清單上選擇 WIA 作為掃描器的選項,這樣一來您將無法使用 掃描器的全部功能。

此時會開啓〝Epson Scan〞視窗。請參考第9頁〝選擇一種 [Epson Scan](#page-8-0) 模式〞瞭解如何 選擇 Epson Scan 模式的指示。

# <span id="page-8-0"></span>**選擇一種 Epson Scan 模式**

#### 適用所有型號

請參考第 4 [頁 〝您的掃描器所具備的功能〞](#page-3-3)

Epson Scan 提供數種掃描模式供您選擇。

□ 〝全自動模式〞能讓您快速而輕易地掃描,不需要選擇任何設定或預掃描圖像。 全自動模式最適合您需要以 100% 大小掃描原始文件,且在掃描之前不需要預掃描圖像 的情況。您可在 〝全自動模式〞中還原色彩或去除雜紋。

請參考第 10 [頁 〝更改掃描模式〞以](#page-9-0)瞭解切換至 〝全自動模式〞的詳細說明。 請參考第 11 [頁 〝在全自動模式下掃描〞](#page-10-0)以瞭解如何在 〝全自動模式〞進行變更設定的 詳細說明。

□ 〝辦公室模式〞讓您可快速選擇掃描文字的設定,並以預掃描影像檢查其效果。 辦公室模式最適合用於您希望使用自動進紙器掃描文件的情況。

請參考第 10 [頁 〝更改掃描模式〞以](#page-9-0)瞭解切換至 〝辦公室模式〞的詳細說明。 請參考第 13 [頁 〝在辦公室模式下掃描〞](#page-12-0)瞭解如何在 〝辦公室模式〞進行變更設定的詳 細說明。

□ 〝家庭模式〞可讓您自訂數項掃描設定,並透過預掃描影像檢查掃描效果。 家庭模式是當您想在掃描相片前先預掃描影像時的最佳選擇。您可於掃描時調整影像大 小、掃描區域及多項影像設定,包括色彩還原、去除雜紋以及背光校正。

請參考第 10 [頁 〝更改掃描模式〞以](#page-9-0)瞭解切換至 〝家庭模式〞的詳細說明。 請參考第 16 [頁 〝在家庭模式下掃描〞](#page-15-0)以暸解如何於 〝家庭模式〞進行變更設定的詳細 說明。

□ "專業模式"提供您在掃描設定上完全的控制權,並透過預掃描影像檢查掃描效果。 專業模式是當您想在掃描前先預掃描影像進行大幅度且詳細校正時的最佳選擇。您可以 透過一整套包括色彩還原、去除雜紋以及背光校正等的完整工具來銳化、校正色彩並增 強影像。

請參考第 10 [頁 〝更改掃描模式〞以](#page-9-0)瞭解切換至 〝專業模式〞的詳細說明。 請參考第 18 [頁 〝在專業模式下掃描〞](#page-17-0)以瞭解如何在 〝專業模式〞進行變更設定的詳細 說明。

# <span id="page-9-0"></span>**更改掃描模式**

#### 適用所有型號

請參考第 4 [頁 〝您的掃描器所具備的功能〞](#page-3-3)

欲更改掃描模式,請按下 Epson Scan 視窗右上角 〝模式〞欄位旁的箭頭,然後從出現的 清單中選擇您要使用的模式。

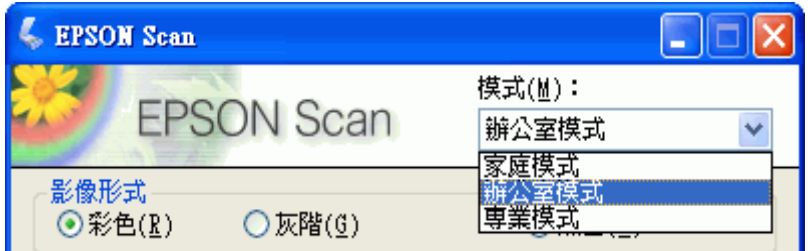

#### 附註:

- □ Office TX510FN Series 不提供〝全自動模式〞。請參考第4[頁〝您的掃描器所具備的功能〞](#page-3-3)瞭 解您可用的模式。
- □ 您所選擇的模式會持續作用到下次開啓 Epson Scan 時。

關於使用這些模式進行掃描的詳細說明,請參考下列各節。

全自動模式:第 11 [頁 〝在全自動模式下掃描〞](#page-10-0)

辦公室模式:第 13 [頁 〝在辦公室模式下掃描〞](#page-12-0)

家庭模式:第 16 [頁 〝在家庭模式下掃描〞](#page-15-0)

專業模式:第 18 [頁 〝在專業模式下掃描〞](#page-17-0)

# <span id="page-10-0"></span>**在全自動模式下掃描**

適用於 **TX110 Series TX210 Series TX410 Series TX550W Series**

請參考第 4 [頁 〝您的掃描器所具備的功能〞](#page-3-3)

在您首次啓動 Epson Scan 時,它會以全自動模式執行,並顯示 Epson Scan 全自動模式 視窗。

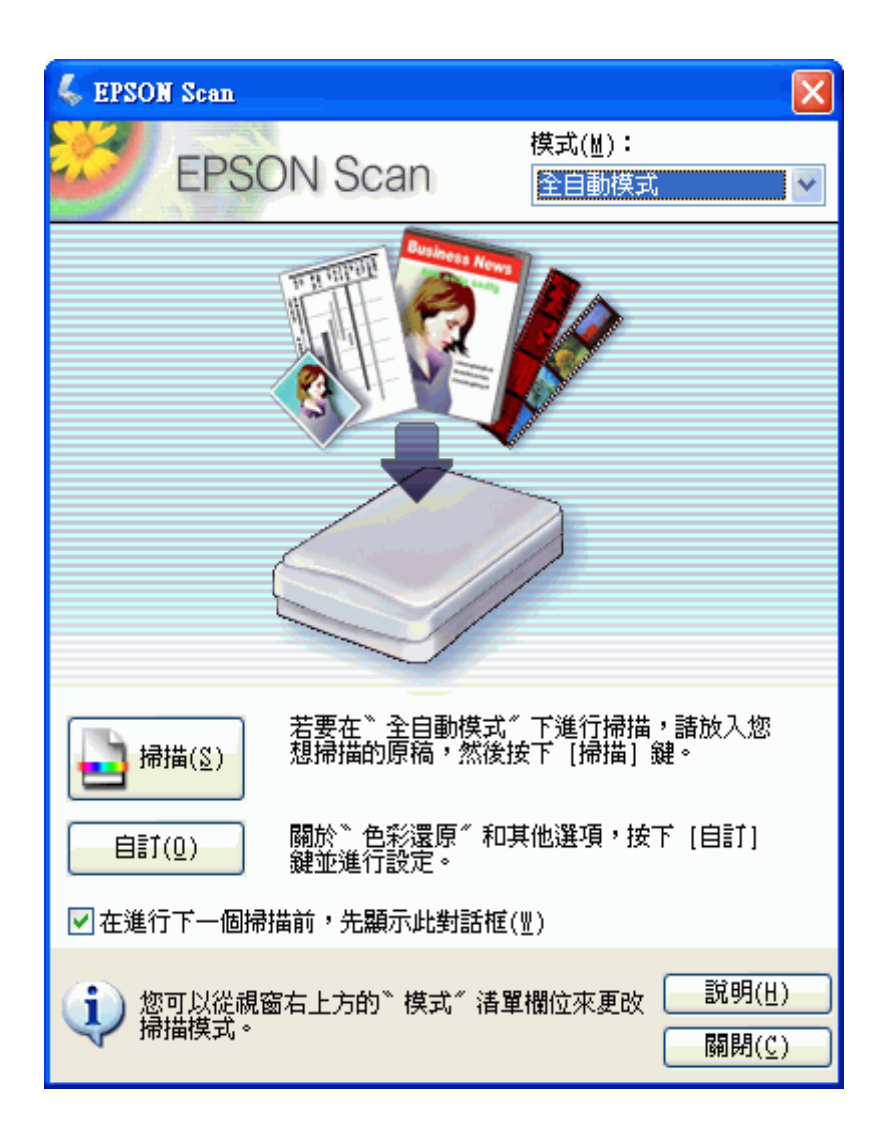

- 1. 將原始文件放置在工作平台上。詳細說明,請參考使用手冊。
- 2. 啓動 Epson Scan,詳細說明,請參考第7頁〝啓動掃描〞。
- 3. 從 〝模式〞清單中選擇 〝全自動模式〞。詳細說明,請參考第10[頁 〝更改掃描模](#page-9-0) [式〞。](#page-9-0)
- 4. 若您希望選擇自訂解析度、還原色彩或去除雜紋,請按下『自訂』鍵。將會出現 "自 訂〞視窗。

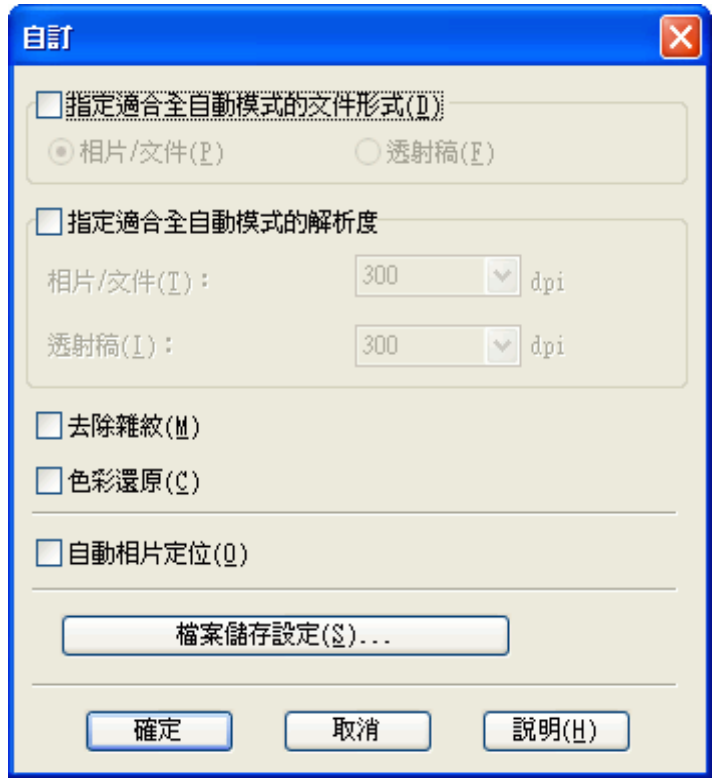

#### 附註:

若您從 TWAIN 相容程式,像是 Adobe Photoshop Elements 中啓動掃描,便不會出現 『檔案 儲存設定』鍵。

5. 選擇您的設定,然後按下『確定』鍵。若想瞭解選擇 〝自訂〞視窗中設定的詳細說 明,請參考 Epson Scan 說明。

6. 按下 『掃描』鍵。Epson Scan 以 〝全自動模式〞開始掃描。

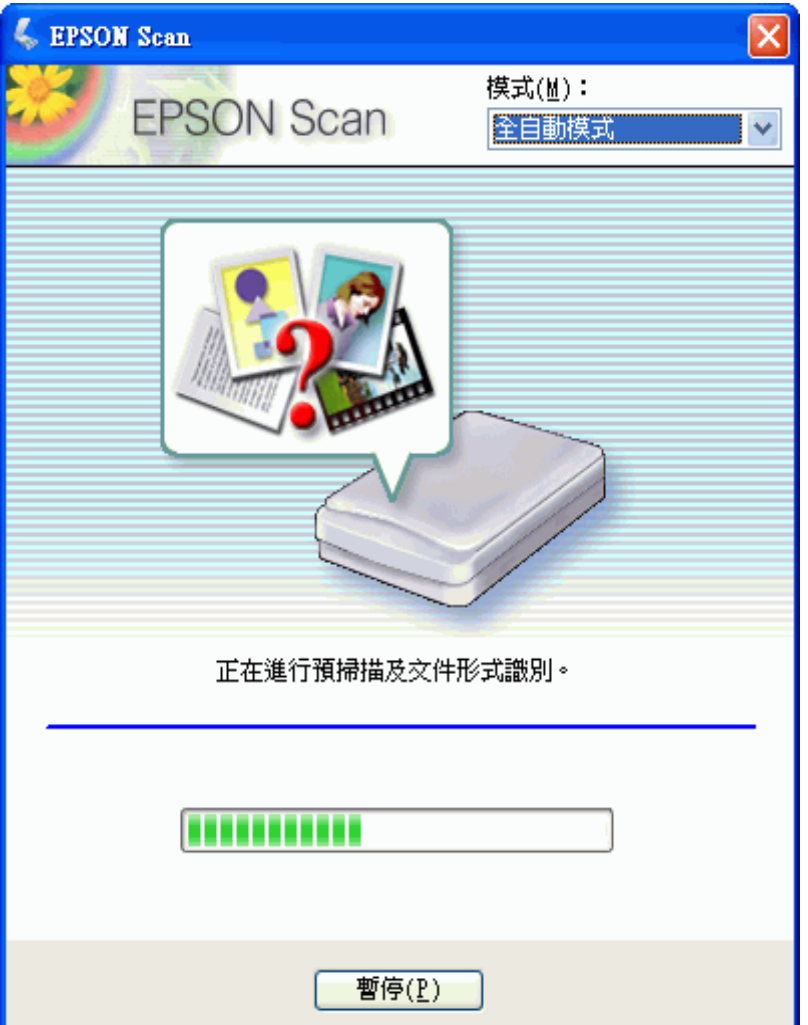

Epson Scan 可預掃描每一個影像,偵測其原始文件形式為何,並自動選擇掃描設定。 稍待一會後,您將可在 Epson Scan 視窗中看到每一影像的小預掃描圖。

#### 附註:

□ 若您需要變更任何設定,請按下『暫停』鍵。您將會回到 Epson Scan 全自動模式視窗。

□ 如果您需要取消掃描,請在它出現時按下『取消』鍵。

接下來所發生的動作視您啓動掃描的方式而定。詳細說明,請參考第46頁、完成掃描、。

# <span id="page-12-0"></span>**在辦公室模式下掃描**

### 適用所有型號

請參考第 4 [頁 〝您的掃描器所具備的功能〞](#page-3-3)

在您首次啓動 Epson Scan 時,它會以辦公室模式執行,並顯示 Epson Scan 辦公室模式 視窗。

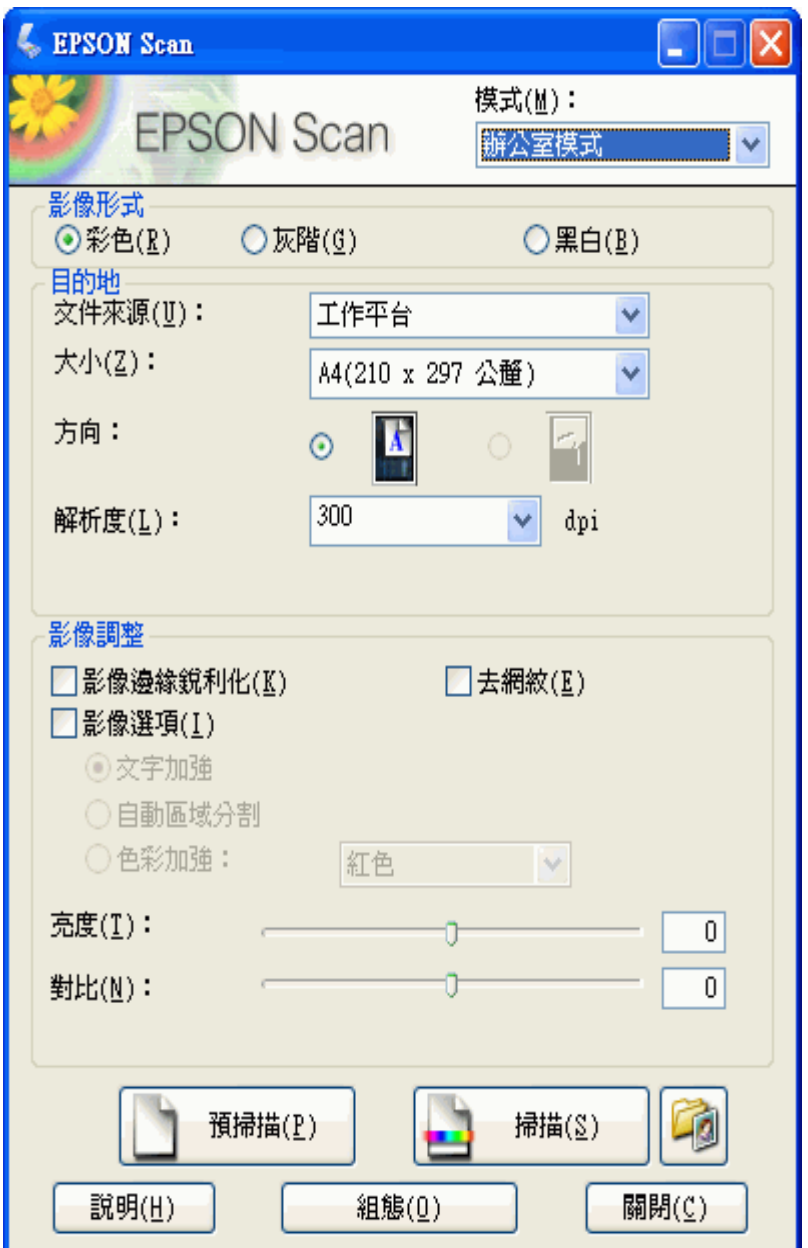

若您希望將文件放在工作平台上掃描,請參考第15頁、在辦公室模式下使用工作平台進 [行掃描〞以](#page-14-0)瞭解詳細說明。

若您希望將文件裝入自動進紙器掃描,請參考第 15 [頁 〝在辦公室模式下使用自動進紙器](#page-14-1) [進行掃描〞以](#page-14-1)瞭解詳細說明。

## <span id="page-14-0"></span>**在辦公室模式下使用工作平台進行掃描**

#### 適用所有型號

請參考第 4 [頁 〝您的掃描器所具備的功能〞](#page-3-3)

- 1. 將原始文件放置在工作平台上。詳細說明,請參考使用手冊。
- 2. 啓動 Epson Scan,詳細說明,請參考第7頁〝啓動掃描〞。
- 3. 在 〝模式〞清單中選擇 〝辦公室模式〞。詳細說明,請參考第 10 [頁 〝更改掃描模](#page-9-0) [式〞。](#page-9-0)
- 4. 選擇 〝彩色〞、〝灰階〞或 〝黑白〞當做 〝影像形式〞設定。
- 5. 選擇 〝工作平台〞作為 〝文件來源〞設定。
- 6. 在大小 設定中選擇適合您的原始文件大小。
- 7. 按下箭頭以開啓 〝**解析度**〞清單,選擇適合您原始文件的解析度。詳細說明,請參考 第 25 [頁 〝選擇掃描解析度〞。](#page-24-1)
- 8. 按下 『**預掃描**』鍵以預掃描您的影像。就會出現 〝預掃描〞視窗,並顯示您的影像。 詳細說明,請參考第 27 [頁 〝預掃描並調整掃描區域〞。](#page-26-0)
- 9. 若有需要,請修改影像品質。詳細說明,請參考第34[頁 〝調整色彩和其他影像設定](#page-33-0) [值〞。](#page-33-0)

10. 按下 『掃描』鍵。

接下來所發生的動作視您啟動掃描的方式而定。詳細說明,請參考第 46 [頁 〝完成掃描〞。](#page-45-0)

## <span id="page-14-1"></span>**在辦公室模式下使用自動進紙器進行掃描**

#### 適用 **Office TX510FN Series**

請參考第 4 [頁 〝您的掃描器所具備的功能〞](#page-3-3)

- 1. 在自動進紙器中裝入您的第一頁文件。詳細說明,請參考使用手冊。
- 2. 啓動 Epson Scan,詳細說明,請參考第7頁〝啓動掃描〞。
- 3. 在 〝模式〞清單中選擇 〝辦公室模式〞。詳細說明,請參考第10[頁 〝更改掃描模](#page-9-0) [式〞。](#page-9-0)
- 4. 選擇 〝彩色〞、〝灰階〞或 〝黑白〞當做 〝影像形式〞設定。
- 5. 選擇其中一種設定做為文件來源設定。
	- □ 自動偵測:本設定會自動判斷是否從自動進紙器載入文件,或由工作平台進行掃 描。
	- □ 自動進紙器:當您使用自動進紙器裝入文件,並僅掃描您文件頁面的一面時,請選 擇本設定。
- 6. 在大小設定中選擇適合您的原始文件大小。
- 7. 按下箭頭以開啓 〝解析度〞清單,選擇適合您原始文件的解析度。詳細說明,請參考 第 25 [頁 〝選擇掃描解析度〞。](#page-24-1)
- 8. 按下 『預掃描』鍵以預掃描您的影像。自動進紙器會載入您文件的第一頁,然後由 Epson Scan 預掃後將結果顯示在 〝預掃描〞視窗中。然後自動進紙器會退出您文件的 第一頁。
- 9. 如有需要,您可以在預掃描視窗裡,在您要掃描的文件頁面部份的周圍拉出一個選取框 (標示掃描範圍的區域)。詳細說明,請參考第 31 [頁 〝在預掃描影像上建立選取框〞。](#page-30-0)
- 10.變更任何必要的影像調整設定。詳細說明,請參考第 34 [頁 〝調整色彩和其他影像設定](#page-33-0) [值〞。](#page-33-0)
- 11.將您文件的第一頁放在其他頁面的最上面,然後置入全部文件 ( 最多 30 頁或整疊厚度 不超過 3 mm [0.1 inch]) 到自動進紙器中。

#### 12.按下 『掃描』鍵。

接下來所發生的動作視您啓動掃描的方式而定。詳細說明,請參考第46頁、完成掃描"。 若您在使用自動進紙器掃描時有任何問題,請參考第 100 [頁 〝自動進紙器問題〞。](#page-99-3)

# <span id="page-15-0"></span>**在家庭模式下掃描**

#### 適用所有型號

請參考第 4 [頁 〝您的掃描器所具備的功能〞](#page-3-3)

當您選擇 "家庭模式",您會看到 "Epson Scan 家庭模式"視窗。

#### 附註:

在家庭模式中,您僅能從工作平台掃描。若您希望使用自動進紙器掃描,請變更為辦公室模式或專 業模式。詳細說明,請參考第10頁、更改掃描模式"。

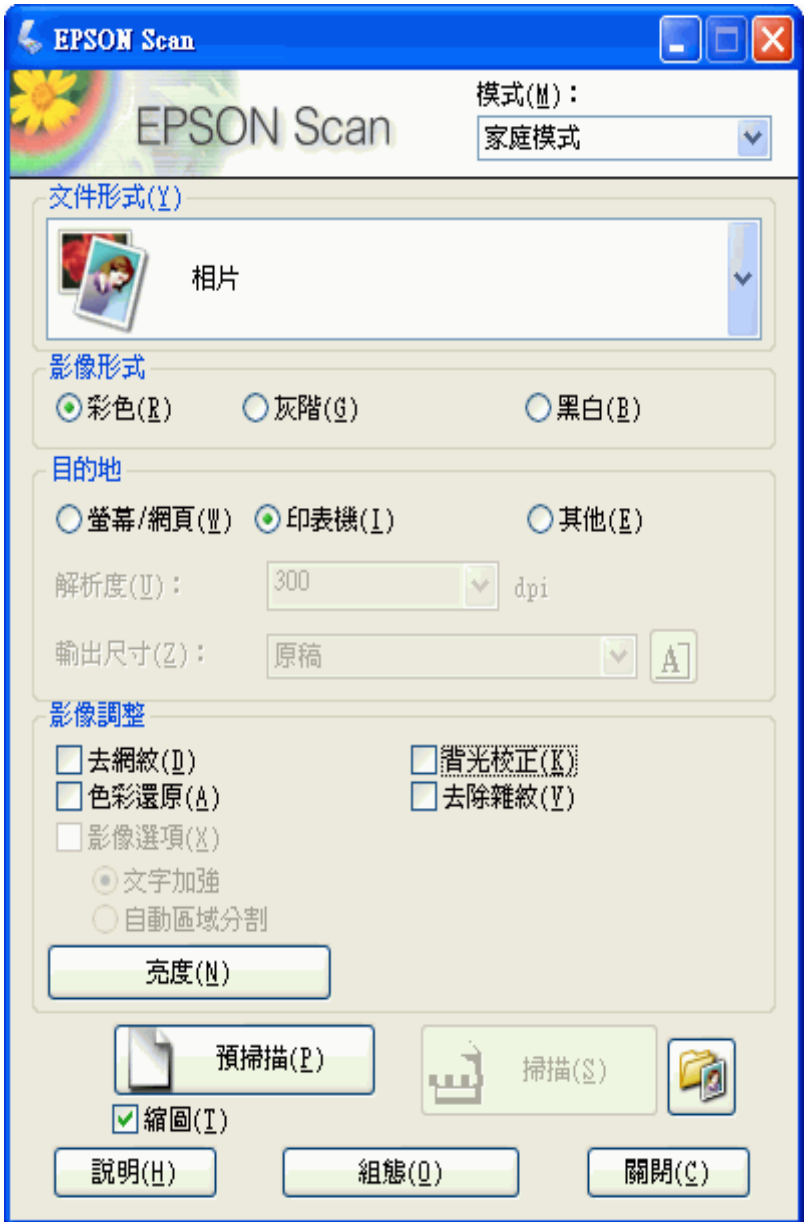

- 1. 將原始文件放置在工作平台上。詳細說明,請參考使用手冊。
- 2. 啓動 Epson Scan,詳細說明,請參考第7頁 〝啓動掃描〞。
- 3. 在 〝模式〞清單中選擇 〝家庭模式〞。詳細說明,請參考第10[頁 〝更改掃描模式〞。](#page-9-0)
- 4. 請按下箭頭,開啓 〝文件形式〞清單,並選擇您要掃描的原稿類型。
- 5. 選擇 〝彩色〞、〝灰階〞或 〝黑白〞當做 〝影像形式〞設定。

6. 在 〝目的地〞欄位中,點選您打算使用的掃描影像用途按鍵。

❏ 〝螢幕 **/** 網頁〞適用於您只在電腦螢幕上檢視或張貼在網路上的影像。

❏ 〝印表機〞適用於列印或以 OCR ( 光學辨識系統 ) 程式轉換成可編輯文字的影像。

□ 〝其他〞適用於其他用途所選擇的特定解析度。

Epson Scan 會根據您在 "目的地"所選擇的設定,做為您選擇預設的解析度。若您選 擇 〝其他〞做為 〝目的地〞設定,以選擇特定的解析度,請參考第 25 [頁 〝選擇掃描](#page-24-1) 解析度"瞭解詳細說明。

- 7. 按下『預掃描』鍵以預掃描您的影像。便會出現 "預掃描"視窗,並顯示您的影像。 詳細說明,請參考第 27 [頁 〝預掃描並調整掃描區域〞。](#page-26-0)
- 8. 若有需要,請修改影像品質。詳細說明,請參考第34[頁 〝調整色彩和其他影像設定](#page-33-0) [值〞。](#page-33-0)
- 9. 按下箭頭以開啓 "輸出尺寸"清單,若有需要請選擇掃描影像的尺寸。您可以原稿的 大小掃描影像,或者選擇 〝輸出尺寸〞以縮小或放大原稿的尺寸。詳細說明,請參考 第41頁〝選擇掃描大小〞。

10. 按下 『掃描』鍵。

接下來所發生的動作視您啟動掃描的方式而定。詳細說明,請參考第 46 [頁 〝完成掃描〞。](#page-45-0)

# <span id="page-17-0"></span>**在專業模式下掃描**

#### 適用所有型號

請參考第 4 [頁 〝您的掃描器所具備的功能〞](#page-3-3)

當您選擇 "專業模式",您會看到 "Epson Scan 專業模式"視窗。

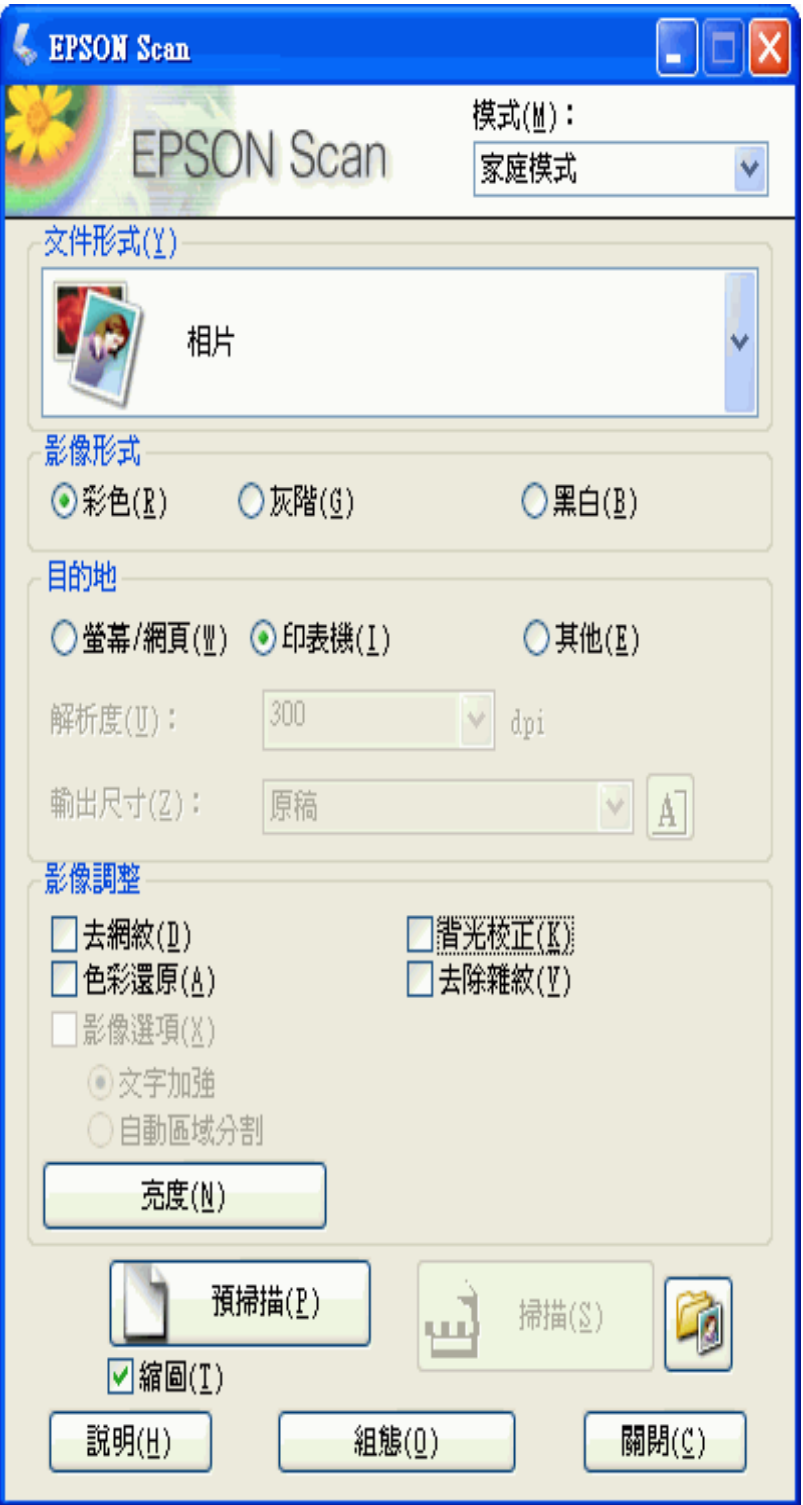

若您希望將原始文件放置在工作平台上,以專業模式進行掃描的話,請參考第 20 [頁 〝在](#page-19-0) [專業模式下使用工作平台進行掃描〞以](#page-19-0)瞭解詳細說明。

若您希望將文件裝入自動進紙器,以專業模式進行掃描的話,請參考第 21 [頁 〝在專業模](#page-20-0) [式下使用自動進紙器進行掃描〞以](#page-20-0)瞭解詳細說明。

## <span id="page-19-0"></span>**在專業模式下使用工作平台進行掃描**

#### 適用所有型號

請參考第 4 [頁 〝您的掃描器所具備的功能〞](#page-3-3)

- 1. 將原始文件放置在工作平台上。詳細說明,請參考使用手冊。
- 2. 啓動 Epson Scan,詳細說明,請參考第7頁〝啓動掃描〞。
- 3. 在 〝模式〞清單中選擇 〝專業模式〞。詳細說明,請參考第10[頁 〝更改掃描模式〞。](#page-9-0)
- 4. 按下箭頭以開啓 "文件形式"清單,選擇 "反射稿"。
- 5. 按下箭頭以開啓 〝文件來源〞清單,選擇 〝工作平台〞。
- 6. 按下箭頭以開啓 〝自動曝光形式〞清單,然後選擇 〝文件〞或 〝相片〞。
- 7. 按下箭頭以開啟 "影像形式"清單,並選擇您要掃描的詳細影像形式。

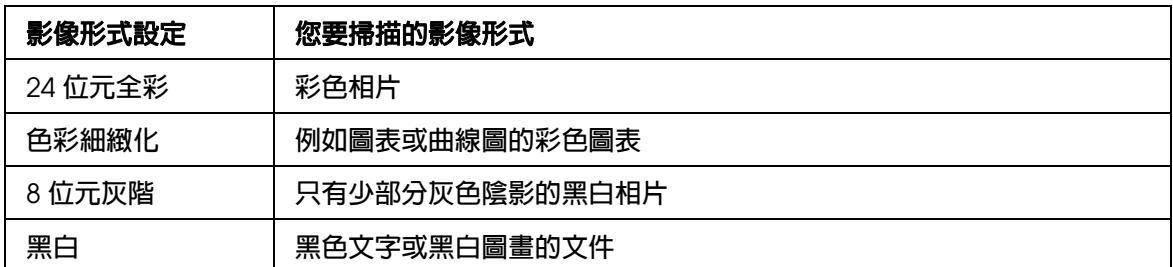

附註:

若您選擇 "8位元灰階"或 "黑白",您也可以如下列所述,選擇一種 "影像選項"設定。

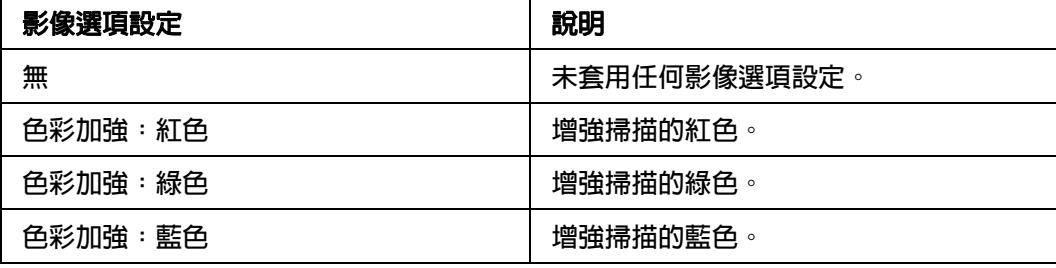

8. 按下箭頭以開啓 〝解析度〞清單,選擇適合您原始文件的解析度。詳細說明,請參考 第 25 [頁 〝選擇掃描解析度〞。](#page-24-1)

- 9. 按下 『預掃描』鍵以預掃描您的影像。便會出現 〝預掃描〞視窗,並顯示您的影像。 詳細說明,請參考第 27 [頁 〝預掃描並調整掃描區域〞。](#page-26-0)
- 10. 按下箭頭以開啓 〝輪出尺寸〞清單,若有需要請選擇您希望的掃描影像尺寸。您可以 原稿的大小掃描影像,或者選擇 〝輸出尺寸〞以縮小或放大原稿的尺寸。詳細說明, 請參考第 41 [頁 〝選擇掃描大小〞。](#page-40-0)
- 11. 若有需要, 請修改影像品質。詳細說明, 請參考第 34 [頁 〝調整色彩和其他影像設定](#page-33-0) [值〞。](#page-33-0)
- 12.按下 『掃描』鍵。

接下來所發生的動作視您啟動掃描的方式而定。詳細說明,請參考第 46 [頁 〝完成掃描〞。](#page-45-0)

## <span id="page-20-0"></span>**在專業模式下使用自動進紙器進行掃描**

#### 適用 **Office TX510FN Series**

請參考第 4 [頁 〝您的掃描器所具備的功能〞](#page-3-3)

- 1. 在自動進紙器中裝入您的第一頁文件。詳細說明,請參考使用手冊。
- 2. 啟動 Epson Scan,詳細說明,請參考第 7 頁 〝啓動掃描〞。
- 3. 在 〝模式〞清單中選擇 〝專業模式〞。詳細說明,請參考第10[頁 〝更改掃描模式〞。](#page-9-0)
- 4. 按下箭頭以開啟 〝文件形式〞清單,選擇 〝反射稿〞。
- 5. 按下箭頭以開啓 "文件來源"清單,選擇 "自動進紙器"。
- 6. 按下箭頭以開啟 〝自動曝光形式〞清單,然後選擇 〝文件〞。
- 7. 按下箭頭以開啓 〝**影像形式**〞清單,並選擇您要掃描的詳細影像形式。

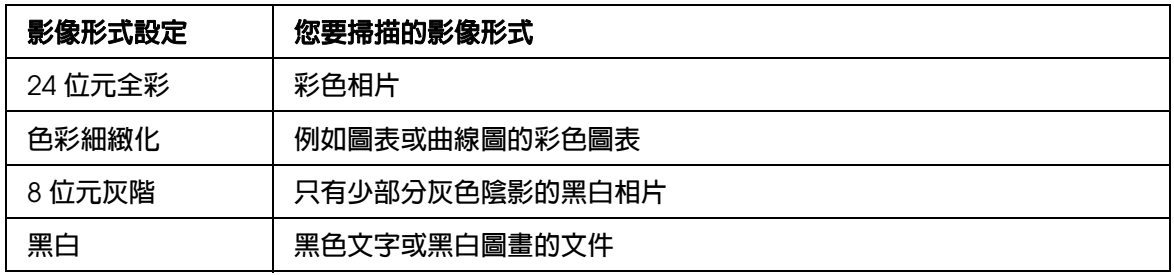

附註:

若您選擇 "8位元灰階"或 "黑白",您也可以如下列所述,選擇一種 "影像選項"設定。

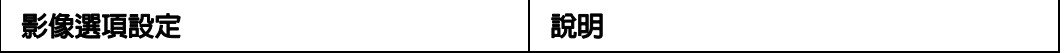

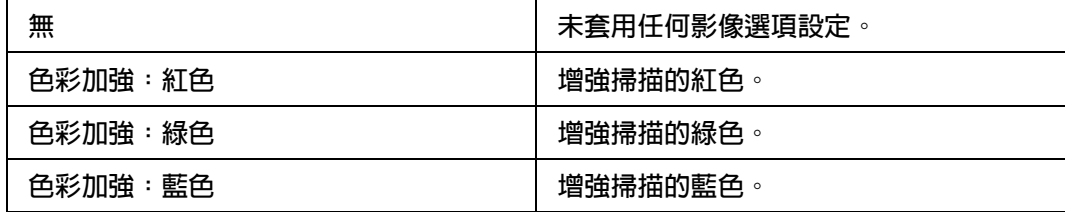

- 8. 按下箭頭以開啓 〝**解析度**〞清單,選擇適合您原始文件的解析度。詳細說明,請參考 第 25 [頁 〝選擇掃描解析度〞。](#page-24-1)
- 9. 按下 『**預掃描**』鍵以預掃描您的影像。便會出現 〝預掃描〞視窗,並顯示您的影像。 詳細說明,請參考第 27 [頁 〝預掃描並調整掃描區域〞。](#page-26-0)
- 10.按下箭頭以開啓 〝輸出尺寸〞清單,若有需要請選擇您希望的掃描影像尺寸。您可以 原稿的大小掃描影像,或者選擇 〝輸出尺寸〞以縮小或放大原稿的尺寸。詳細說明, 請參考第 41 [頁 〝選擇掃描大小〞。](#page-40-0)
- 11. 若有需要,請修改影像品質。詳細說明,請參考第 34 [頁 〝調整色彩和其他影像設定](#page-33-0) [值〞。](#page-33-0)
- 12.將您文件的第一頁放在其他頁面的最上面,然後置入全部文件 ( 最多 30 頁或整疊厚度 不超過 3 mm [0.1 inch]) 到自動進紙器中。
- 13.按下 『掃描』鍵。

接下來所發生的動作視您啓動掃描的方式而定。詳細說明,請參考第 46 [頁 〝完成掃描〞。](#page-45-0)

# <span id="page-21-0"></span>**選擇檔案儲存設定**

#### 適用所有型號

請參考第 4 [頁 〝您的掃描器所具備的功能〞](#page-3-3)

當您看見 〝檔案儲存設定〞視窗出現時,您可以選擇掃描影像檔的位置、名稱以及格式。

1. 全自動模式:按下 『自訂』鍵,然後點選 〝檔案儲存設定〞。

辦公室模式、家庭模式或專業模式:按下『掃描』鍵右邊的 的圖 檔案儲存設定"圖 示。

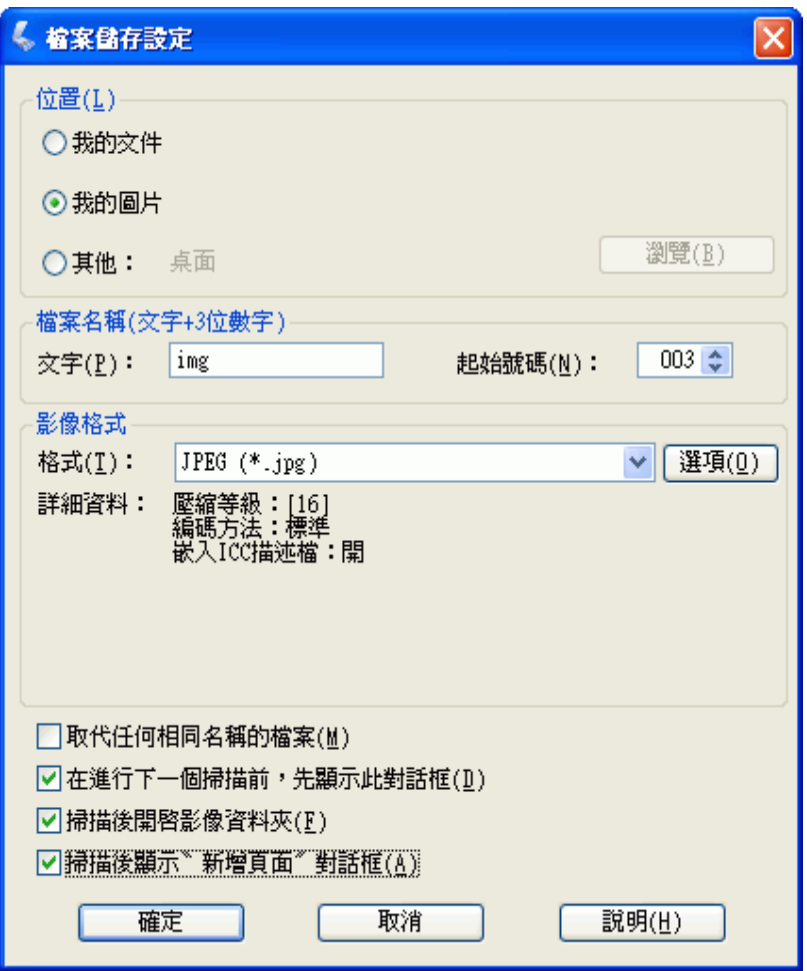

附註:

若您從 TWAIN 相容程式,像是 Adobe Photoshop Elements 中啓動 Epson Scan,便不會出現 『檔案儲存設定』鍵或 圖 檔案儲存設定圖示。

- 2. 在 〝檔案儲存設定〞視窗中,指定您希望儲存掃描影像的檔案資料夾。 按下 『文件』或 『圖片』選項鈕,或 『我的文件』或 『我的圖片』選項鈕。 若您想要選擇另外的資料夾,請按下 『其他 』選項鈕,然後按下 『瀏覽』(Windows) 或 『 **Choose/** 選擇』鍵 (Mac OS X),並選擇資料夾。 若您想要將影像儲存在桌面上,只要按下 『其他』選項鈕即可。
- 3. 指定一串英數字元作為每個掃描檔案的前稱。系統會自動指定一組 3 位數字的號碼並新 增至掃描檔案前,但是您可以視需要變更開始號碼。如果您一次掃描多個影像,則每個 影像都會獲得一組不同的 3 位數號碼。

附註: 以下的符號無法用以做為檔案名稱。 Windows  $\uparrow \vdots \setminus$ ,  $\land$ ,  $\vdots$ ,  $\Box$ ,  $\land$ ,  $?$ , ", <, >, | Mac OS  $X \nleftrightarrow$ :

4. 按下箭頭以開啟 〝類型〞清單,並依下列表格所述選擇一種檔案格式。視您所選擇的 格式而定,選項鍵可能會變成可以使用,供您進行更詳細的設定。

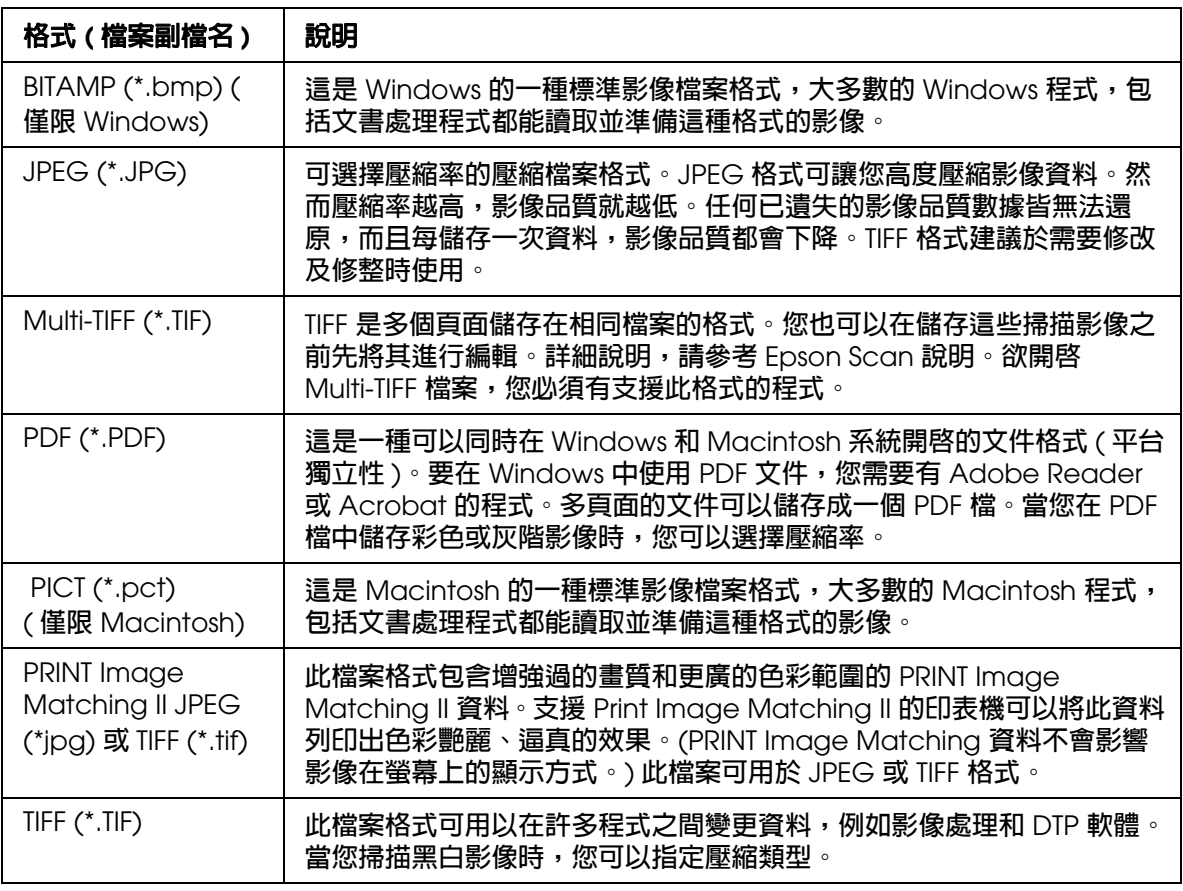

5. 位於視窗最下方的檢查盒提供您下列的選項。

#### ❏ 取代任何相同名稱的檔案

重新使用所選擇的檔案名稱和儲存位置並覆蓋之前的檔案,請選擇此選項。

- ❏ 在進下一個掃描前,先顯示此對話框 **(** 僅適用辦公室模式、家庭模式或專業模式 **)** 若您希望在掃描前自動出現 〝檔案儲存設定〞視窗,請選擇本選項。如果您取消點 選此檢查盒,您在按下 『掃描』鍵之前,必須按下 『 圖 檔案儲存設定』圖示才能 開啓視窗。
- □ 掃描後開啓影像資料夾

如果您想讓 Windows 檔案總管 或 Macintosh Finder 在 Epson Scan 完成掃描後自動 開啓掃描影像所儲存的資料夾,請選擇此選項。

- ❏ 在掃描後顯示 〝新增頁面〞對話框 若您希望在每次以 PDF 或 multi-Tiff 掃描後,自動出現 "新增頁面確認"視窗,請 選擇本選項。〝新增頁面確認〞視窗包括 『新增頁面』、『編輯頁面』和 『儲存檔 案』鍵。
- 6. 按下 『確定』鍵。

# <span id="page-24-0"></span>**詳細設定指示**

## <span id="page-24-1"></span>**選擇掃描解析度**

#### 適用所有型號

請參考第 4 [頁 〝您的掃描器所具備的功能〞](#page-3-3)

您可以為影像選擇特定的解析度設定。請記住,越高的解析度設定會增加掃描時間,因此 請勿選擇高於您所需要的解析度。請參考下列表格,參考使用所需的適當解析度設定,以 免您浪費不必要的時間。

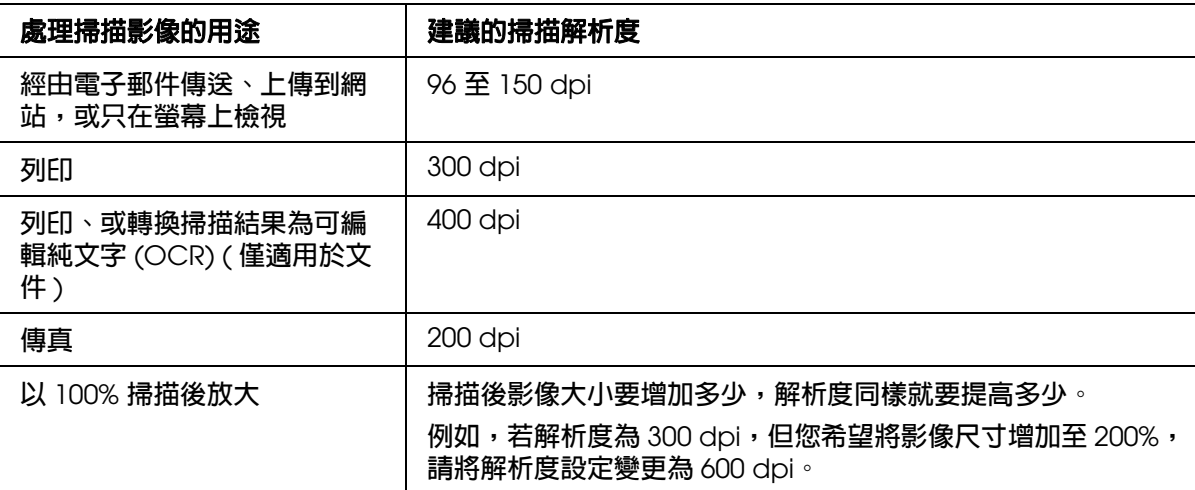

若想選擇解析度設定,請參考下列章節。

全自動模式:第 25 [頁 〝在全自動模式下選擇解析度〞](#page-24-2)

家庭模式:第 26 [頁 〝在家庭模式下選擇解析度〞](#page-25-0)

辦公室模式或專業模式:第 27 [頁 〝在辦公室模式或專業模式下選擇解析度〞](#page-26-1)

## <span id="page-24-2"></span>**在全自動模式下選擇解析度**

適用於 **TX110 Series TX210 Series TX410 Series TX550W Series**

請參考第 4 [頁 〝您的掃描器所具備的功能〞](#page-3-3)

您可以隨時變更您希望的解析度。請依照下列步驟選擇解析度設定。

1. 在 〝全自動模式〞視窗中, 按下 『自訂』鍵。會出現 〝自訂〞視窗。

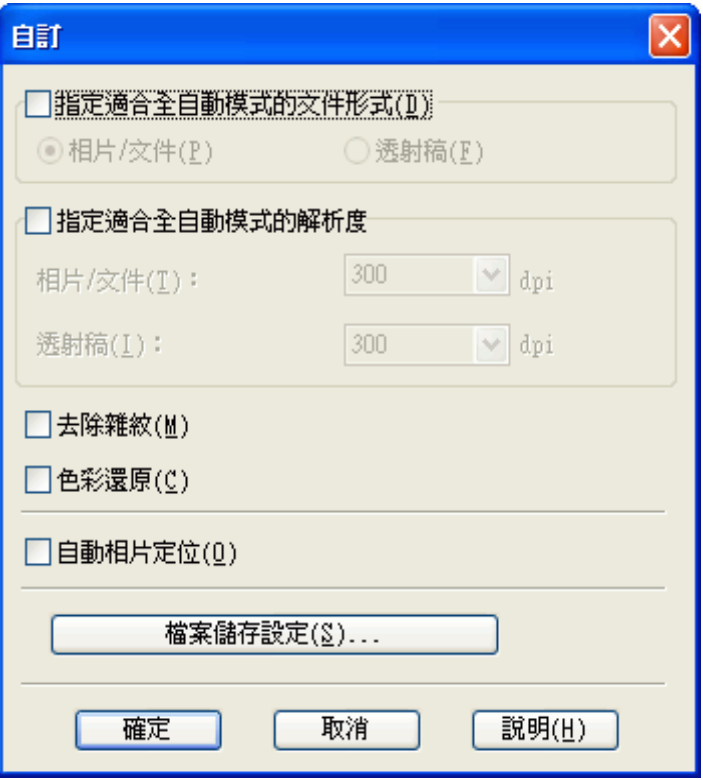

2. 選擇 〝指定適合全自動模式的解析度〞檢查盒,選擇您希望掃描的 dpi (每英吋點數) 數目。

## <span id="page-25-0"></span>**在家庭模式下選擇解析度**

### 適用所有型號

請參考第 4 [頁 〝您的掃描器所具備的功能〞](#page-3-3)

若想變更解析度,請先選擇 "其他"做為 "目的地"設定。

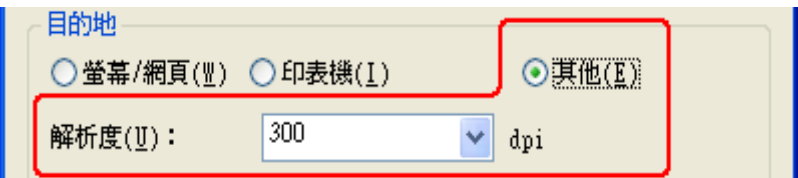

按下 "解析度"清單旁邊的箭頭,選擇您要掃描的 "dpi" (每英吋點數) 值。

## <span id="page-26-1"></span>**在辦公室模式或專業模式下選擇解析度**

### 適用所有型號

請參考第 4 [頁 〝您的掃描器所具備的功能〞](#page-3-3)

您可以隨時選擇您希望的解析度。

### 辦公室模式

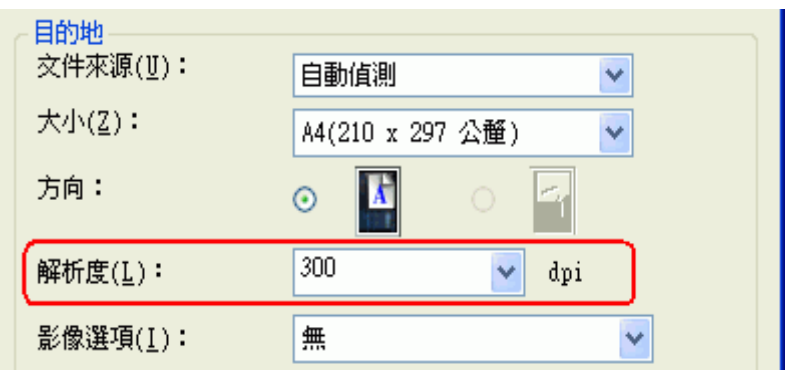

### 專業模式

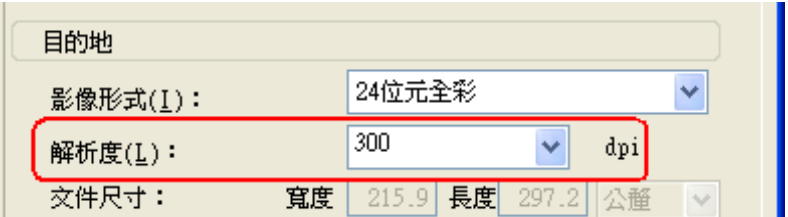

按下 "解析度"清單旁邊的箭頭,選擇您要掃描的 "dpi" (每英吋點數) 值。

## <span id="page-26-0"></span>**預掃描並調整掃描區域**

### 適用所有型號

請參考第 4 [頁 〝您的掃描器所具備的功能〞](#page-3-3)

當您選擇好基本設定和解析度後,可以在螢幕上的個別預掃描視窗中預掃描您的影像,並 選擇或調整您要掃描的影像範圍。有兩種預掃描方式。

❏ 〝一般〞預掃描顯示預掃描影像的全體。您必須選擇掃描範圍並手動進行任何影像品質 的調整。

□ 〝縮圖〞預掃描會以縮圖讓您預掃描影像。Epson Scan 會自動找出您掃描區域的邊緣、 對影像套用自動曝光量設定,或依需要旋轉影像。

#### 附註:

若您使用全自動模式及辦公室模式或由自動進紙器掃描,則無法提供 〝縮圖〞預掃描。您必須使 用一般預掃描。

1. 按下 『**預掃描**』鍵。若您想要變更預掃描類型,請在可用時,點選 『預掃描』鍵下方 的 〝縮圖〞檢查盒。

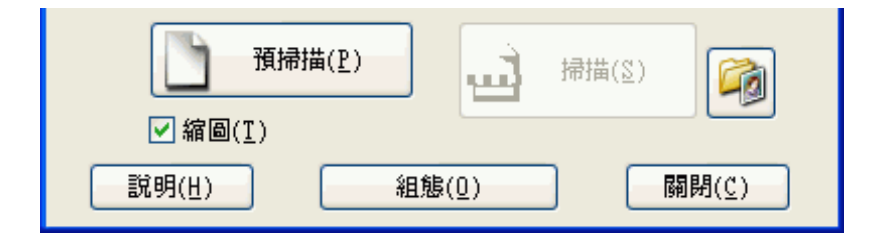

### 附註:

依據文件形式及其他設定,您可能無法變更預掃描類型。

Epson Scan 會預掃您的影像,並以下列其中一種 〝預掃描〞視窗顯示。

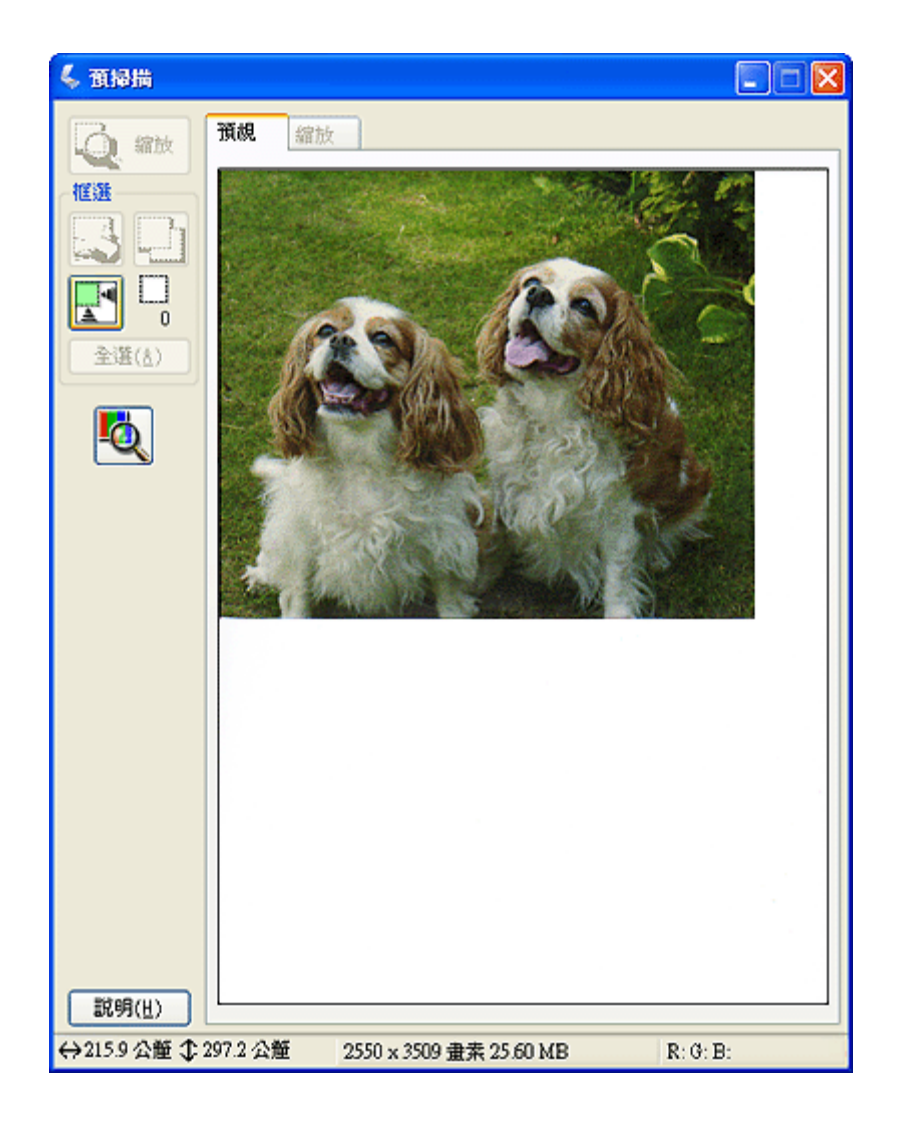

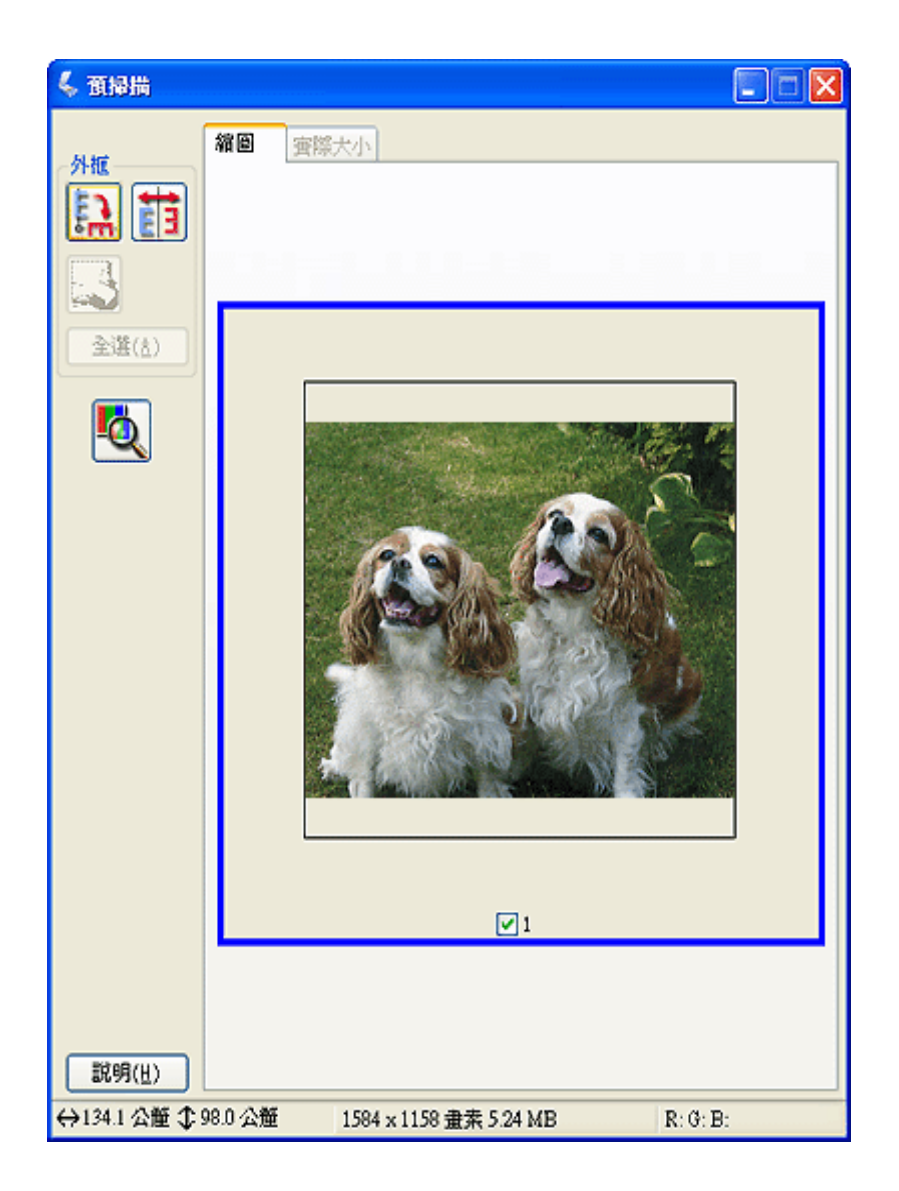

- 2. 如果您以一般預掃描檢視影像,您可進行以下動作以調整影像。
	- □ 要選擇掃描範圍,請按下 □ 自動鎖定影像圖示,會建立一個標示出影像範圍邊緣 的選取框。您可以移動選取框以變更掃描範圍。詳細說明,請參考第 31 [頁 〝在預](#page-30-0) [掃描影像上建立選取框〞。](#page-30-0)

#### 附註:

…<del>…</del><br>如果您打算以與原稿不同的大小進行掃描,您必須先選擇您的 〝**輸出尺寸〞,Epson Scan** 會自動建立一個與此大小等比例的選取框。詳細說明,請參考第 41 [頁 〝選擇掃描大小〞](#page-40-0)。 然後您可以複製此選取框並放置在每個您要以此大小掃描的影像上。

□ 要縮小影像,請在掃描範圍內按下滑鼠左鍵,並點選 『縮放』鍵。此時 Epson Scan 會再預掃一遍,將較大的預掃描圖顯示在 〝縮放〞選單上。

□ 要調整影像品質,請按下您要修改的影像,然後進行調整。詳細說明,請參考第 34 [頁 〝調整色彩和其他影像設定值〞。](#page-33-0)

如果您以縮圖預掃描檢視影像,您可以進行以下的動作來調整影像。

- □ 要放大影像,請雙擊其縮圖,或在縮圖上按一下滑鼠左鍵,然後點選靠近 〝預掃 描〞視窗上方的 〝實際大小〞標籤。( 此功能只能在您同時掃描多頁時可用。)
- □ 要旋轉影像或水平翻轉(類似鏡像),請按下其縮圖然後按下 『 p 旋轉』圖示鍵或 『 面 水平反轉』圖示鍵。

附註:

如果您的影像旋轉方向不正確,請參考第 108 [頁 〝影像的旋轉不正確〞](#page-107-2)。

- ❏ 要個別調整掃描範圍以裁切影像,您可以建立並移動選取框以標示出您掃描的範圍 邊緣。詳細說明,請參考第 31 [頁 〝在預掃描影像上建立選取框〞。](#page-30-0)
- □ 要調整影像品質,請按下您要修改的影像或掃描區域,然後進行調整。詳細說明, 請參考第 34 [頁 〝調整色彩和其他影像設定值〞。](#page-33-0)如果您想要套用先前所有影像做過 的調整,請按下 『全選』鍵。

## <span id="page-30-0"></span>**在預掃描影像上建立選取框**

#### 適用所有型號

請參考第 4 [頁 〝您的掃描器所具備的功能〞](#page-3-3)

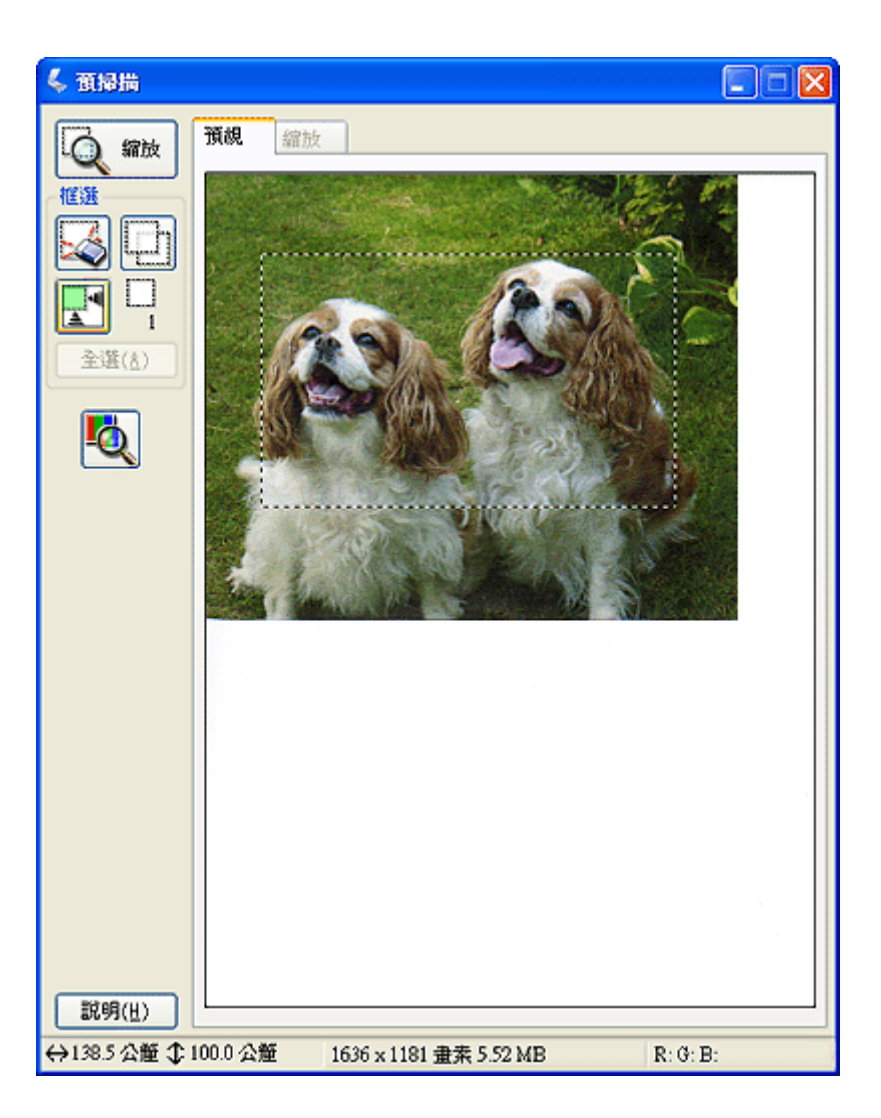

您可以移動選取框並調整其大小。若您以一般預掃描檢視,您可以在每一影像上建立多個 選取框 ( 最多至 50個 ), 以便在個別掃描檔案中掃描不同的影像區域。

1. 要拉出選取框,請將游標移動到預掃描影像上。指標會變成一組十字。

#### 附註:

……<br>若您正在檢視一般預掃描,且在工作平台上僅有一張相片,您可以點選 〝 <mark>P</mark> 自動鎖定影像〞 圖示以自動繪出選取框,然後跳至步驟 3。

2. 將指標停在您要放置選取框角落的區域然後按下滑鼠左鍵,按壓住滑鼠左鍵後在影像上 移動十字形狀到您想要的掃描區域的斜對角。然後放開左鍵,此時您便會看到選取框的 點線框。

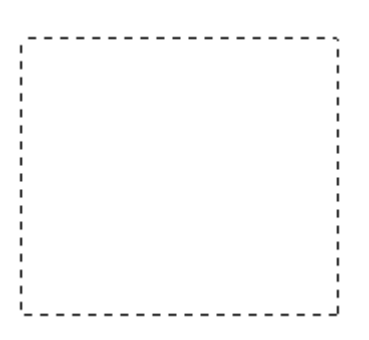

- 3. 請執行下列其中一項動作以調整選取框。
	- □ 要移動選取框,請將游標置於選取框中。此時游標會變成手的形狀。按下選取框後 拖曳到您要的位置。

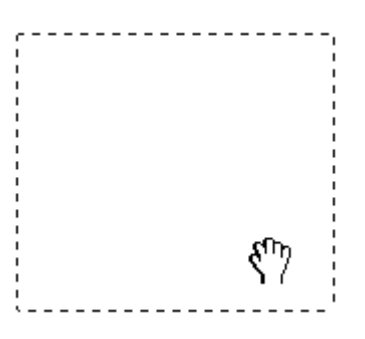

□ 要改變選取框大小,請將游標停在選取框的邊緣或角落上,此時游標會變成直線或 傾斜的雙箭頭。按下選取框後拖曳邊緣或角落成為您想要的大小。

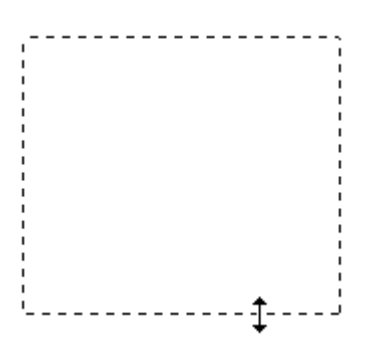

附註:

❏ 要限制選取框的動作只有垂直或水平,當您移動選取框時請按壓住鍵盤的 『**Shift**』鍵。

- ❏ 要限制選取框的大小為目前的大小比例,當您改變選取框大小時請按壓住鍵盤的 『**Shift**』 鍵。
- □ 為獲得最佳結果及影像曝光,請確定選取框的四個邊都位於預掃描影像範圍內。請勿將預 掃描影像四周的任何區域包括在選取框內。
- 4. 若您以一般預掃描檢視,您可以建立多個選取框 ( 最多至 50 個 )。請依步驟 1 至步驟 3 方式繪出選取框,或按下 『 回 複製所選擇的框選』圖示,以建立相同大小的額外選取 框。您可以按照步驟 3 的說明移動並改變所有選取框的大小。要刪除所選擇的框選,請 在選取框內按下滑鼠左鍵,再點選 『 23 刪除所選擇的框選』圖示即可。

#### 附註:

若您繪出多個選取框,請確定您在掃描前,點選 "預掃描"視窗中的 "全選"。否則將只會掃 描您最後繪出的選取框內的區域。

## <span id="page-33-0"></span>**調整色彩和其他影像設定值**

#### 適用所有型號

請參考第 4 [頁 〝您的掃描器所具備的功能〞](#page-3-3)

當您已預掃描影像並調整完掃描範圍後,如有需要您可以修改影像品質。Epson Scan 提供 多種改善色彩、銳利度、對比,以及其他會影響影像品質的設定。在您進行調整之前,請 確認您已按下您要調整的影像或該範圍的選取框。

若想調整色彩及其他影像設定,請參考下列章節。

辦公室模式:第 34 [頁 〝在辦公室模式中進行色彩調整及其他影像設定〞](#page-33-1)

家庭模式:第 36 [頁 〝在家庭模式中進行色彩調整及其他影像設定〞](#page-35-0)

專業模式:第 39 [頁 〝在專業模式中進行色彩調整及其他影像設定〞](#page-38-0)

### <span id="page-33-1"></span>**在辦公室模式中進行色彩調整及其他影像設定**

適用所有型號

請參考第 4 [頁 〝您的掃描器所具備的功能〞](#page-3-3)

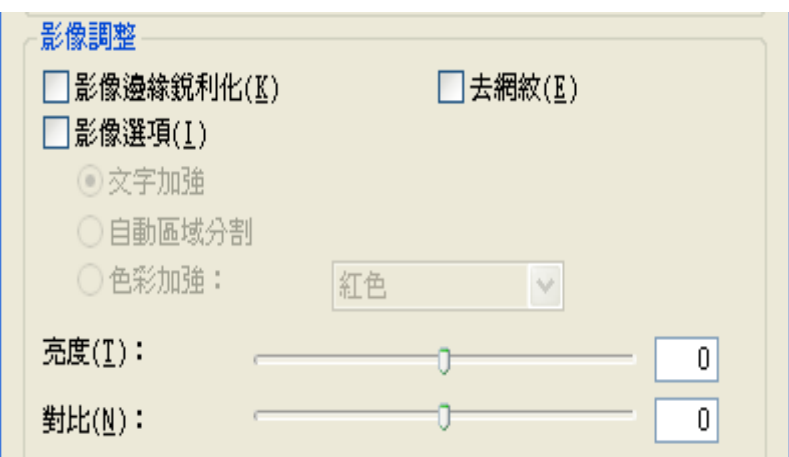

下列的表格說明辦公室模式中可用的設定。若想瞭解調整這些設定的詳細說明,請參考 Epson Scan 說明。

### 附註:

若您同時掃描多個影像,且希望對所有影像或掃描區域套用影像調整,請在您開始調整之前,點選 〝預掃描〞視窗中的 〝**全選**〞。

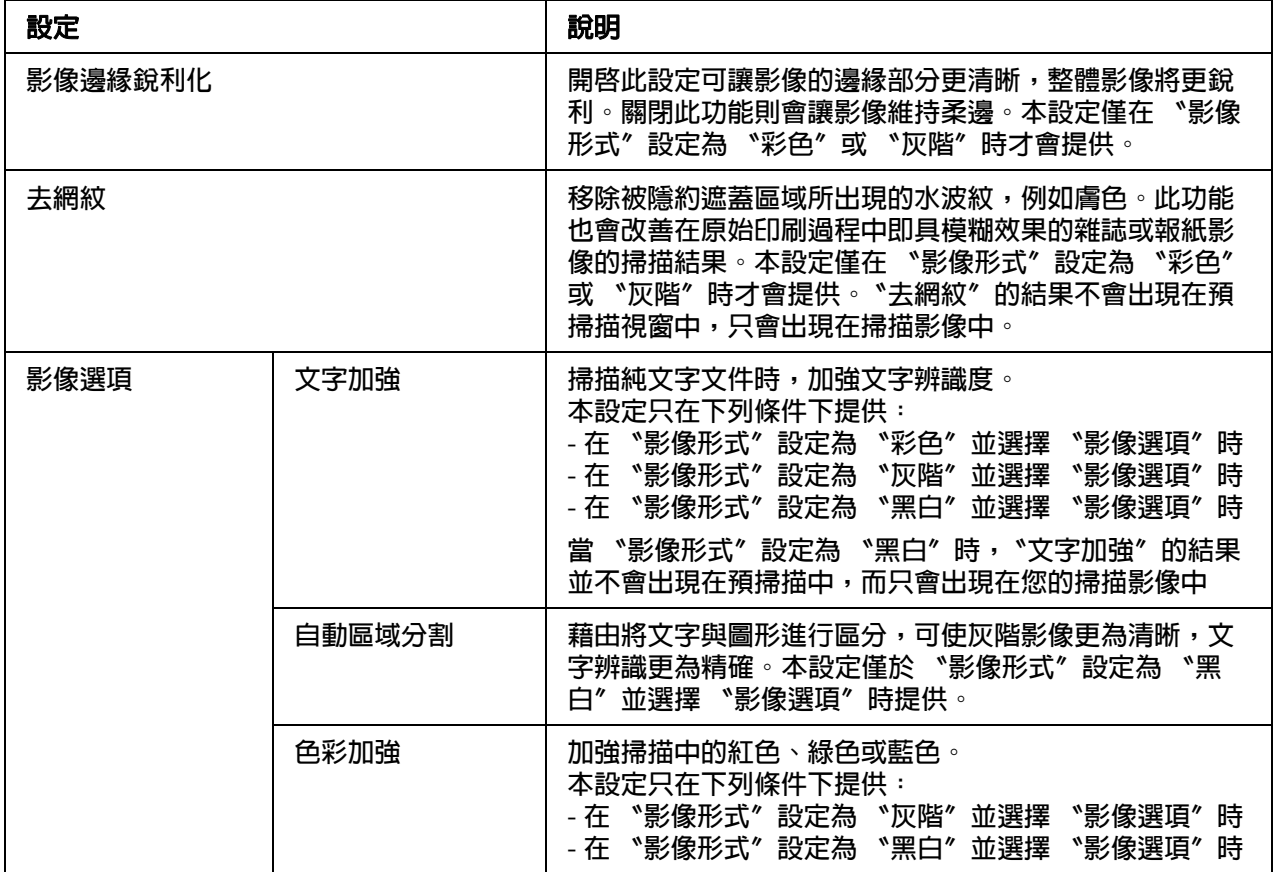

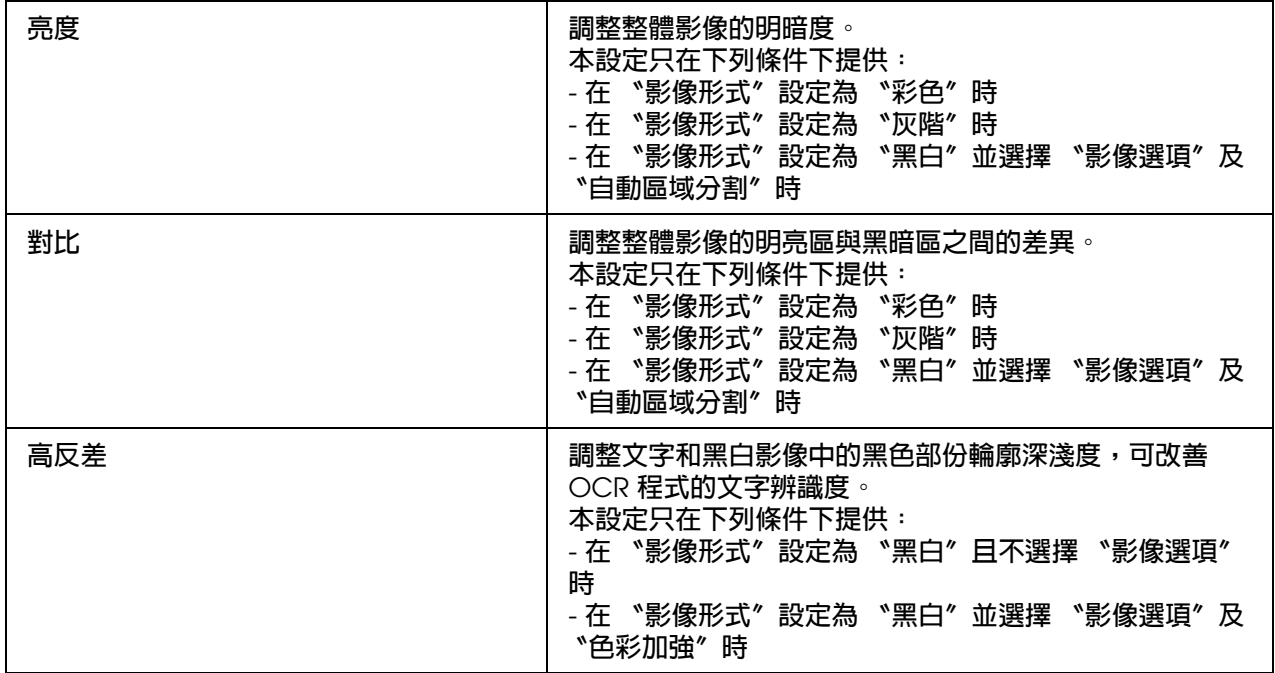

#### 附註:

- □ 要在進行調整時檢視預掃描影像中的紅色、綠色和藍色的濃度,請按下 "預掃描"視窗中的 6 色彩濃度計圖示,以游標在影像範圍上移動。詳細說明,請參考 Epson Scan 說明。
- □ 視您預掃描的影像形式和其他您選擇的設定而定,部分設定可能無法使用,或者 Epson Scan 會自動選取。
- □ 您可以按下『設定』鍵自訂某些 Epson Scan 設定的動作,並變更出現在視窗中的設定。詳細 說明,請參考 Epson Scan 說明。
- □ 要取消任何您對預掃描影像所做的影像品質調整,請按下『重置』鍵(如果有的話),然後關閉 該設定,或再次預掃描影像。

## <span id="page-35-0"></span>**在家庭模式中進行色彩調整及其他影像設定**

### 適用所有型號

請參考第 4 [頁 〝您的掃描器所具備的功能〞](#page-3-3)

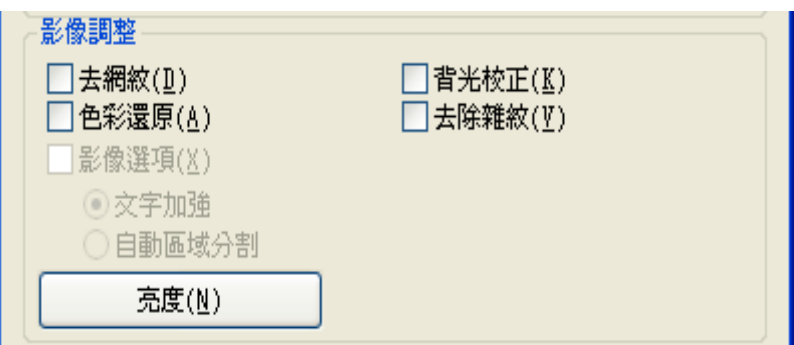
下列的表格說明家庭模式中可用的設定。若想瞭解調整這些設定的詳細說明,請參考 Epson Scan 說明。

## 附註:

若您同時掃描多個影像,且希望對所有影像或掃描區域套用影像調整,請在您開始調整之前,點選 〝預掃描〞視窗中的 〝全選〞。

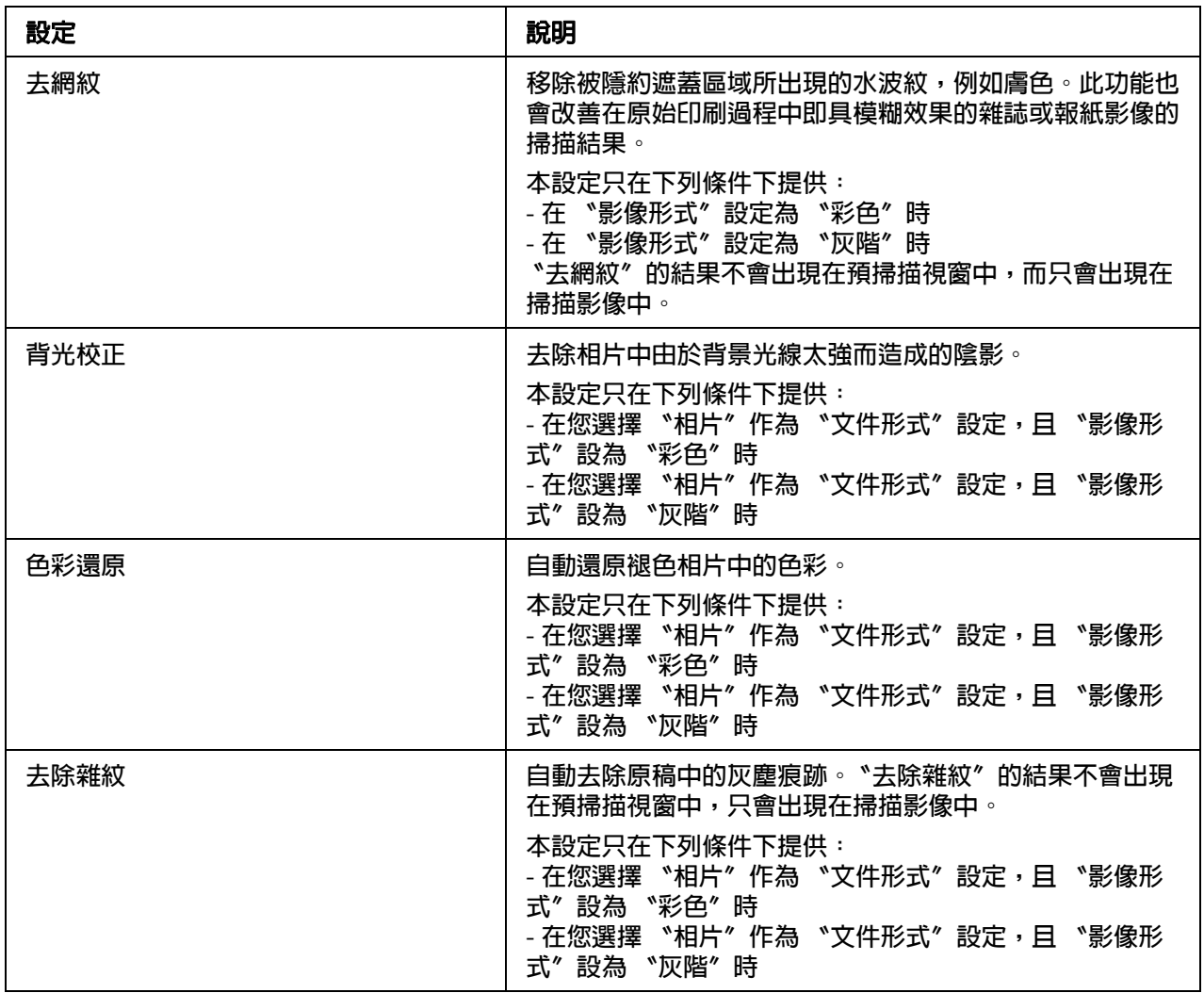

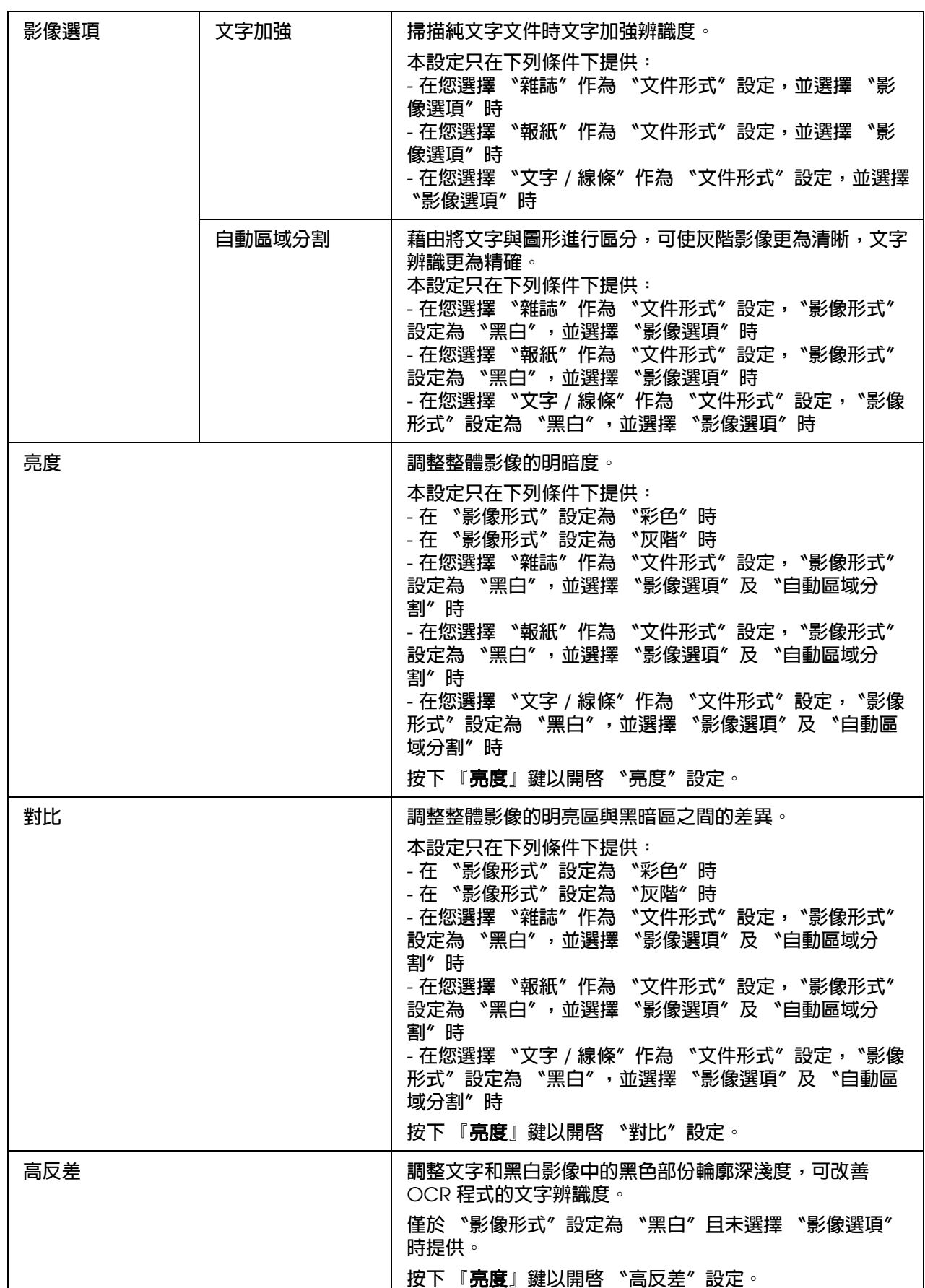

### 附註:

- □ 要在進行調整時檢視預掃描影像中的紅色、綠色和藍色的濃度,請按下 "預掃描"視窗中的  $\blacksquare$ 色彩濃度計圖示,以游標在影像範圍上移動。詳細說明,請參考 Epson Scan 說明。
- □ 視您預掃描的影像形式和其他您選擇的設定而定,部分設定可能無法使用,或者 Epson Scan 會自動選取。
- □ 您可以按下 『設定』鍵自訂某些 Epson Scan 設定的動作,並變更出現在視窗中的設定。詳細 說明,請參考 Epson Scan 說明。
- □ 要取消任何您對預掃描影像所做的影像品質調整,請按下 『重置』鍵 (如果有的話 ), 然後關閉 該設定,或再次預掃描影像。

## **在專業模式中進行色彩調整及其他影像設定**

### 適用所有型號

請參考第 4 [頁 〝您的掃描器所具備的功能〞](#page-3-0)

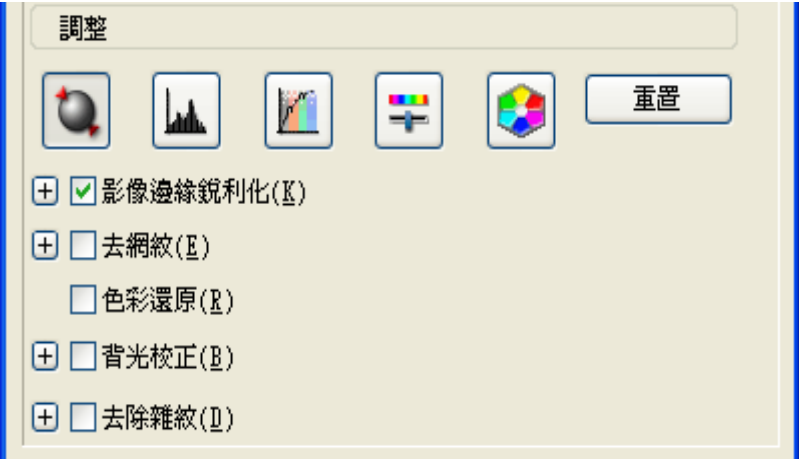

下列的表格說明專業模式中可用的設定。若想瞭解調整這些設定的詳細說明,請參考 Epson Scan 說明。

### 附註:

- ❏ 您可能必須向下捲動,才能看到 〝專業模式〞視窗中的 〝調整〞區域。
- □ 若您同時掃描多個影像,且希望對所有影像或掃描區域套用影像調整,請在您開始調整之前, 點選 〝預掃描〞視窗中的 〝全選〞。

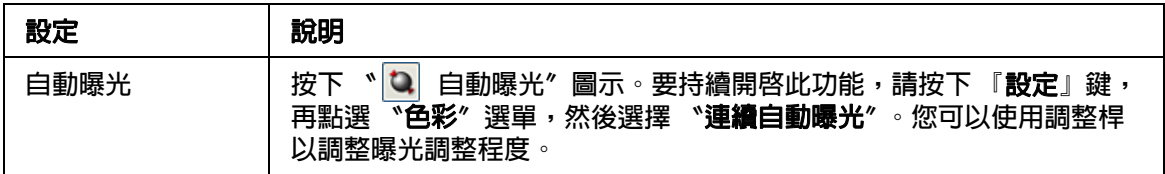

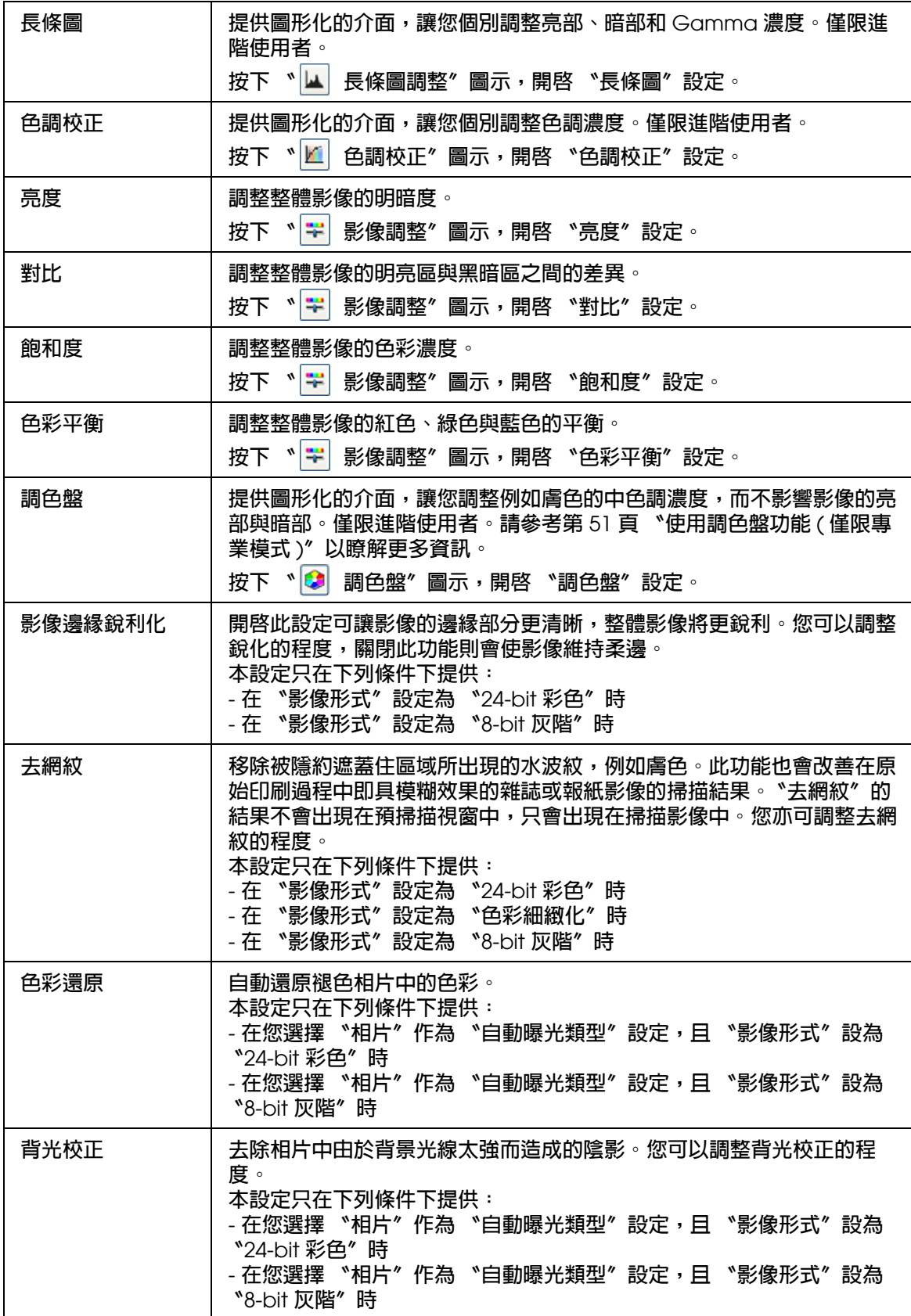

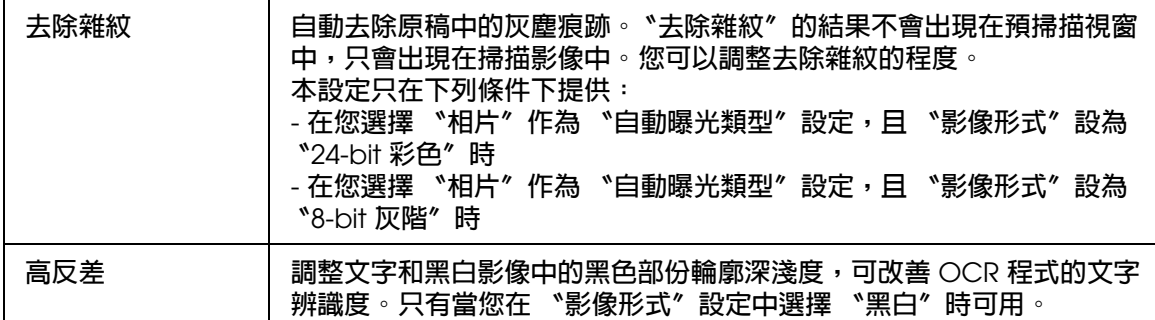

附註:

- □ 要在進行調整時檢視預掃描影像中的紅色、綠色和藍色的濃度,請按下 "預掃描"視窗中的 **5** 色彩濃度計圖示,以游標在影像範圍上移動。詳細說明,請參考 Epson Scan 說明。
- □ 視您預掃描的影像形式和其他您選擇的設定而定,部分設定可能無法使用,或者 Epson Scan 會自動選取。
- □ 您可以按下『設定』鍵自訂某些 Epson Scan 設定的動作,並變更出現在視窗中的設定。詳細 說明,請參考 Epson Scan 說明。
- □ 要取消任何您對預掃描影像所做的影像品質調整,請按下『重置』鍵(如果有的話),然後關閉 該設定,或再次預掃描影像。

# <span id="page-40-1"></span>**選擇掃描大小**

### 適用所有型號

請參考第 4 [頁 〝您的掃描器所具備的功能〞](#page-3-0)

您可以原稿的大小掃描影像,或者在掃描時縮小或放大原稿的尺寸。您可以使用 〝輸出尺 寸〞設定加以調整。

如果要將影像掃描為特定的大小,您應該要在預掃描影像後、調整由選取框所建立的掃描 範圍前選擇 〝輸出尺寸〞。如此可以設定正確比例的掃描範圍,讓您的影像不會被裁切。

若想選擇掃描尺寸,請參考下列章節。

家庭模式:第 41 [頁 〝選擇家庭模式中的掃描尺寸〞](#page-40-0)

專業模式:第 43 [頁 〝選擇專業模式中的掃描尺寸〞](#page-42-0)

## <span id="page-40-0"></span>**選擇家庭模式中的掃描尺寸**

適用所有型號

請參考第 4 [頁 〝您的掃描器所具備的功能〞](#page-3-0)

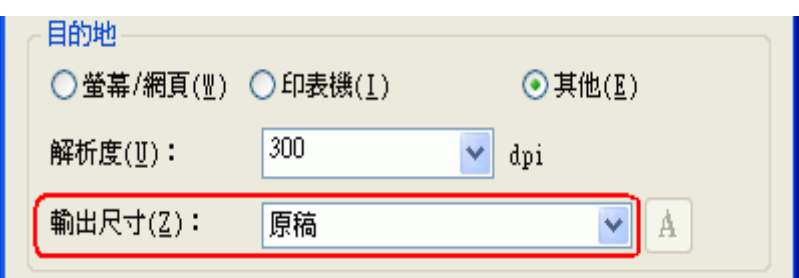

1. 您可以在 〝**輸出尺寸**〞清單中選擇預先定義的掃描大小。按下箭頭以開啓清單,然後 選擇您要的大小。此時預掃描影像上會出現與此大小等比例的選取框 ( 點線框 )。

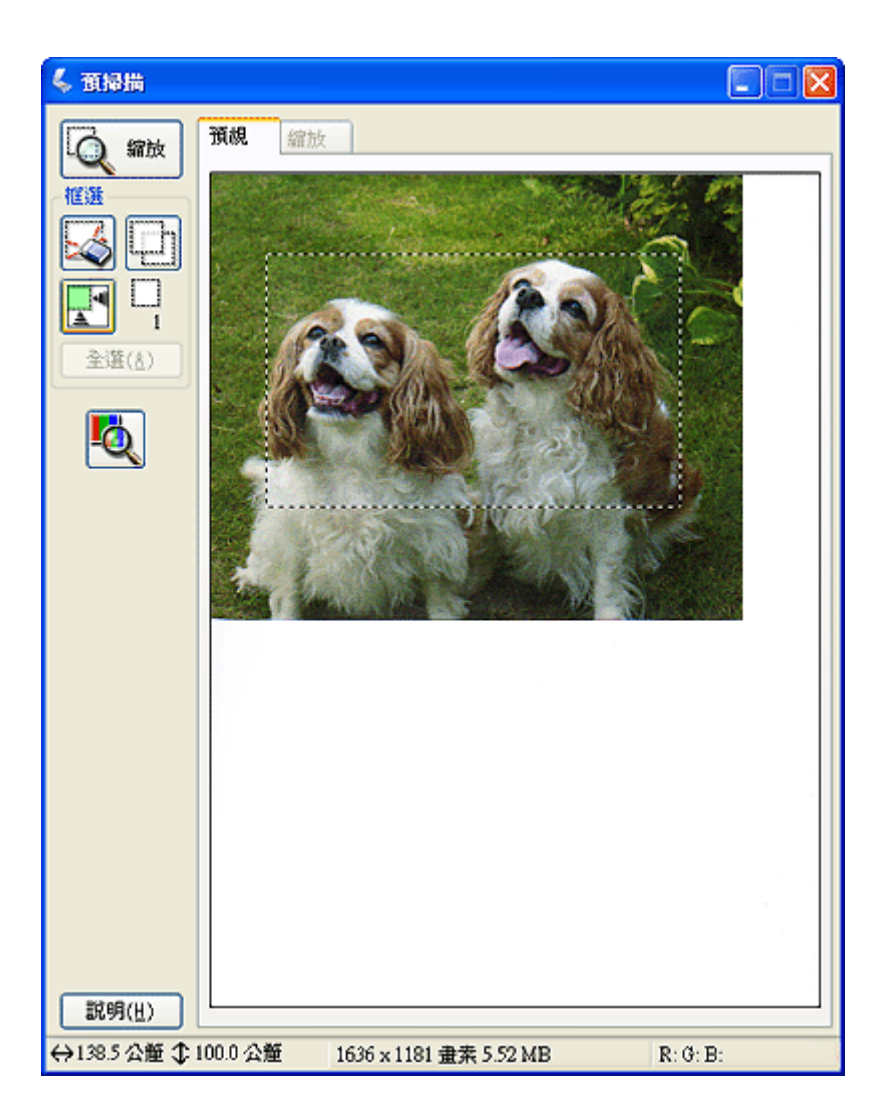

2. 如果需要建立不在 〝輸出尺寸〞清單中的掃描尺寸,您可以建立自訂大小。按下箭頭 開啓清單,然後選擇『自訂』鍵。書面上會出現 "輸出尺寸"視窗。

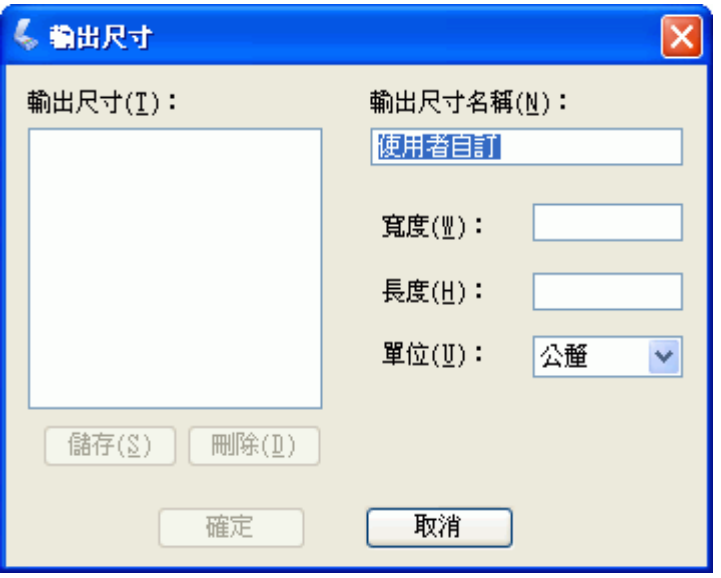

- 3. 輸入您自訂大小的名稱、鍵入尺寸,按下 『儲存』鍵,然後按下 『確定』鍵。新的自 訂大小就會出現在 〝輸出尺寸〞清單中。
- 4. 選擇好掃描大小後,您可以按下選取框並拖曳至影像中所要掃描的範圍。詳細說明,請 參考第 31 [頁 〝在預掃描影像上建立選取框〞。](#page-30-0)選取框的比例會維持為您所調整的數 值。

如果您需要旋轉選取框為橫印或直印的影像而不變更其寬高比,請按下『 图 方向』圖 示鍵。

### 附註:

若您選擇 〝原稿〞做為 〝輸出尺寸〞設定,則不會出現 〝 ■方向〞圖示。

## <span id="page-42-0"></span>**選擇專業模式中的掃描尺寸**

適用所有型號

請參考第 4 [頁 〝您的掃描器所具備的功能〞](#page-3-0)

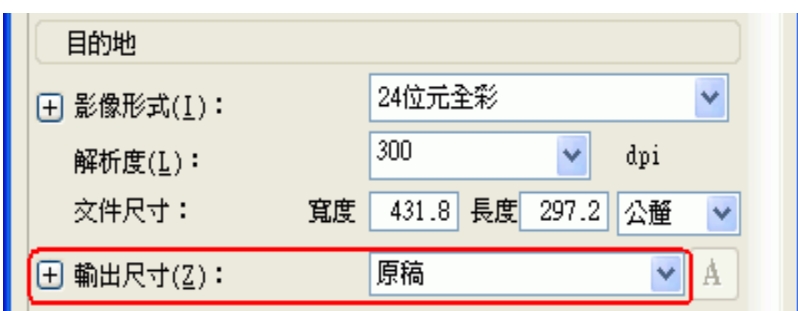

1. 您可以在 〝**輸出尺寸**〞清單中選擇預先定義的掃描大小。按下箭頭以開啓清單,然後 選擇您要的大小。此時預掃描影像上會出現與此大小等比例的選取框 ( 點線框 )。

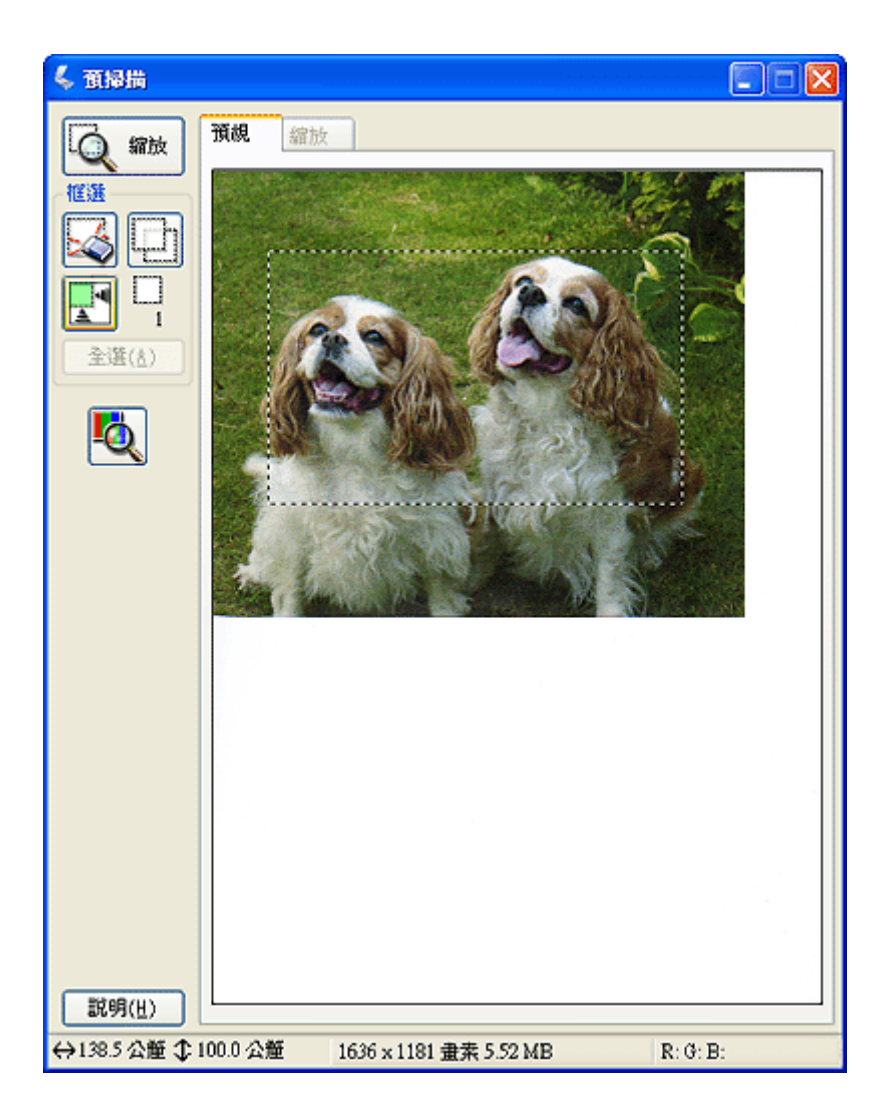

2. 如果需要建立不在 〝輸出尺寸〞清單中的掃描尺寸,您可以建立自訂大小。按下箭頭 開啓清單,然後選擇『自訂』鍵。書面上會出現 "輸出尺寸"視窗。

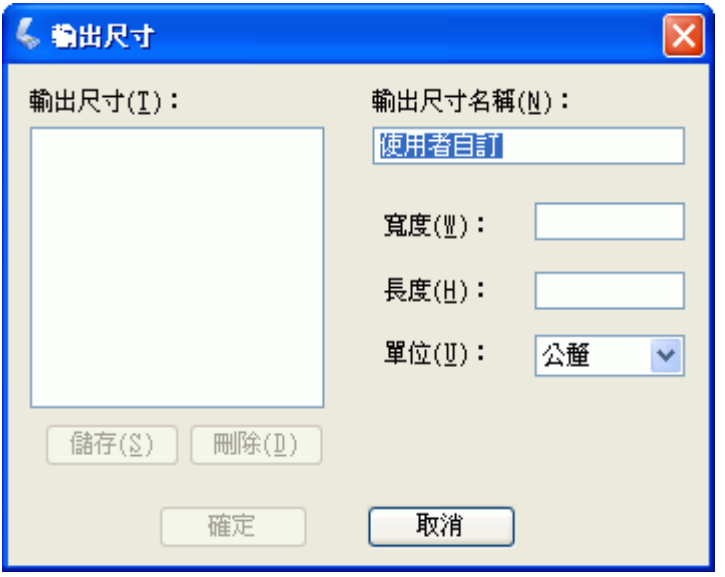

- 3. 輸入您自訂大小的名稱、鍵入尺寸,按下 『儲存』鍵,然後按下 『確定』鍵。新的自 訂大小就會出現在 〝輸出尺寸〞清單中。
- 4. 您可以使用額外工具微調大小。按下 〝**輸出尺寸**〞旁邊的 『+』 (Windows) 或 『▶』 (Mac OS X) 鍵,顯示這些工具。

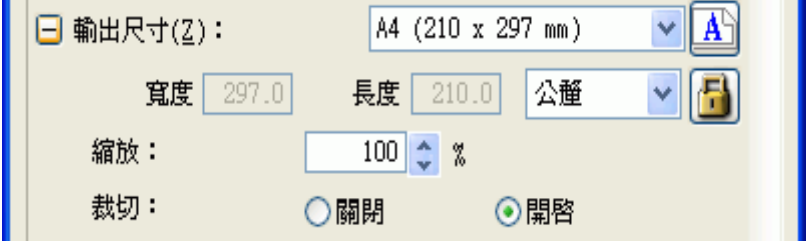

- □ 要以某種比例變更影像大小,請調整 〝縮放〞值。
- □ 要變更影像的裁切方式,請開啓或關閉〝裁切〞。詳細說明,請參考 Epson Scan 說 明。
- □ 要解除掃描大小比例鎖定,請按下 『 『 ■ 鎖定』圖示。然後調整選取框或輸入新的 寬度 / 高度測量值。
- 5. 選擇好掃描大小後,您可以按下選取框並拖曳至影像中所要掃描的範圍。詳細說明,請 參考第 31 [頁 〝在預掃描影像上建立選取框〞。](#page-30-0)選取框的比例會維持為您所調整的數 值。

如果您想要旋轉選取框為橫印或直印的影像而不變更其寬高比,請按下 " 面 方向"圖 示。

### 附註:

若您選擇 〝**原稿**〞做為 〝輸出尺寸〞設定,則不會出現 〝 <mark>⋒</mark> 方向〞圖示。

# <span id="page-45-0"></span>**完成掃描**

### 適用所有型號

請參考第 4 [頁 〝您的掃描器所具備的功能〞](#page-3-0)

接下來所發生的動作視您啟動掃描的方式而定。

### 全自動模式:

- □ 若您從 EPSON Scan 圖示執行 Epson Scan 以進行掃描,您的掃描影像會依您在〝檔案 儲存設定″視窗中的檔案格式及位置加以儲存。若您尚未在 〝檔案儲存設定″視窗中 選擇任何設定,它會以 JPEG 檔案儲存在 〝圖片〞或 〝我的圖片〞當中。
- □ 如果您是以 Adobe Photoshop Elements 之類的 TWAIN 相容掃描程式啓動掃描,所掃描 的影像會以該程式的視窗開啓。在掃描後,如果 Epson Scan 沒有自動關閉,請按下 『關閉』鍵關閉 Epson Scan 視窗,並在程式視窗中檢視您的影像。

### 辦公室模式、家庭模式或專業模式:

- □ 如果您由 EPSON Scan 圖示執行 Epson Scan 而啓動掃描的話,您會看見〝檔案儲存設 定〞視窗。此視窗可讓您選擇您要儲存的掃描影像名稱和位置。詳細說明,請參考[第](#page-21-0) 22 [頁 〝選擇檔案儲存設定〞。](#page-21-0)在您選擇設定之後,Epson Scan 將開始掃描。
- □ 如果您是以 Adobe Photoshop Elements 之類的 TWAIN 相容掃描程式啓動掃描,所掃描 的影像會以該程式的視窗開啓。在掃描後,如果 Epson Scan 沒有自動關閉,請按下 『關閉』鍵關閉 Epson Scan 視窗,並在此程式中檢視您的影像。

# **掃描特殊項目**

# **還原色彩**

### 適用所有型號

請參考第 4 [頁 〝您的掃描器所具備的功能〞](#page-3-0)

透過 Epson Scan 的 "色彩還原"功能,您可以將老舊、褪色或曝光不良的相片轉換成栩 栩如生的色彩及銳利度。您可以在掃描列印的相片時,自動執行色彩還原功能。

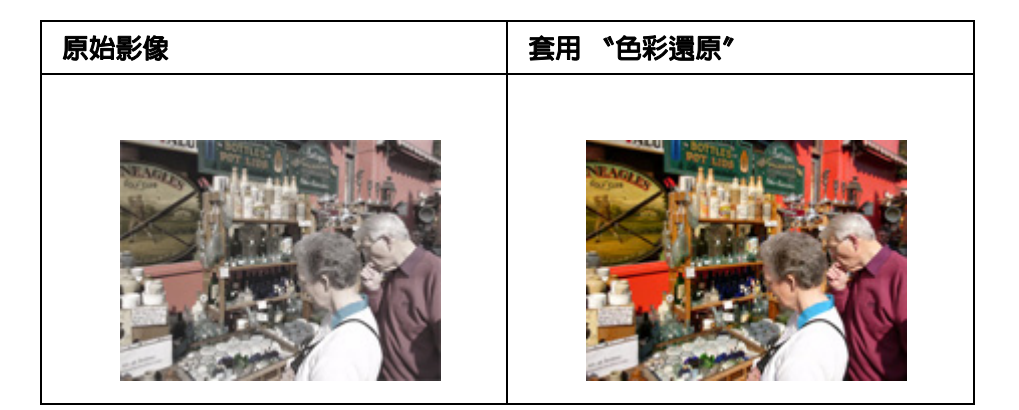

色彩還原的操作方式請參考下列任一章節。

全自動模式:第 47 [頁 〝在全自動模式下進行色彩還原〞](#page-46-0)

辦公室模式:辦公室模式不提供本功能。變更掃描模式為家庭模式或專業模式。詳細說 明,請參考第10頁、更改掃描模式"。

家庭模式:第 49 [頁 〝在家庭模式下進行色彩還原〞](#page-48-0)

專業模式:第 49 [頁 〝在專業模式下進行色彩還原〞](#page-48-1)

## <span id="page-46-0"></span>**在全自動模式下進行色彩還原**

適用於 **TX110 Series TX210 Series TX410 Series TX550W Series** 請參考第 4 [頁 〝您的掃描器所具備的功能〞](#page-3-0)

- 1. 將原始文件放置在工作平台上。詳細說明,請參考使用手冊。
- 2. 啓動 Epson Scan,詳細說明,請參考第7頁 〝啓動掃描〞。
- 3. 在 〝全自動模式〞視窗中,按下 『自訂』鍵。會出現 〝自訂〞視窗。
- 4. 點選 〝色彩還原〞檢查盒。

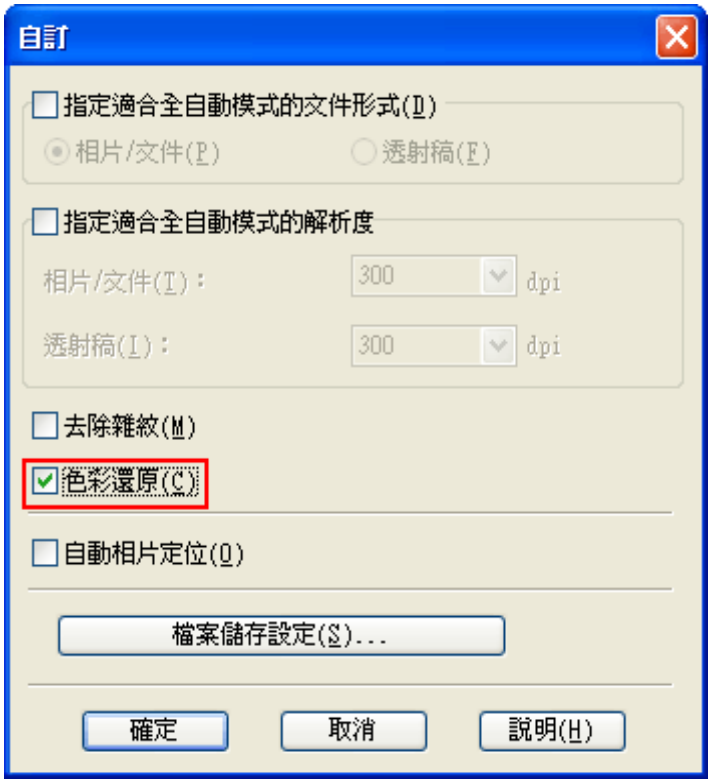

5. 若您想要選擇檔案儲存設定,請按下『檔案儲存設定』鍵。詳細說明,請參考第22頁 [〝選擇檔案儲存設定〞。](#page-21-1)

附註:

若您從 TWAIN 相容程式,像是 Adobe Photoshop Elements 中啓動 Epson Scan,就不會出現 『檔案儲存設定』鍵。

- 6. 當您完成所有必要的設定後,請按下 『確定』鍵返回 〝全自動模式〞視窗。
- 7. 按下 『掃描』鍵。

接下來所發生的動作視您啓動 Epson Scan 的方式而定。詳細說明,請參考第 46 頁゛完成 [掃描〞。](#page-45-0)

# <span id="page-48-0"></span>**在家庭模式下進行色彩還原**

### 適用所有型號

請參考第 4 [頁 〝您的掃描器所具備的功能〞](#page-3-0)

- 1. 將原始文件放置在工作平台上。詳細說明,請參考使用手冊。
- 2. 啓動 Epson Scan,詳細說明,請參考第7頁〝啓動掃描〞。
- 3. 在 〝家庭模式〞視窗中,選擇 〝文件形式〞、〝影像形式〞和 〝目的地〞設定。詳細 說明,請參考第 16 [頁 〝在家庭模式下掃描〞。](#page-15-0)
- 4. 按下 『**預掃描**』鍵,預掃描您的影像後選擇掃描範圍。詳細說明,請參考第 27 [頁 〝預](#page-26-0) [掃描並調整掃描區域〞。](#page-26-0)
- 5. 點選 〝色彩還原〞檢查盒。

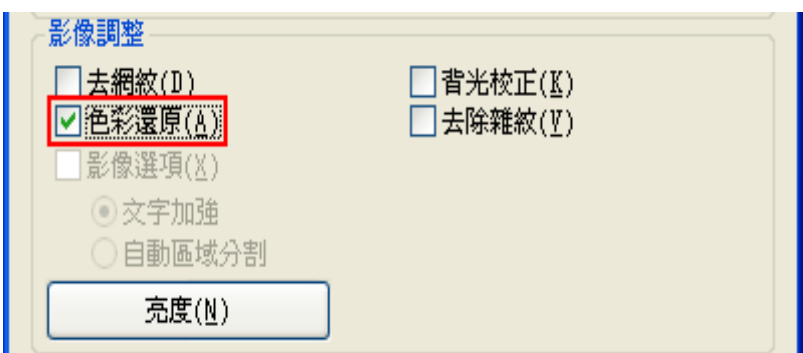

附註:

若您同時掃描多個影像,且希望對所有影像或掃描區域套用色彩還原功能,請在您點選檢查盒 之前,按下 〝預掃描〞視窗中的 〝全選〞。

- 6. 進行任何必要的影像調整。詳細說明,請參考第 34 [頁 〝調整色彩和其他影像設定](#page-33-0) [值〞。](#page-33-0)
- 7. 視需要調整影像大小。詳細說明,請參考第 41 [頁 〝選擇掃描大小〞。](#page-40-1)

8. 按下 『掃描』鍵。

接下來所發生的動作視您啓動 Epson Scan 的方式而定。詳細說明,請參考第 46 頁゛完成 [掃描〞。](#page-45-0)

# <span id="page-48-1"></span>**在專業模式下進行色彩還原**

適用所有型號

請參考第 4 [頁 〝您的掃描器所具備的功能〞](#page-3-0)

- 1. 將原始文件放置在工作平台上。詳細說明,請參考使用手冊。
- 2. 啓動 Epson Scan,詳細說明,請參考第7頁 〝啓動掃描〞。
- 3. 在 〝專業模式〞視窗中,選擇 〝文件形式〞、〝文件來源〞、〝自動曝光形式〞、〝影像 形式"和 〝解析度"設定。詳細說明,請參考第18頁 〝在專業模式下掃描"。
- 4. 按下 『**預掃描**』鍵,預掃描您的影像後選擇掃描範圍。詳細說明,請參考第 27 [頁 〝預](#page-26-0) [掃描並調整掃描區域〞。](#page-26-0)
- 5. 將捲軸往下捲動至調整區,並點選 "色彩還原"檢查盒。

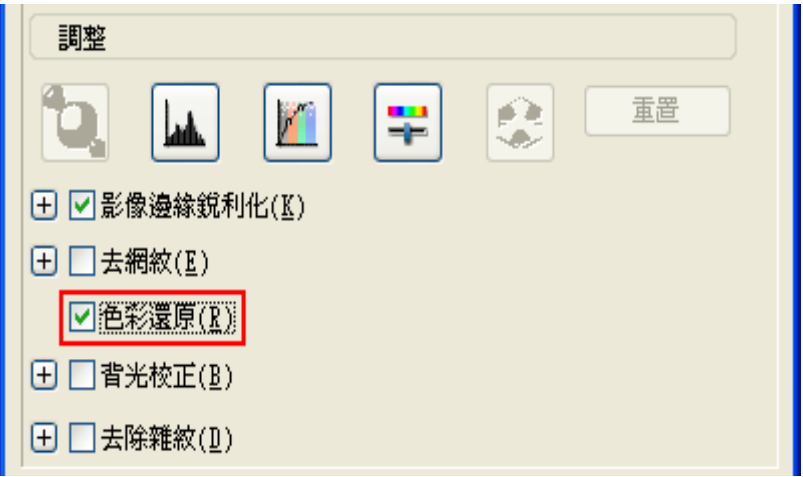

#### 附註:

若您同時掃描多個影像,且希望對所有影像或掃描區域套用色彩還原功能,請在您點選檢查盒 之前,按下 〝預掃描〞視窗中的 〝全選〞。

- 6. 進行任何必要的影像調整。詳細說明,請參考第 34 [頁 〝調整色彩和其他影像設定](#page-33-0) [值〞。](#page-33-0)
- 7. 若您希望進行更精確的色彩調整,請按下〝 3 調色盤″圖示。詳細說明,請參考第 [51](#page-50-1) [頁 〝使用調色盤功能](#page-50-1) ( 僅限專業模式 )〞。
- 8. 視需要調整影像大小。詳細說明,請參考第 41 [頁 〝選擇掃描大小〞。](#page-40-1)
- 9. 按下 『掃描』鍵。

接下來所發生的動作視您啓動 Epson Scan 的方式而定。詳細說明,請參考第46[頁〝完成](#page-45-0) [掃描〞。](#page-45-0)

# <span id="page-50-1"></span><span id="page-50-0"></span>**使用調色盤功能 ( 僅限專業模式 )**

## 適用所有型號

請參考第 4 [頁 〝您的掃描器所具備的功能〞](#page-3-0)

依照本節的指示,以 〝專業模式〞中的 〝調色盤〞功能微調您的影像的色彩。 本功能只在預掃描影像之後提供,因此請確認按下『預掃描』鍵,以啓動本功能。

## **從影像中採取色彩樣本**

## 適用所有型號

1. 按下 〝 3 調色盤″圖示。

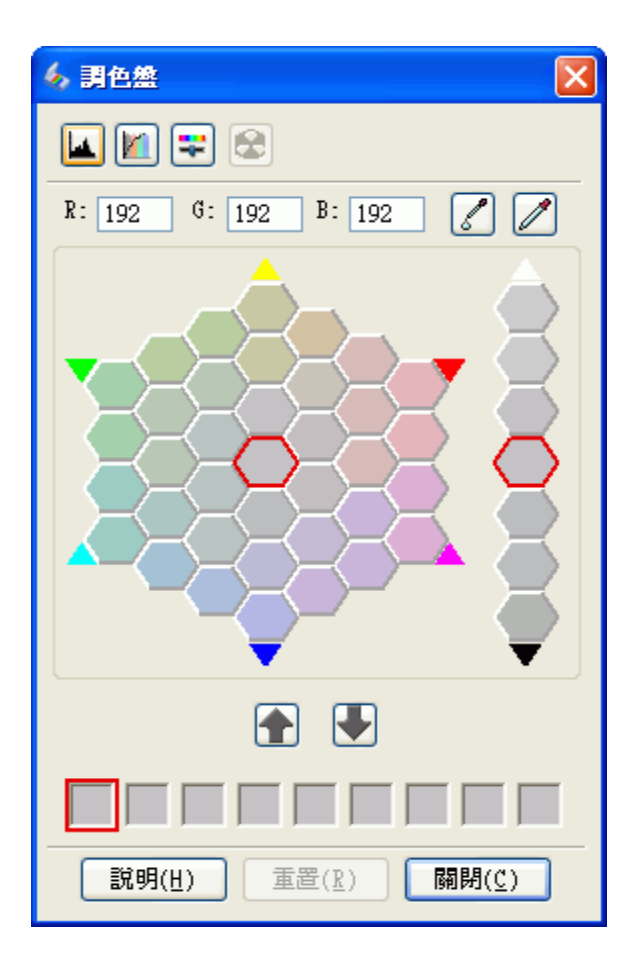

- 2. 按下 〝 ☑ 色彩取樣器"圖示,您的游標會變成一個滴管。
- 3. 在 〝預掃描〞視窗中,在您的影像中所需要調整的色彩上,按下滑鼠左鍵。

您選擇的色彩會出現在 〝調色盤〞視窗的中央網格中,四周並圍繞色彩筆刷調各異的 網格。

4. 點選含有您想用以調整影像色彩色調的網格,然後您選擇的色彩會出現在中央網格內, 色彩變更也會反映在您的影像中。

### 附註:

如有需要,您也可使用調整區右邊的網格變更亮度。

5. 如果您想要繼續調整色彩,請重複步驟 4。

如果您想要儲存色彩供未來掃描使用,請按下 〝 ➡ 儲存″ 圖示。此色彩會出現在儲存 區。

### 附註:

......<br>要載入之前儲存的色彩,請在選擇色彩後按下 〝 ☎ 套用到調色盤〞圖示。

6. 當您完成色彩調整後,請按下『關閉』鍵返回 〝專業模式〞視窗。

要獲得關於更多使用 "調色盤"功能的詳細資訊,請參考 Epson Scan 說明。

## **套用色彩到影像**

### 適用所有型號

### 1. 按下 〝 9】調色盤″圖示。

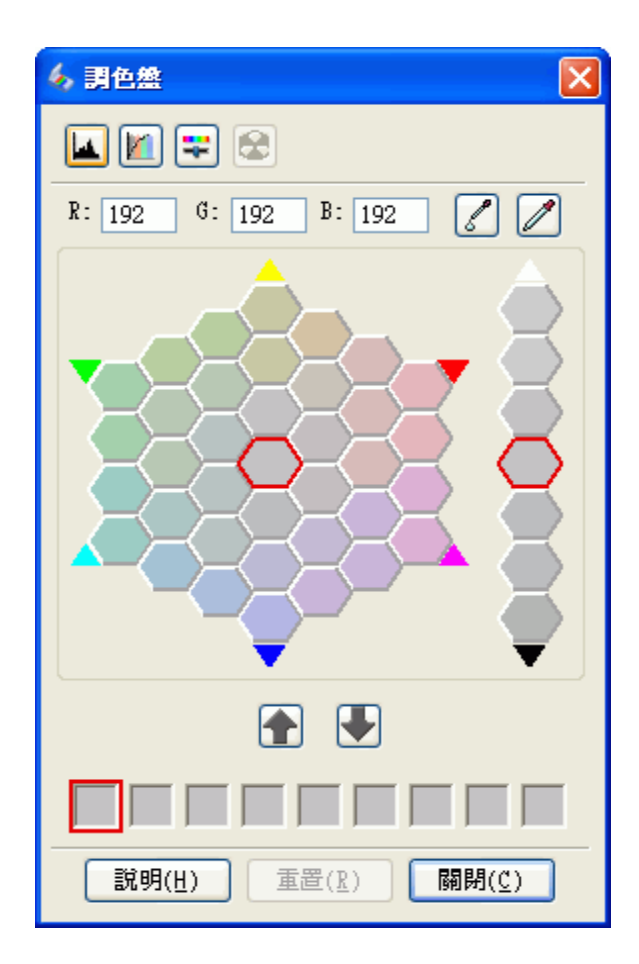

2. 點選含有您想用以調整影像色彩色調的網格,然後您選擇的色彩會出現在中央網格中。

### 附註:

如有需要,您也可使用調整區右邊的網格變更亮度。

- 3. 按下 〝 了 色彩筆刷"圖示,您的游標會變成一個小滴管。
- 4. 在 〝預掃描〞視窗中,在您的影像中所需要調整的色彩上,按下滑鼠左鍵,色彩變更 便會反映在您的影像中。
- 5. 如果您想要繼續調整色彩,請重複步驟 2 到 4。

如果您想要儲存色彩供未來掃描使用,請按下 〝 ➡ 儲存″ 圖示。此色彩會出現在儲存 區。

附註: ……<br>要載入之前儲存的色彩,請在選擇色彩後按下 〝 ☎ 套用到調色盤〞圖示。

6. 當您完成色彩調整後,請按下『關閉』鍵返回 〝專業模式〞視窗。

要獲得關於更多使用 〝調色盤〞功能的詳細資訊,請參考 Epson Scan 說明。

# **去除雜紋**

### 適用所有型號

請參考第 4 [頁 〝您的掃描器所具備的功能〞](#page-3-0)

透過 Epson Scan 的 〝去除雜紋〞功能,您可在掃描原始相片時以虛擬方式 〝去除〞相片 上的粉塵痕跡。

在掃描原始影像之前,請仔細去除上面任何您看得見的灰塵。

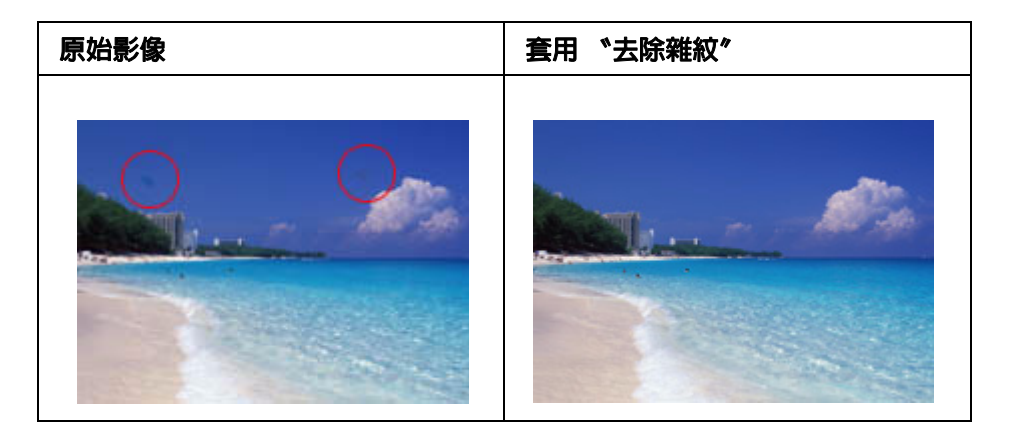

### 附註:

❏ 在掃描原始影像之前,請仔細去除上面任何您看得見的灰塵。

❏ 請勿使用去除雜紋來掃描不含灰塵或刮痕的原始文件,否則掃描的影像將會扭曲或模糊不清。 請參考下列各節,瞭解移除您原始文件之灰塵痕跡的操作說明。

全自動模式:第 55 [頁 〝在全自動模式下進行去除雜紋〞](#page-54-0)

辦公室模式:辦公室模式不提供本功能。變更掃描模式為家庭模式或專業模式。詳細說 明,請參考第 10 [頁 〝更改掃描模式〞。](#page-9-0)

家庭模式:第 56 [頁 〝在家庭模式下進行去除雜紋〞](#page-55-0)

專業模式:第 57 [頁 〝在專業模式下進行去除雜紋〞](#page-56-0)

# <span id="page-54-0"></span>**在全自動模式下進行去除雜紋**

適用於 **TX110 Series TX210 Series TX410 Series TX550W Series**

請參考第 4 [頁 〝您的掃描器所具備的功能〞](#page-3-0)

- 1. 將原始文件放置在工作平台上。詳細說明,請參考使用手冊。
- 2. 啓動 Epson Scan,詳細說明,請參考第7頁 〝啓動掃描〞。
- 3. 在 〝全自動模式〞視窗中, 按下 『自訂』鍵。會出現 〝自訂〞視窗。
- 4. 點選 〝去除雜紋〞檢查盒。

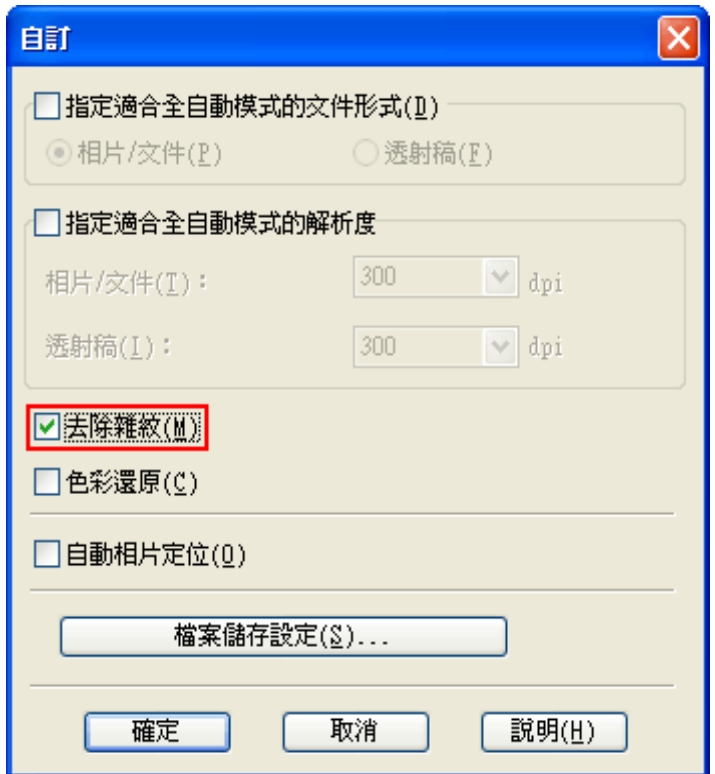

5. 若您想要選擇檔案儲存設定,請按下『檔案儲存設定』鍵。詳細說明,請參考第 [22](#page-21-1) 頁 [〝選擇檔案儲存設定〞。](#page-21-1)

#### 附註:

若您從 TWAIN 相容程式,像是 Adobe Photoshop Elements 中啓動 Epson Scan,就不會出現 『檔案儲存設定』鍵。

- 6. 當您完成所有必要的設定後,請按下『確定』鍵返回 〝全自動模式〞視窗。
- 7. 按下 『掃描』鍵,開始掃描並移除影像中的灰塵痕跡。

接下來所發生的動作視您啓動 Epson Scan 的方式而定。詳細說明,請參考第 46 頁゛完成 [掃描〞。](#page-45-0)

## <span id="page-55-0"></span>**在家庭模式下進行去除雜紋**

### 適用所有型號

請參考第 4 [頁 〝您的掃描器所具備的功能〞](#page-3-0)

- 1. 將原始文件放置在工作平台上。詳細說明,請參考使用手冊。
- 2. 啓動 Epson Scan,詳細說明,請參考第7頁 〝啓動掃描〞。
- 3. 在 〝家庭模式〞視窗中,選擇 〝文件形式〞、〝影像形式〞和 〝目的地〞設定。詳細 說明,請參考第 16 [頁 〝在家庭模式下掃描〞。](#page-15-0)
- 4.按下 『**預掃描**』鍵,預掃描您的影像後選擇掃描範圍。詳細說明,請參考第 27 [頁 〝預](#page-26-0) [掃描並調整掃描區域〞。](#page-26-0)
- 5. 點選 〝去除雜紋〞檢查盒。

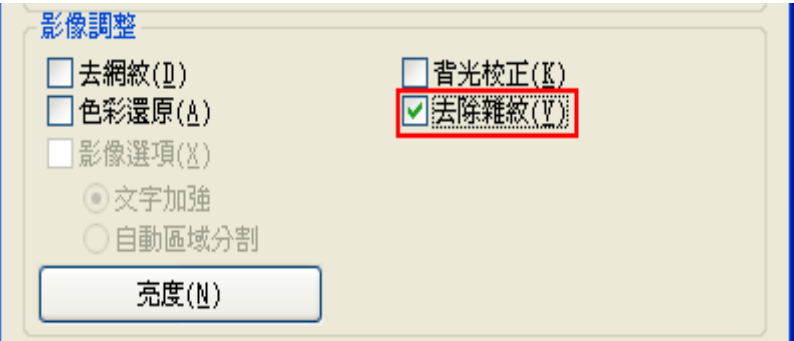

#### 附註:

❏ 去除雜紋的結果不會出現在預掃描視窗的影像中。

- ❏ 若您同時掃描多個影像,且希望對所有影像或掃描區域套用去除雜紋功能,請在您點選檢 查盒之前,按下 〝預掃描〞視窗中的 〝全選〞。
- 6. 進行任何必要的影像調整。詳細說明,請參考第 34 [頁 〝調整色彩和其他影像設定](#page-33-0) [值〞。](#page-33-0)
- 7. 視需要調整影像大小。詳細說明,請參考第 41 [頁 〝選擇掃描大小〞。](#page-40-1)

8. 按下 『掃描』鍵。

接下來所發生的動作視您啓動 Epson Scan 的方式而定。詳細說明,請參考第46頁゛完成 [掃描〞。](#page-45-0)

## <span id="page-56-0"></span>**在專業模式下進行去除雜紋**

### 適用所有型號

請參考第 4 [頁 〝您的掃描器所具備的功能〞](#page-3-0)

- 1. 將原始文件放置在工作平台上。詳細說明,請參考使用手冊。
- 2. 啓動 Epson Scan,詳細說明,請參考第7頁〝啓動掃描〞。
- 3. 在 〝專業模式〞視窗中,選擇 〝文件形式〞、〝文件來源〞、〝自動曝光形式〞、〝影像 形式"和 "解析度"設定。詳細說明,請參考第18頁 "在專業模式下掃描"。
- 4. 按下『預掃描』鍵,預掃描您的影像後選擇掃描範圍。詳細說明,請參考第 27 [頁 〝預](#page-26-0) [掃描並調整掃描區域〞。](#page-26-0)
- 5. 將捲軸往下捲動至 "調整"區,並點選 "去除雜紋"。如欲提高或降低除塵效果,請 按下選項旁邊的 『+』 (Windows) 或 『▶』 (Mac OS X) 鍵,然後選擇 〝 等級〞清單中 的設定。

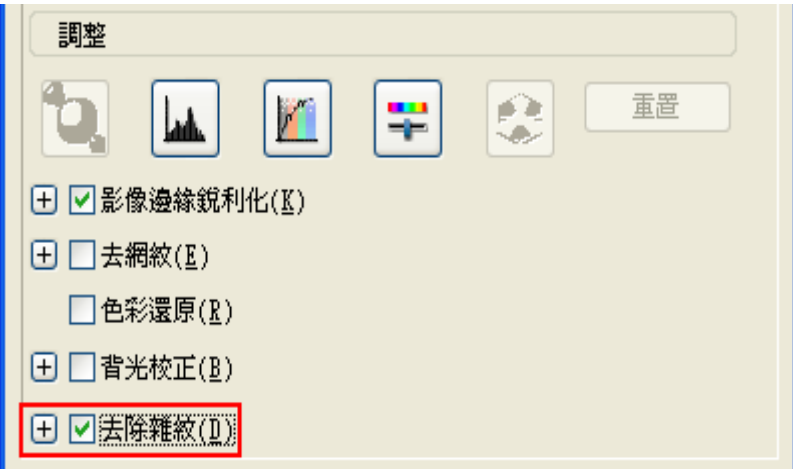

#### 附註:

- ❏ 去除雜紋的結果不會出現在預掃描視窗的影像中。
- ❏ 您可以藉由點選 〝**Grain Reduction/** 減少影像粒子〞減少影片或投影片的表面外觀不平的 情況。按下 『+』 (Windows) 或 『▶』 (Mac OS X) 鍵,並依需要選擇調整其效果的程度設 定。
- □ 若您同時掃描多個影像, 且希望對所有影像或掃描區域套用去除雜紋功能,請在您點選檢 查盒之前,點選 〝預掃描〞視窗中的 〝全選〞。
- 6. 進行任何必要的影像調整。詳細說明,請參考第 34 [頁 〝調整色彩和其他影像設定](#page-33-0) [值〞。](#page-33-0)
- 7. 視需要調整影像大小。詳細說明,請參考第 41 [頁 〝選擇掃描大小〞。](#page-40-1)

8. 按下 『掃描』鍵。

接下來所發生的動作視您啓動 Epson Scan 的方式而定。詳細說明,請參考第 46 頁゛完成 [掃描〞。](#page-45-0)

# **校正背光相片**

### 適用所有型號

請參考第 4 [頁 〝您的掃描器所具備的功能〞](#page-3-0)

透過 Epson Scan 的 〝背光校正〞功能,您可以去除背光拍攝的相片中,由於背景光線太 強而造成的陰影。您可以在掃描列印的相片時自動執行背光校正功能。

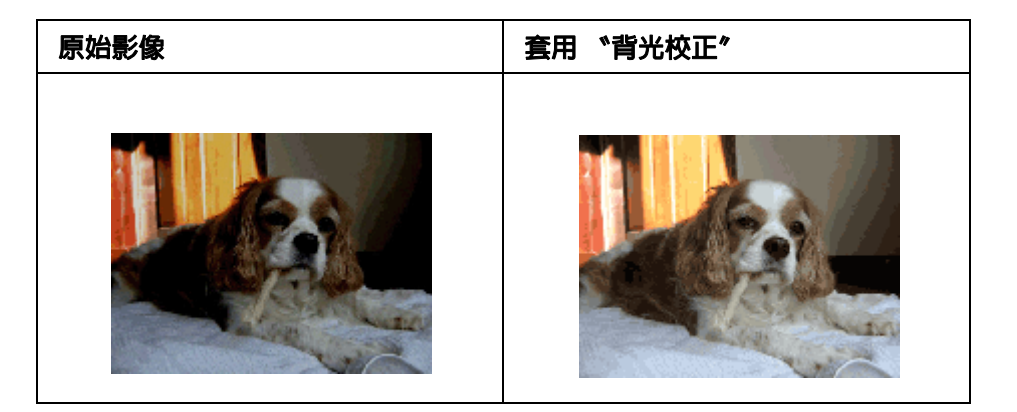

校正背光相片的操作方式請參考下列任一章節。

全自動模式:在全自動模式中不提供本功能。變更掃描模式為家庭模式或專業模式。詳細 說明,請參考第10頁、更改掃描模式"。

辦公室模式:辦公室模式不提供本功能。變更掃描模式為家庭模式或專業模式。詳細說 明,請參考第10頁、更改掃描模式"。

家庭模式:第 59 [頁 〝在家庭模式下使用背光校正〞](#page-58-0)

專業模式:第 59 [頁 〝在專業模式下使用背光校正〞](#page-58-1)

# <span id="page-58-0"></span>**在家庭模式下使用背光校正**

### 適用所有型號

請參考第 4 [頁 〝您的掃描器所具備的功能〞](#page-3-0)

- 1. 將原始文件放置在工作平台上。詳細說明,請參考使用手冊。
- 2. 啓動 Epson Scan,詳細說明,請參考第7頁〝啓動掃描〞。
- 3. 在 〝家庭模式〞視窗中,選擇 〝文件形式〞、〝影像形式〞和 〝目的地〞設定。詳細 說明,請參考第 16 [頁 〝在家庭模式下掃描〞。](#page-15-0)
- 4. 按下 『**預掃描**』鍵,預掃描您的影像後選擇掃描範圍。詳細說明,請參考第 27 [頁 〝預](#page-26-0) [掃描並調整掃描區域〞。](#page-26-0)
- 5. 點選 〝背光校正〞檢查盒。

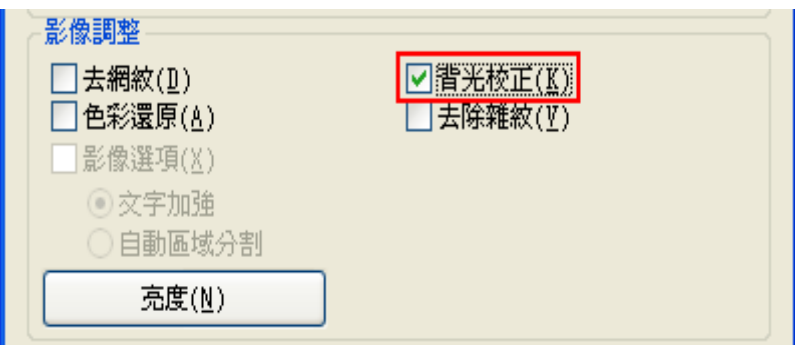

#### 附註:

若您同時掃描多個影像,且希望對所有影像或掃描區域套用背光校正功能,請在您點選檢查盒 之前,點選 〝預掃描〞視窗中的 〝全選〞。

- 6. 進行任何必要的影像調整。詳細說明,請參考第 34 [頁 〝調整色彩和其他影像設定](#page-33-0) [值〞。](#page-33-0)
- 7. 視需要調整影像大小。詳細說明,請參考第 41 [頁 〝選擇掃描大小〞。](#page-40-1)
- 8. 按下 『掃描』鍵。

接下來所發生的動作視您啓動 Epson Scan 的方式而定。詳細說明,請參考第 46 頁゛完成 [掃描〞。](#page-45-0)

## <span id="page-58-1"></span>**在專業模式下使用背光校正**

### 適用所有型號

請參考第 4 [頁 〝您的掃描器所具備的功能〞](#page-3-0)

- 1. 將原始文件放置在工作平台上。詳細說明,請參考使用手冊。
- 2. 啓動 Epson Scan,詳細說明,請參考第 7 頁 〝啓動掃描〞。
- 3. 在 〝專業模式〞視窗中,選擇 〝文件形式〞、〝文件來源〞、〝自動曝光形式〞、〝影像 形式"和 〝解析度"設定。詳細說明,請參考第18頁 〝在專業模式下掃描"。
- 4. 按下 『**預掃描**』鍵,預掃描您的影像後選擇掃描範圍。詳細說明,請參考第 27 [頁 〝預](#page-26-0) [掃描並調整掃描區域〞。](#page-26-0)
- 5. 將捲軸往下捲動至 〝調整〞區,並點選 〝**背光校正**〞。如欲提高或降低背光修正效果, 請按下選項旁邊的 『+』 (Windows) 或 『▶』 (Mac OS X) 鍵,然後選擇 〝**等級**〞清單 中的設定。

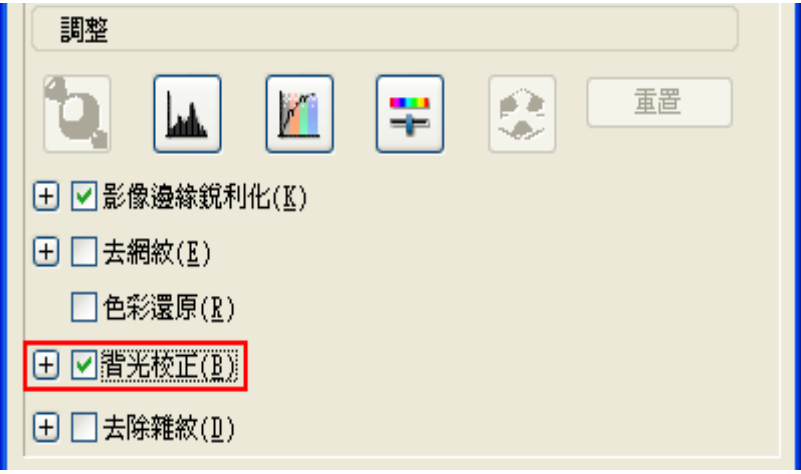

### 附註:

若您同時掃描多個影像,且希望對所有影像或掃描區域套用背光校正功能,請在您點選檢杳盒 之前,點選 〝預掃描〞視窗中的 〝全選〞。

- 6. 進行任何必要的影像調整。詳細說明,請參考第 34 [頁 〝調整色彩和其他影像設定](#page-33-0) [值〞。](#page-33-0)
- 7. 視需要調整影像大小。詳細說明,請參考第 41 [頁 〝選擇掃描大小〞。](#page-40-1)
- 8. 按下 『掃描』鍵。

接下來所發生的動作視您啟動 Epson Scan 的方式而定。詳細說明,請參考第 46 [頁〝完成](#page-45-0) [掃描〞。](#page-45-0)

# **掃描成 PDF 檔案**

### 適用所有型號

請參考第 4 [頁 〝您的掃描器所具備的功能〞](#page-3-0)

使用 Epson Scan,您可以下列功能建立 PDF 檔案。

將多頁文件掃描成單一 **PDF** 檔案:您可以掃描多頁文件,並將它們儲存為單一 PDF 檔 案。

建立可搜尋的 PDF 檔案:您可以建立出具有搜尋功能的 PDF 檔案,因此您可以尋找檔案 中的文字。( 在某些國家並不提供本功能 )。

指定單一 **PDF** 檔案中的頁數:您可以指定在單一 PDF 檔案中所能包括的最大頁數。例 如,如果您掃描一份 20 頁的文件,並指定每份 PDF 所包括的頁數為 4,則會自動建立 5 個 PDF 檔案。

### 附註:

上述某些功能必須使用掃描器所附送的 ABBYY FineReader Sprint Plus。若您已依照 〝由此開始〞 所說明安裝好掃描軟體,則應該已經一併安裝完成。( 在某些國家可能不提供 ABBYY FineReader Sprint Plus)。

請參考下列章節,以著手掃描成 PDF 檔案。

全自動模式:選擇 〝**PDF**〞做為 〝檔案儲存設定〞視窗中的 〝影像形式〞設定。詳細說 明,請參考第 11 [頁 〝在全自動模式下掃描〞。](#page-10-0)若您希望依序將多頁文件掃描成單一 PDF 檔案,請將掃描模式變更為 〝家庭模式〞或 〝專業模式〞。詳細說明,請參考第 [10](#page-9-0) 頁 [〝更改掃描模式〞。](#page-9-0)

辦公室模式:第 61 [頁 〝在辦公室模式掃描成](#page-60-0) PDF 檔案〞

家庭模式:第 66 [頁 〝在家庭模式掃描成](#page-65-0) PDF 檔案〞

專業模式:第 72 [頁 〝在專業模式掃描成](#page-71-0) PDF 檔案〞

## <span id="page-60-0"></span>**在辦公室模式掃描成 PDF 檔案**

### 適用所有型號

請參考第 4 [頁 〝您的掃描器所具備的功能〞](#page-3-0)

- 1. 將您的文件放在工作平台或自動進紙器上。詳細說明,請參考使用手冊。
- 2. 啓動 Epson Scan,詳細說明,請參考第7頁〝啓動掃描〞。
- 3. 在 〝辦公室模式〞視窗中,選擇 〝影像形式〞、〝文件來源〞、〝大小〞和 〝解析度〞 設定。詳細說明,請參考第 13 [頁 〝在辦公室模式下掃描〞。](#page-12-0)
- 4. 按下『預掃描』鍵,預掃描您的影像後選擇掃描範圍。詳細說明,請參考第 27 [頁 〝預](#page-26-0) [掃描並調整掃描區域〞。](#page-26-0)
- 5. 進行任何必要的影像調整。詳細說明,請參考第 34 [頁 〝調整色彩和其他影像設定](#page-33-0) [值〞。](#page-33-0)
- 6. 按下 『掃描』鍵。此時會出現 〝檔案儲存設定〞視窗。
- 7. 在 〝類型〞設定中選擇 〝**PDF**〞。目前的 〝紙張大小〞、〝方向〞、〝邊界〞,以及其 他設定會出現在下方。

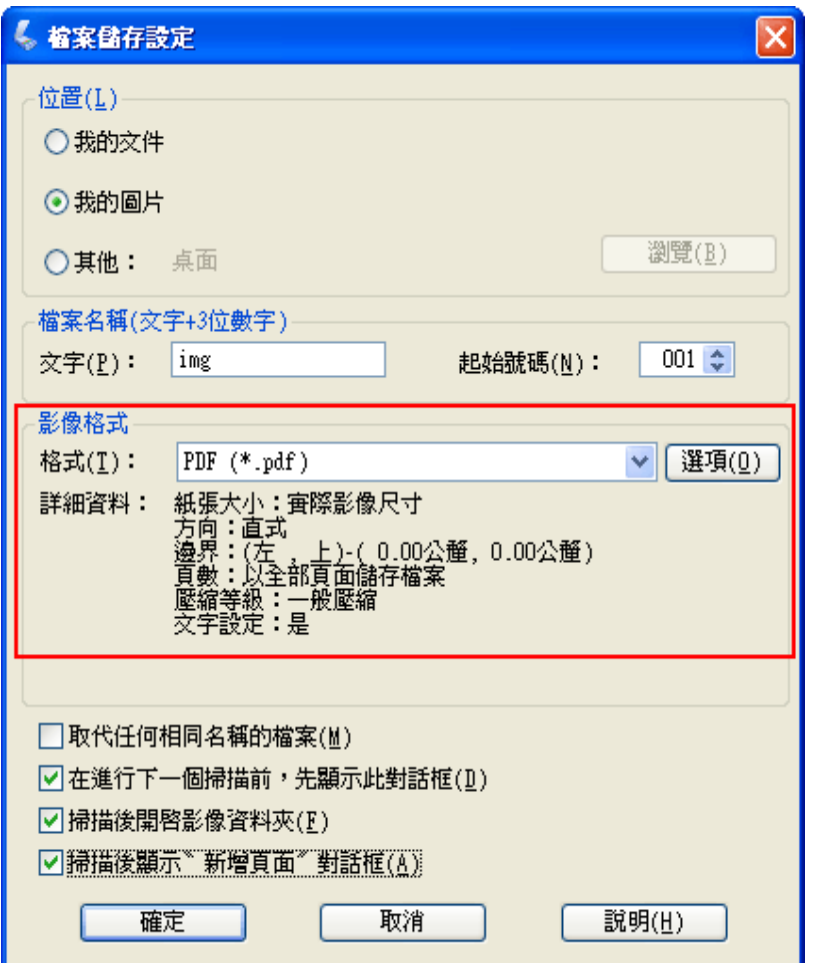

8. 按下 『選項』鍵。此時會出現 〝Epson PDF 增效模組設定〞視窗。

若想指定單一 PDF 檔案中所包括的最大頁數,請點選 "一般"標籤,調整 "選擇要建 立檔案的頁數〞設定。

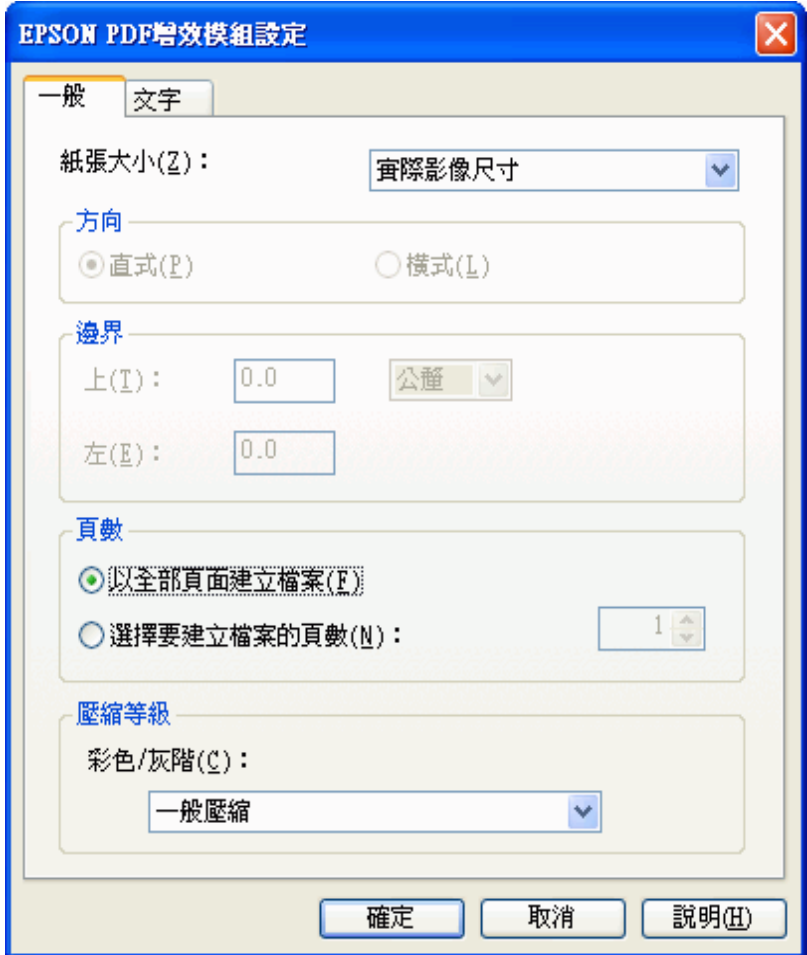

若想建立可搜尋的 PDF 檔案,點選 〝文字〞標籤,選擇 〝建立可搜尋的 **PDF** 〞檢查 盒,然後從 〝文字語言〞清單中選擇您需要的語言。

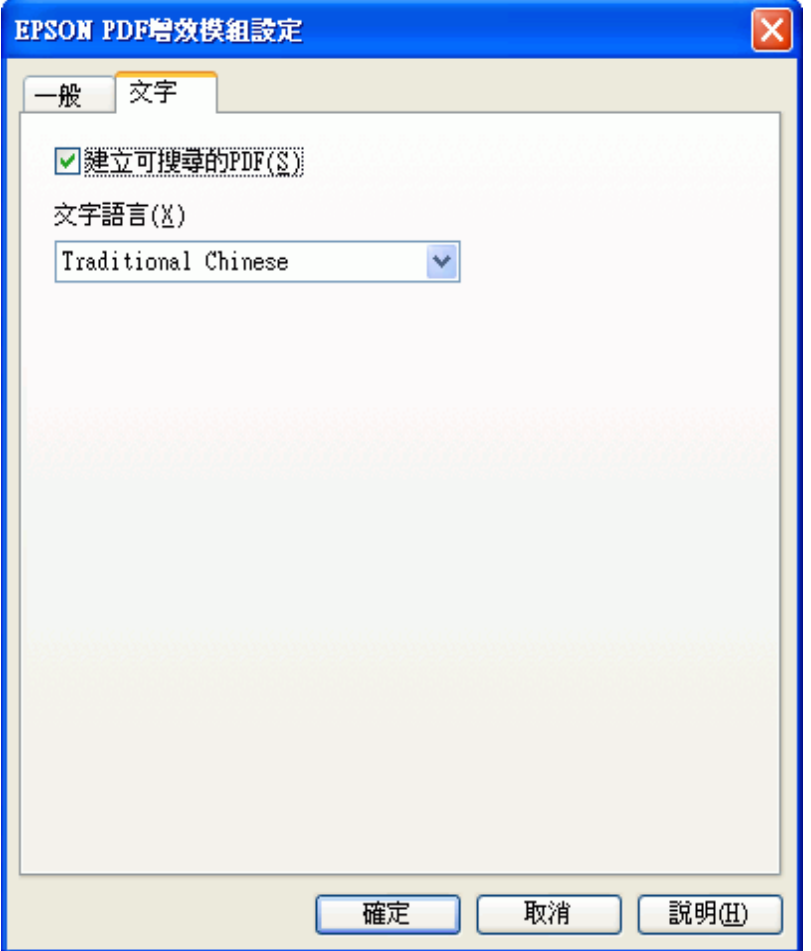

## 附註:

只有在安裝 ABBYY FineReader Sprint Plus 時,才會出現 "文字"標籤。若您所在地區未提供 ABBYY FineReader Sprint Plus,您將不會看到"文字"標籤。

若想瞭解 〝EPSON PDF 增效模組設定〞視窗中的其他設定,請參考 Epson Scan 說明 以瞭解詳情。

9. 選擇符合您文件的設定,然後按下『確定』鍵。這時您會返回到 〝檔案儲存設定 ″視 窗。

10.進行任何其他檔案儲存設定,按下『確定』鍵。Epson Scan 會掃描您的文件後顯示在 下列視窗中。

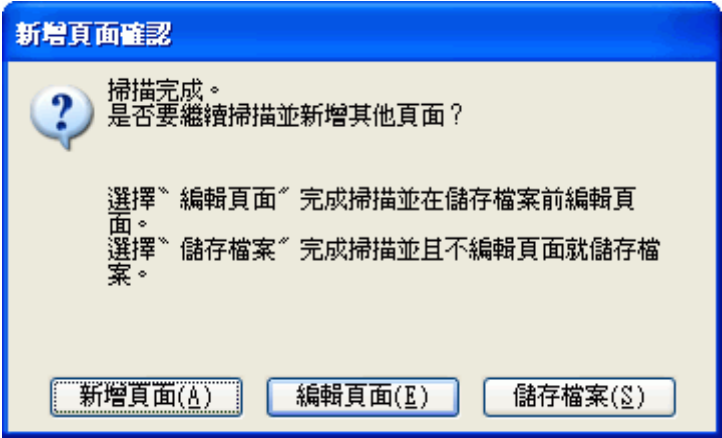

附註:

若您點選 〝檔案儲存設定〞視窗中的 〝掃描後顯示 〝新增頁面〞對話框〞檢查盒,便不會出 現本視窗, Epson Scan 會自動儲存您的文件。

11.請執行下列一種選項:

- □ 新增頁面:按下本鍵可掃描您文件的下一頁。若您使用工作平台,請以接下來的第 二百取代工作平台上的第一百,並再次按下 『**掃描**』鍵。若您使用自動進紙器,將 您文件的第一頁放在其他頁面的最上面,然後放入全部文件 ( 最多 30 頁或整疊厚度 不超過 3 mm [0.1 inch]) 到自動進紙器中, 按下 『掃描』鍵。請為您文件中的每一 頁重複本步驟。當您完成掃描後,按下 『編輯頁面』鍵並執行步驟 12。
- □ 編輯頁面:若您已掃描完所有必要的頁面,請按下本鍵,您可以在將掃描頁面儲存 為單一 PDF 檔案之前進行編輯。然後請執行步驟 12。
- □ 儲存檔案:在您完成掃描並準備好將掃描頁面儲存為單一 PDF,而不需要加以編輯 時,請按下本鍵。然後請執行步驟 14。

12.您會在 〝編輯頁面〞視窗中看見每張以縮圖顯示的掃描頁面影像。

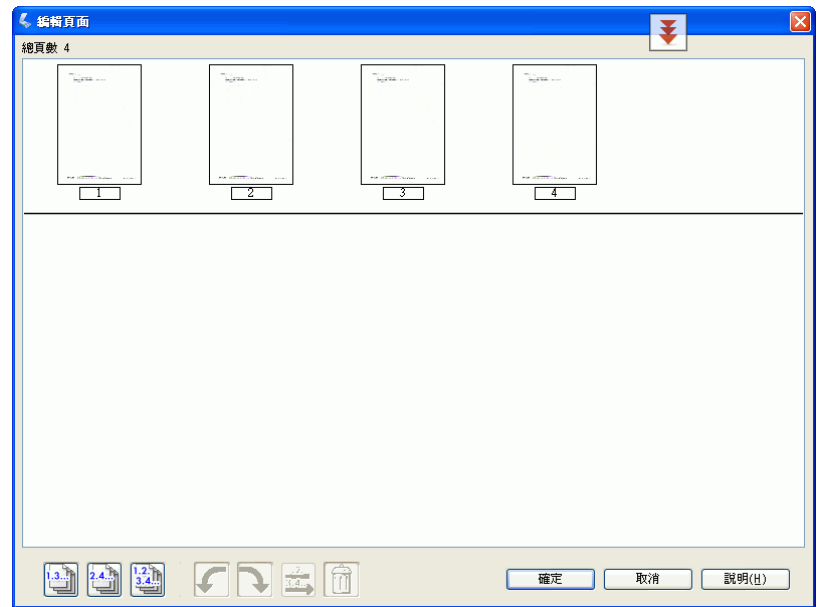

使用 〝編輯頁面〞視窗下方的工具可選擇、旋轉、重排及刪除頁面。

如果您想要將所有頁面以目前呈現的方式包含在您的 PDF 檔中,請跳到步驟 13。

若您想要旋轉頁面,請點選頁面,或使用『 ■ 單頁』、『 ■ 雙頁』或 『 ■ 所有頁面』 ■示鍵選擇頁面,然後按下 『6 向左』或 『 ③ 向右』旋轉圖示鍵以旋轉頁面。

若您想要刪除頁面,請點選頁面,或使用『 圖 單頁』或『 圖 雙頁』選擇頁面,然後 按下 『 圖 刪除』圖示鍵以刪除頁面。

### 附註:

選取所有文件頁面時,『 | 刪除』 圖示鍵將無法使用。

若想瞭解 〝編輯頁面〞視窗中其他工具的詳細說明,請參考 〝Epson Scan 說明〞。

13.當您完成您頁面編輯時,請按下 『確定』鍵。頁面會以單一 PDF 檔案儲存在 〝圖 片"、"我的圖片",或是您在檔案儲存設定視窗中所選擇的位置,然後您會回到"辦 公室模式〞視窗。

14. 按下 『關閉』鍵,離開 Epson Scan。

## <span id="page-65-0"></span>**在家庭模式掃描成 PDF 檔案**

### 適用所有型號

請參考第 4 [頁 〝您的掃描器所具備的功能〞](#page-3-0)

1. 將文件放置在工作平台上。詳細說明,請參考使用手冊。

#### 附註:

在 "家庭模式"中,您僅能從工作平台掃描。若您希望使用自動進紙器掃描,請變更為 "辦公 室模式〞或 〝專業模式〞。詳細說明,請參考第 10 [頁 〝更改掃描模式〞](#page-9-0)。

- 2. 啓動 Epson Scan,詳細說明,請參考第7頁〝啓動掃描〞。
- 3. 在 〝家庭模式〞視窗中,選擇 〝文件形式〞、〝影像形式〞和 〝目的地〞設定。詳細 說明,請參考第 16 [頁 〝在家庭模式下掃描〞。](#page-15-0)
- 4. 按下 『預掃描』鍵,預掃描您的影像後選擇掃描範圍。詳細說明,請參考第 27 [頁 〝預](#page-26-0) [掃描並調整掃描區域〞。](#page-26-0)
- 5. 進行任何必要的影像調整。詳細說明,請參考第 34 [頁 〝調整色彩和其他影像設定](#page-33-0) [值〞。](#page-33-0)
- 6. 視需要調整影像大小。詳細說明,請參考第 41 [頁 〝選擇掃描大小〞。](#page-40-1)
- 7. 按下 『掃描』鍵。此時會出現 〝檔案儲存設定〞視窗。

8. 在 〝類型〞設定中選擇 〝**PDF**〞。目前的 〝紙張大小〞、〝方向〞、〝邊界〞,以及其 他設定會出現在下方。

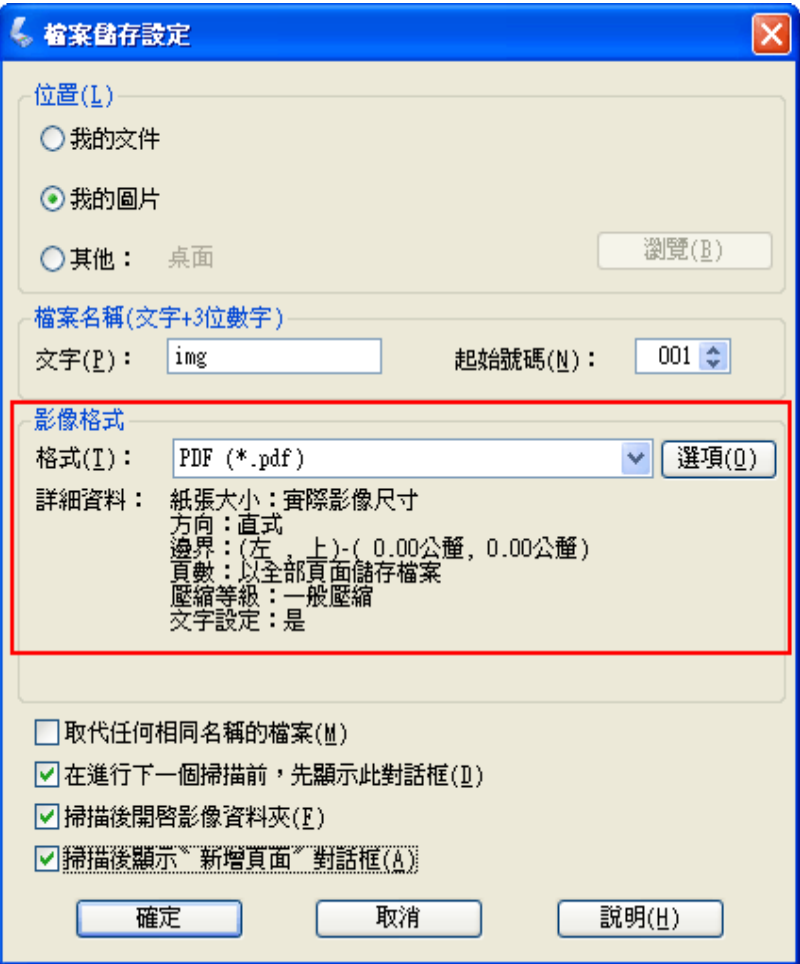

9. 按下『選項』鍵。此時會出現 "Epson PDF 增效模組設定"視窗。

若想指定單一 PDF 檔案中所包括的最大頁數,請點選 "一般"標籤,調整 "選擇要建 立檔案的頁數〞設定。

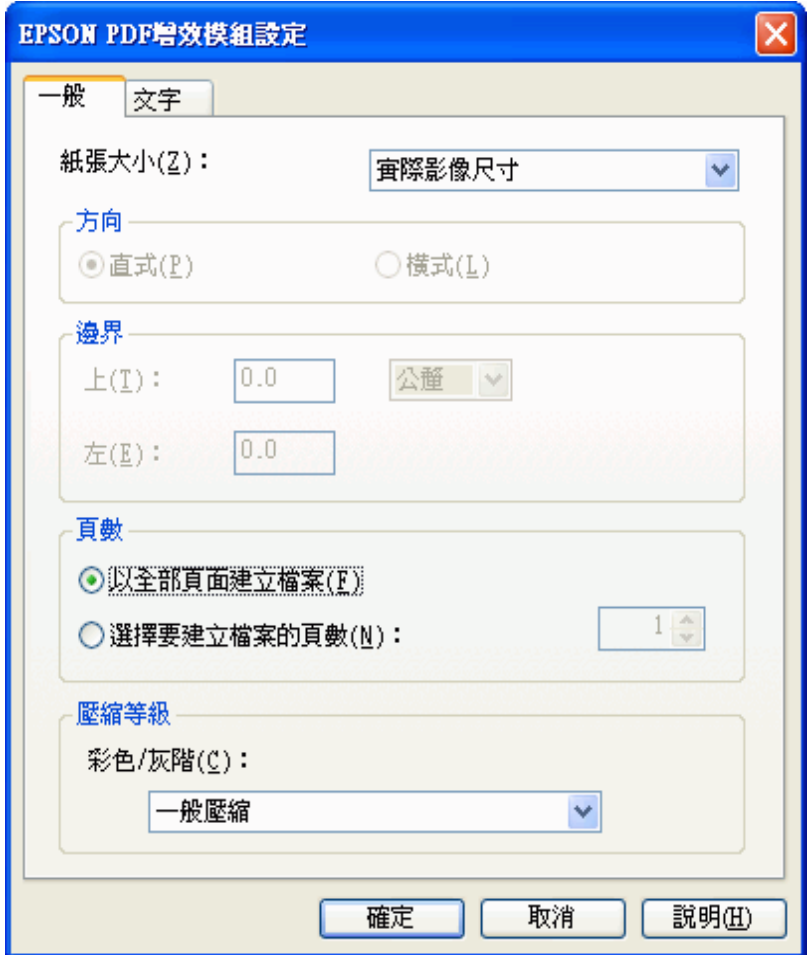

若想建立可搜尋的 PDF 檔案,點選 〝文字〞標籤,選擇 〝建立可搜尋的 **PDF** 〞檢查 盒,然後從 〝文字語言〞清單中選擇您需要的語言。

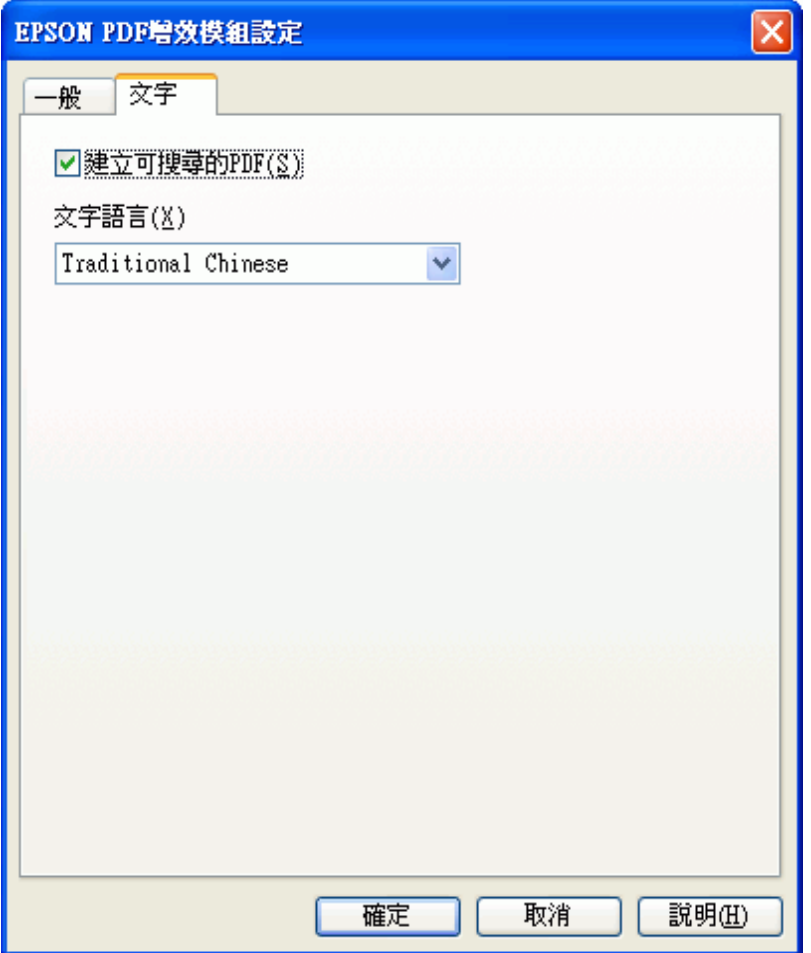

### 附註:

只有在安裝 ABBYY FineReader Sprint Plus 時,才會出現 "文字"標籤。若您所在地區未提供 ABBYY FineReader Sprint Plus,您將不會看到"文字"標籤。

若想瞭解 〝EPSON PDF 增效模組設定〞視窗中的其他設定,請參考 Epson Scan 說明 以瞭解詳情。

10.選擇符合您文件的設定,然後按下『確定』鍵。這時您會返回到〝檔案儲存設定 ″視 窗。

11.進行任何其他檔案儲存設定,按下 『確定』鍵。Epson Scan 會掃描您的文件後顯示在 下列視窗中。

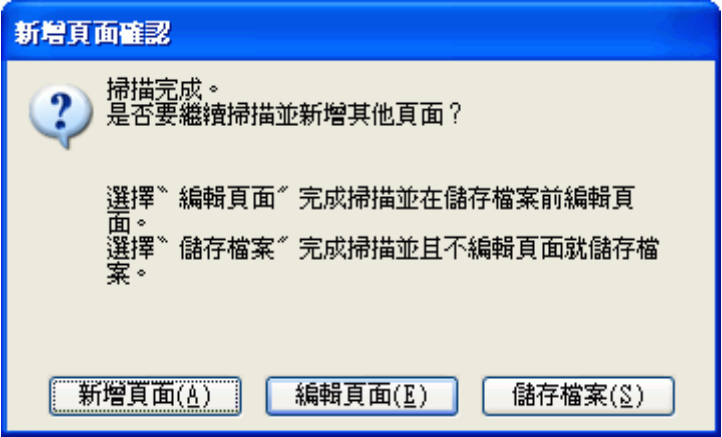

附註:

若您點選 〝檔案儲存設定〞視窗中的 〝 掃描後顯示 〝 新增頁面〞對話框〞檢查盒,便不會出 現本視窗, Epson Scan 會自動儲存您的文件。

12.請執行下列一種選項:

- □ 新增頁面:按下本鍵可掃描您文件的下一頁。以下一頁替換工作平台上的第一頁, 按下 『掃描』鍵。請為您文件中的每一頁重複本步驟。當您完成掃描後,按下 『編 輯頁面』鍵並執行步驟 13。
- □ 編輯頁面:若您已掃描完所有必要的頁面,請按下本鍵,您可以在將掃描頁面儲存 為單一 PDF 檔案之前進行編輯。然後請執行步驟 13。
- □ 儲存檔案:在您完成掃描並準備好將掃描頁面儲存為單一 PDF,而不需要加以編輯 時,請按下本鍵。然後請執行步驟 15。

13.您會在 〝編輯頁面〞視窗中看見每張以縮圖顯示的掃描頁面影像。

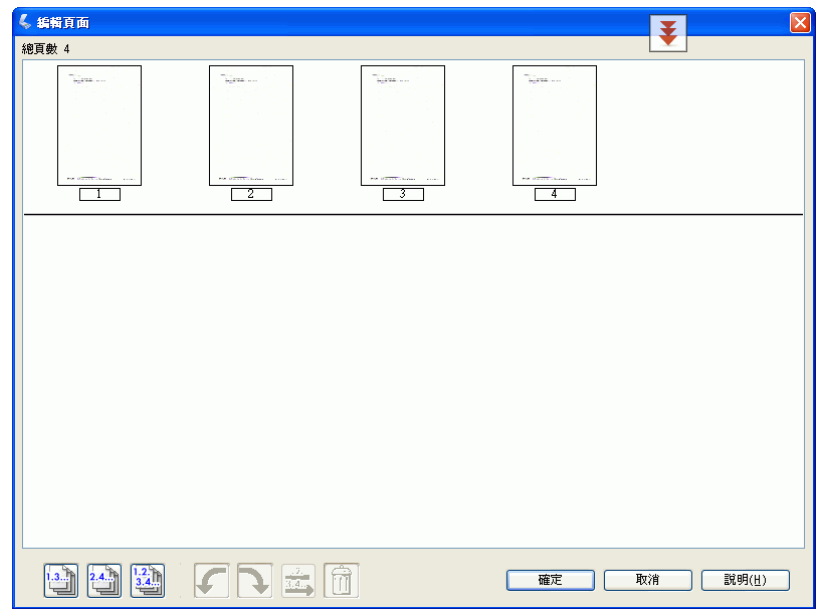

使用 〝編輯頁面〞視窗下方的工具可選擇、旋轉、重排及刪除頁面。

如果您想要將所有頁面以目前呈現的方式包含在您的 PDF 檔中,請跳到步驟 14。

若您想要旋轉頁面,請點選頁面,或使用 『 」單頁』、『 」 雙頁』或 『 2 所有頁 面』圖示鍵選擇頁面,然後按下 『6 向左』或 『■ 向右』旋轉圖示鍵以旋轉頁面。

若您想要刪除頁面,請點選頁面,或使用 『 』單頁』或 『 』 雙頁』選擇頁面,然後 按下 『 刪除』圖示鍵以刪除頁面。

### 附註:

選取所有文件頁面時,『 | 刪除』 圖示鍵將無法使用。

若想瞭解 〝編輯頁面〞視窗中其他工具的詳細說明,請參考 〝Epson Scan 說明〞。

14.當您完成您頁面編輯時,請按下 『確定』鍵。頁面會以單一 PDF 檔案儲存在 〝圖 片"、"我的圖片",或是您在檔案儲存設定視窗中所選擇的位置,然後您會回到 "家 庭模式〞視窗。

15. 按下 『關閉』鍵,離開 Epson Scan。

## <span id="page-71-0"></span>**在專業模式掃描成 PDF 檔案**

### 適用所有型號

請參考第 4 [頁 〝您的掃描器所具備的功能〞](#page-3-0)
- 1. 將您的文件放在工作平台或自動進紙器上。詳細說明,請參考使用手冊。
- 2. 啓動 Epson Scan,詳細說明,請參考第7頁〝啓動掃描〞。
- 3. 在 〝專業模式〞視窗中,選擇 〝文件形式〞、〝文件來源〞、〝自動曝光形式〞、〝影像 形式"和 〝解析度"設定。詳細說明,請參考第18頁 〝在專業模式下掃描"。
- 4. 按下『預掃描』鍵,預掃描您的影像後選擇掃描範圍。詳細說明,請參考第 27 [頁 〝預](#page-26-0) [掃描並調整掃描區域〞。](#page-26-0)
- 5. 進行任何必要的影像調整。詳細說明,請參考第34[頁 〝調整色彩和其他影像設定](#page-33-0) [值〞。](#page-33-0)
- 6. 視需要調整影像大小。詳細說明,請參考第 41 [頁 〝選擇掃描大小〞。](#page-40-0)
- 7. 按下 『掃描』鍵。此時會出現 〝檔案儲存設定〞視窗。
- 8. 在 〝類型〞設定中選擇 〝**PDF**〞。目前的 〝紙張大小〞、〝方向〞、〝邊界〞,以及其 他設定會出現在下方。

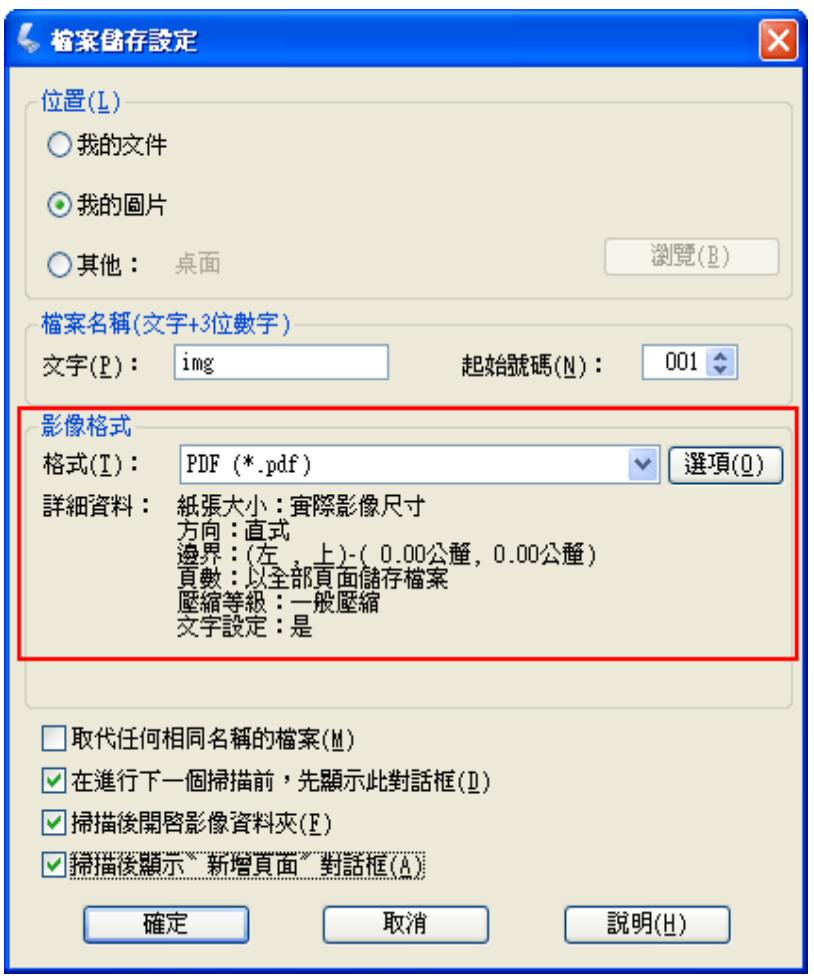

9. 按下『選項』鍵。此時會出現 "Epson PDF 增效模組設定"視窗。

若想指定單一 PDF 檔案中所包括的最大頁數,請點選 "一般"標籤,調整 "選擇要建 立檔案的頁數〞設定。

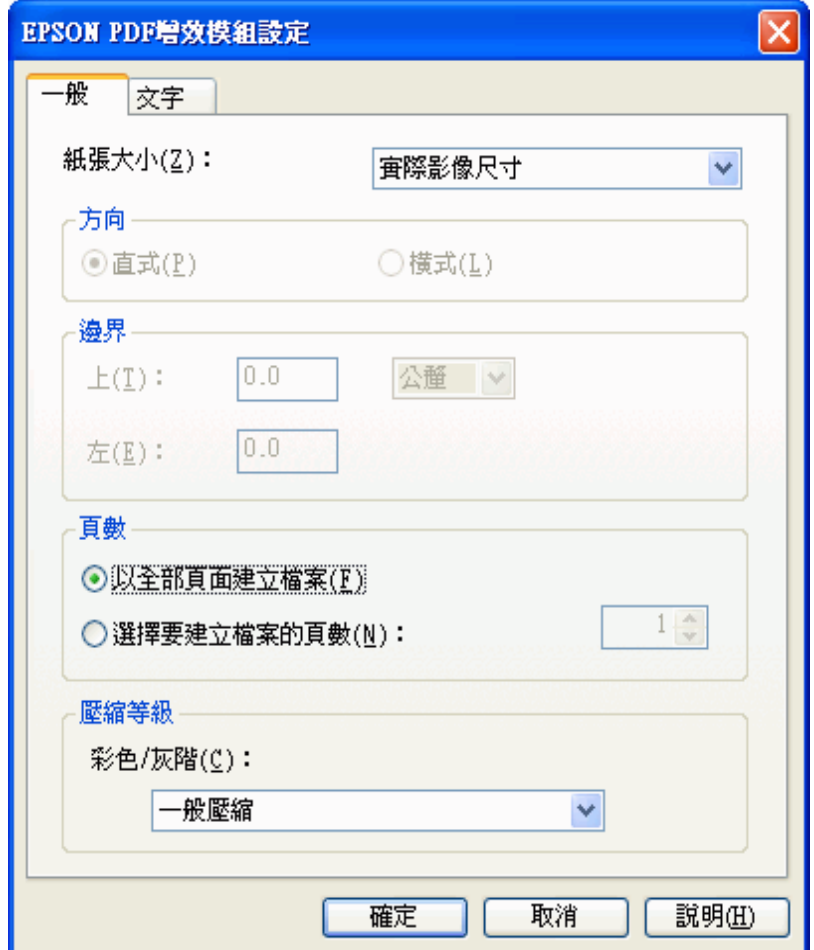

若想建立可搜尋的 PDF 檔案,點選 〝文字〞標籤,選擇 〝建立可搜尋的 **PDF** 〞檢查 盒,然後從 〝文字語言〞清單中選擇您需要的語言。

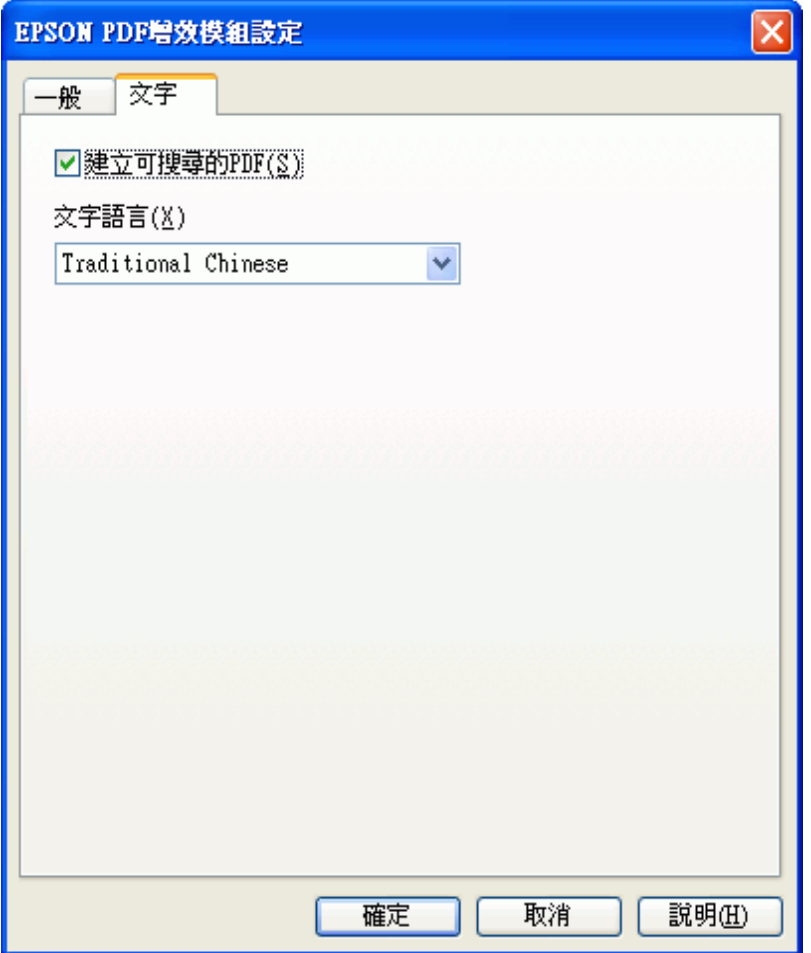

### 附註:

只有在安裝 ABBYY FineReader Sprint Plus 時,才會出現 "文字"標籤。若您所在地區未提供 ABBYY FineReader Sprint Plus,您將不會看到"文字"標籤。

若想瞭解 〝EPSON PDF 增效模組設定〞視窗中的其他設定,請參考 Epson Scan 說明 以瞭解詳情。

10.選擇符合您文件的設定,然後按下『確定』鍵。這時您會返回到〝檔案儲存設定 ″視 窗。

11.進行任何其他檔案儲存設定,按下 『確定』鍵。Epson Scan 會掃描您的文件後顯示在 下列視窗中。

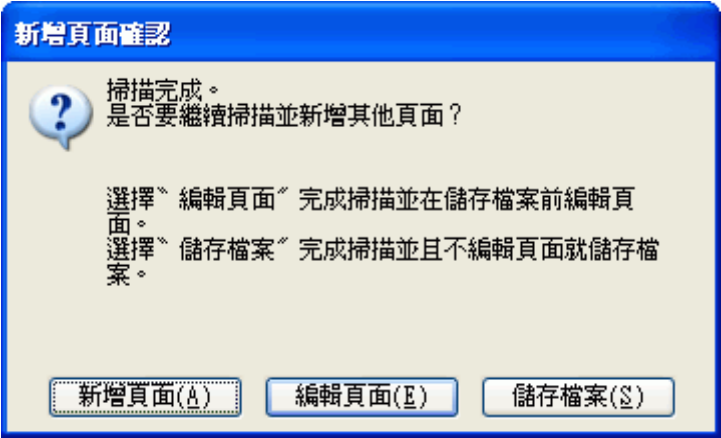

附註:

若您點選 〝檔案儲存設定〞視窗中的 〝掃描後顯示 〝新增頁面〞對話框〞檢查盒,便不會出 現本視窗, Epson Scan 會自動儲存您的文件。

12.請執行下列一種選項:

- □ 新增頁面:按下本鍵可掃描您文件的下一頁。若您使用工作平台,請以接下來的第 二頁取代工作平台上的第一頁,並再次按下 『**掃描**』鍵。若您使用自動進紙器,將 您文件的第一頁放在其他頁面的最上面,然後放入全部文件 ( 最多 30 頁或整疊厚度 不超過 3 mm [0.1 inch]) 到自動進紙器中, 按下 『掃描』鍵。請為您文件中的每一 頁重複本步驟。當您完成掃描後,按下 『編輯頁面』鍵並執行步驟 13。
- □ 編輯頁面:若您已掃描完所有必要的頁面,請按下本鍵,您可以在將掃描頁面儲存 為單一 PDF 檔案之前加以編輯。然後請執行步驟 13。
- □ 儲存檔案:在您完成掃描並準備好將掃描頁面儲存為單一 PDF,而不需要加以編輯 時,請按下本鍵。然後請執行步驟 15。

13.您會在 〝編輯頁面〞視窗中看見每張以縮圖顯示的掃描頁面影像。

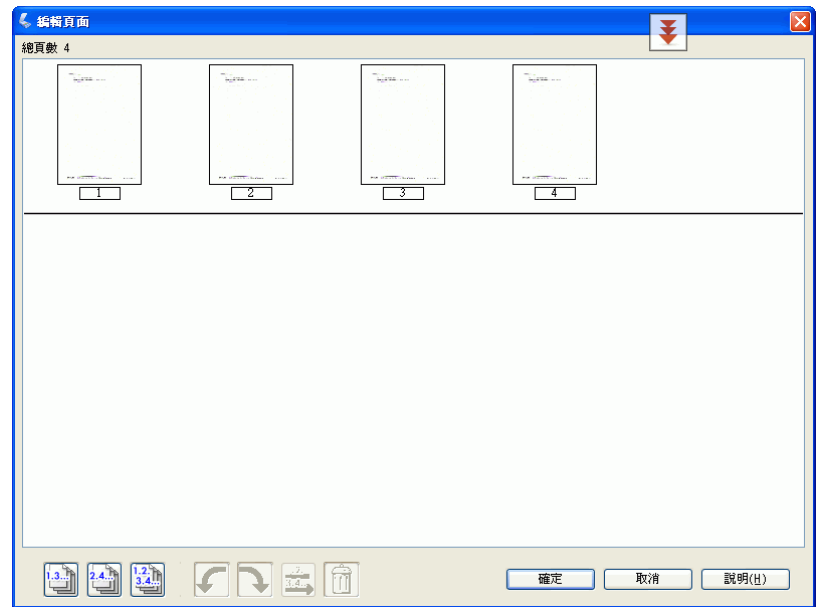

使用 〝編輯頁面〞視窗下方的工具可選擇、旋轉、重排及刪除頁面。

如果您想要將所有頁面以目前呈現的方式包含在您的 PDF 檔中,請跳到步驟 14。

若您想要旋轉頁面,請點選頁面,或使用 『 」單頁』、『 」 雙頁』或 『 2 所有頁 面』圖示鍵選擇頁面,然後按下 『6 向左』或 『■ 向右』旋轉圖示鍵以旋轉頁面。

若您想要刪除頁面,請點選頁面,或使用 『 』單頁』或 『 』 雙頁』選擇頁面,然後 按下 『 刪除』圖示鍵以刪除頁面。

#### 附註:

選取所有文件頁面時,『 | 刪除』 圖示鍵將無法使用。

若想瞭解 〝編輯頁面〞視窗中其他工具的詳細說明,請參考 〝Epson Scan 說明〞。

14.當您完成您頁面編輯時,請按下 『確定』鍵。頁面會以單一 PDF 檔案儲存在 〝圖 片"、"我的圖片",或是您在檔案儲存設定視窗中所選擇的位置,然後您會回到"專 業模式"視窗。

15. 按下 『關閉』鍵,離開 Epson Scan。

### **雙面掃描**

#### 適用 **Office TX510FN Series**

請參考第 4 [頁 〝您的掃描器所具備的功能〞](#page-3-0)

您可以使用自動進紙器掃描兩面文件。您可以先掃描奇數編號的頁面,然後將文件翻面, 掃描偶數編號的頁面。然後使用 〝編輯頁面〞視窗自動將頁面排序。

#### 附註:

下列是在辦公室模式中進行雙面掃描的步驟。

- 1. 在自動進紙器中放入您文件的第一頁。詳細說明,請參考使用手冊。
- 2. 啓動 Epson Scan,詳細說明,請參考第 7 頁 〝啓動掃描〞。
- 3. 在 〝模式〞清單中選擇 〝辦公室模式〞。詳細說明,請參考第 10 [頁 〝更改掃描模](#page-9-0) [式〞。](#page-9-0)
- 4. 在 〝辦公室模式〞視窗中,選擇 〝影像形式〞、〝大小〞和 〝解析度〞設定。詳細說 明,請參考第 13 [頁 〝在辦公室模式下掃描〞。](#page-12-0)
- 5. 選擇 〝自動偵測〞或 〝 自動進紙器 〞做為 〝文件來源〞設定。
- 6. 按下 『預掃描』鍵。自動進紙器會載入您文件的第一頁,然後由 Epson Scan 預掃後將 結果顯示在 〝預掃描〞視窗中。然後自動進紙器會退出您文件的第一頁。
- 7. 進行任何必要的影像調整。詳細說明,請參考第 34 [頁 〝調整色彩和其他影像設定](#page-33-0) [值〞。](#page-33-0)
- 8. 將您文件的第一頁放在其他頁面的最上面,然後放入全部文件 ( 最多 30 頁或整疊厚度 不超過 3 mm [0.1 inch]) 到自動進紙器中。
- 9. 按下 『掃描』鍵。此時會出現 〝檔案儲存設定〞視窗。

10.在 〝類型〞設定中選擇 〝**PDF**〞。目前的 〝紙張大小〞、〝方向〞、〝邊界〞,以及其 他設定會出現在下方。

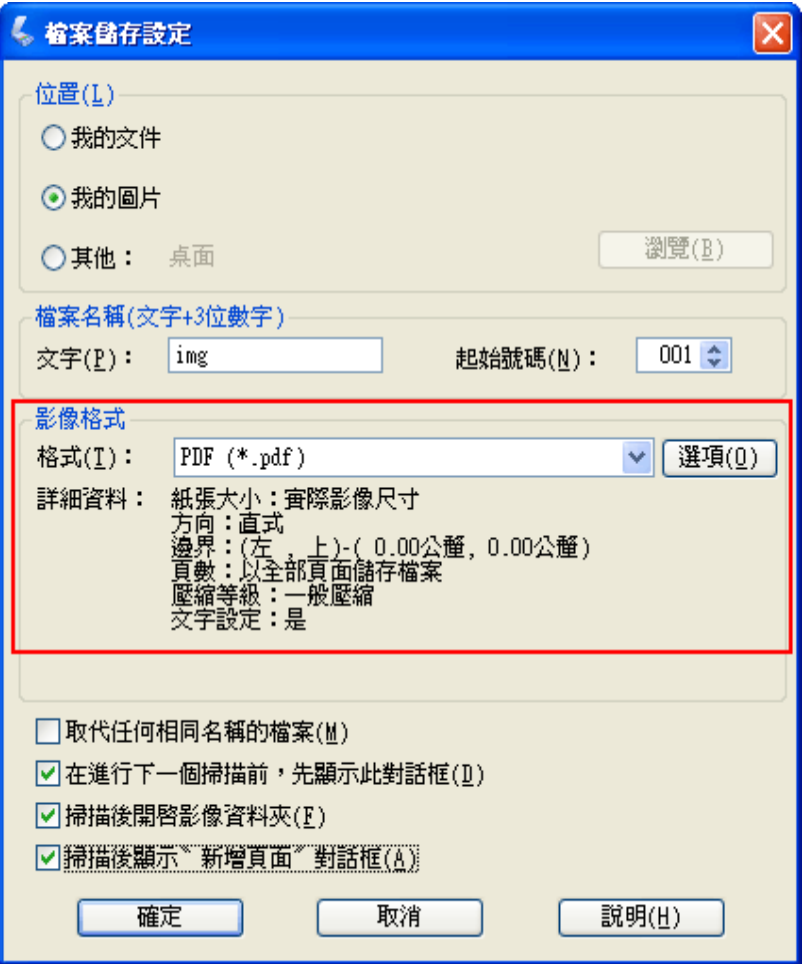

11.按下 『選項』鍵。此時會出現 〝Epson PDF 增效模組設定〞視窗。

若想指定單一 PDF 檔案中所包括的最大頁數,請點選 "一般"標籤,調整 "選擇要建 立檔案的頁數〞設定。

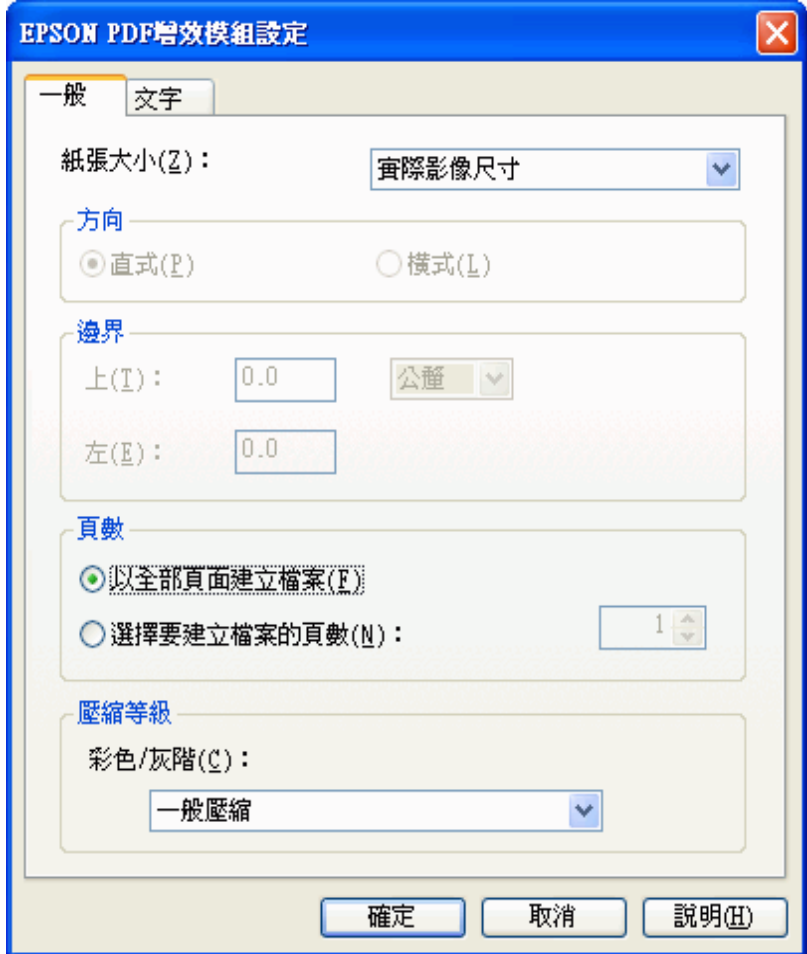

若想建立可搜尋的 PDF 檔案,點選 〝文字〞標籤,選擇 〝建立可搜尋的 **PDF** 〞檢查 盒,然後從 〝文字語言〞清單中選擇您需要的語言。

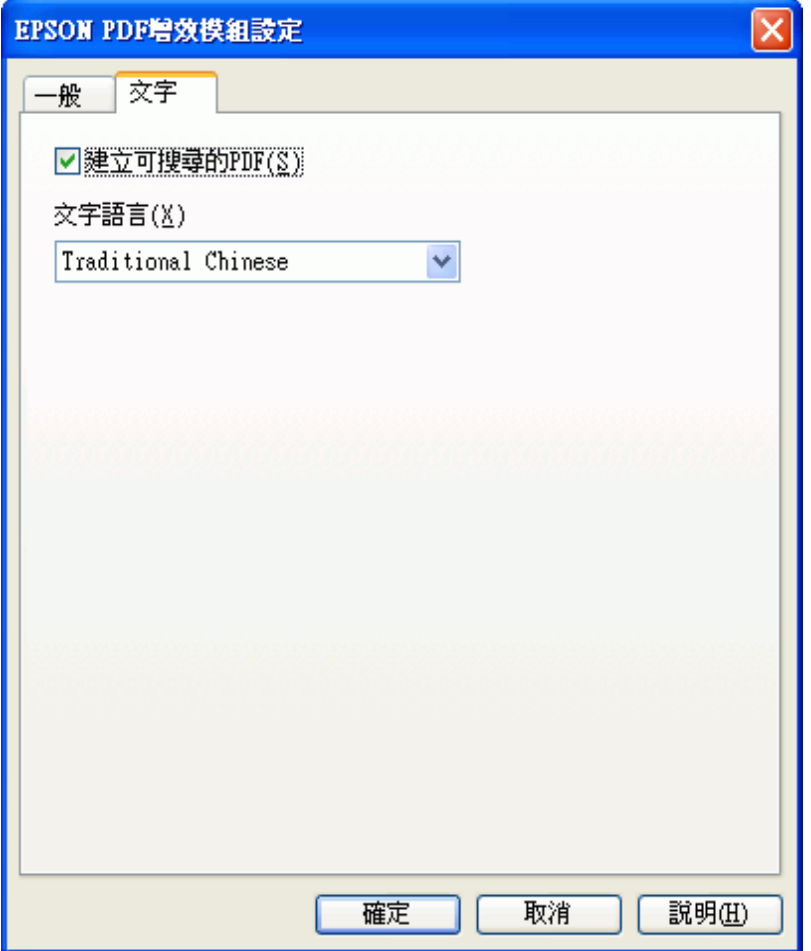

### 附註:

只有在安裝 ABBYY FineReader Sprint Plus 時,才會出現 "文字"標籤。若您所在地區未提供 ABBYY FineReader Sprint Plus,您將不會看到"文字"標籤。

若想瞭解 〝EPSON PDF 增效模組設定〞視窗中的其他設定,請參考 Epson Scan 說明 以瞭解詳情。

12.選擇符合您文件的設定,然後按下『確定』鍵。這時您會返回到〝檔案儲存設定 ″視 窗。

13.進行任何其他檔案儲存設定,按下『確定』鍵。Epson Scan 會掃描您的文件後顯示在 下列視窗中。

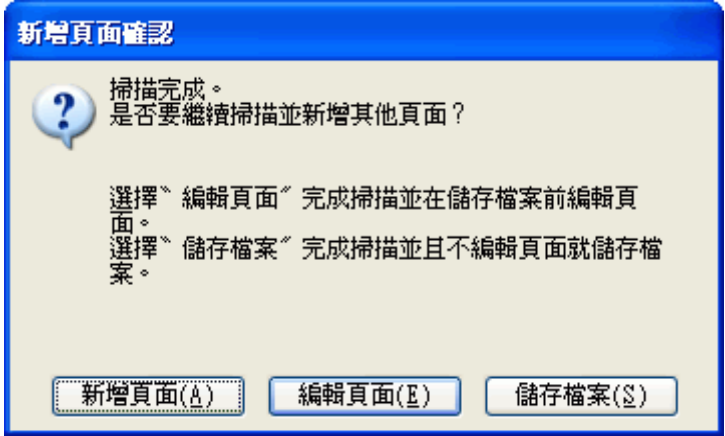

附註:

若您取消點選 〝檔案儲存設定〞視窗中的 〝掃描後顯示 〝新增頁面〞對話框〞檢查盒,就不 會出現本視窗。

14.按下 『新增頁面』鍵。

15.將文件由自動進紙器取出。將它翻面,以最後一頁朝上方向裝入進紙托盤。

16.按下『掃描』鍵。掃描完雙頁之後,您會再次看到〝新增頁面確認〞視窗。

17.按下 『編輯頁面』鍵。

18.您會在 〝編輯頁面〞視窗中看見每張以縮圖顯示的掃描頁面影像。

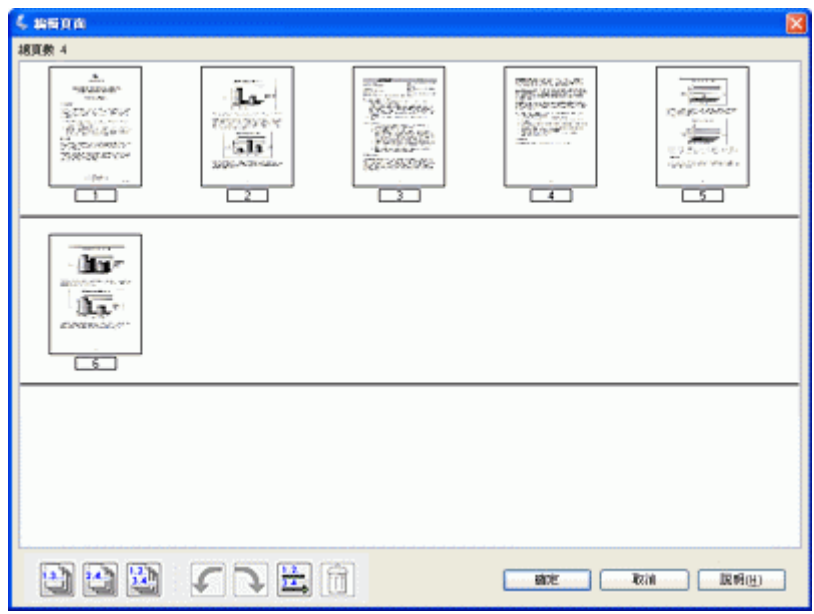

19.按下 『 这 按頁數順序』鍵。頁面會自動排序成正確順序。

- 20.按下 『確定』鍵。頁面會以單一 PDF 檔案儲存在 〝圖片〞、〝我的圖片〞,或是您在 檔案儲存設定視窗中所選擇的位置,然後您會回到 〝辦公室模式〞視窗。
- 21. 按下 『關閉』鍵,離開 Epson Scan。

# **直接掃描至電子郵件**

### 適用於 **TX210 Series TX550W Series Office TX510FN Series**

請參考第 4 [頁 〝您的掃描器所具備的功能〞](#page-3-0)

您可以控制面板上的〝掃描至電子郵件〞(Scan to E-mail) 功能進行掃描,並自動將掃描好 的影像檔案附在電子郵件上。

- 1. 將原始文件放置在工作平台上。詳細說明,請參考使用手冊。
- 2. 選擇控制面板上的 〝掃描至電子郵件〞功能。Epson Scan 以全自動模式啟動,並自動 將您的影像掃描成 JPEG 檔案。

在完成掃描後,您會看到 〝透過電子郵件傳送檔案〞視窗。

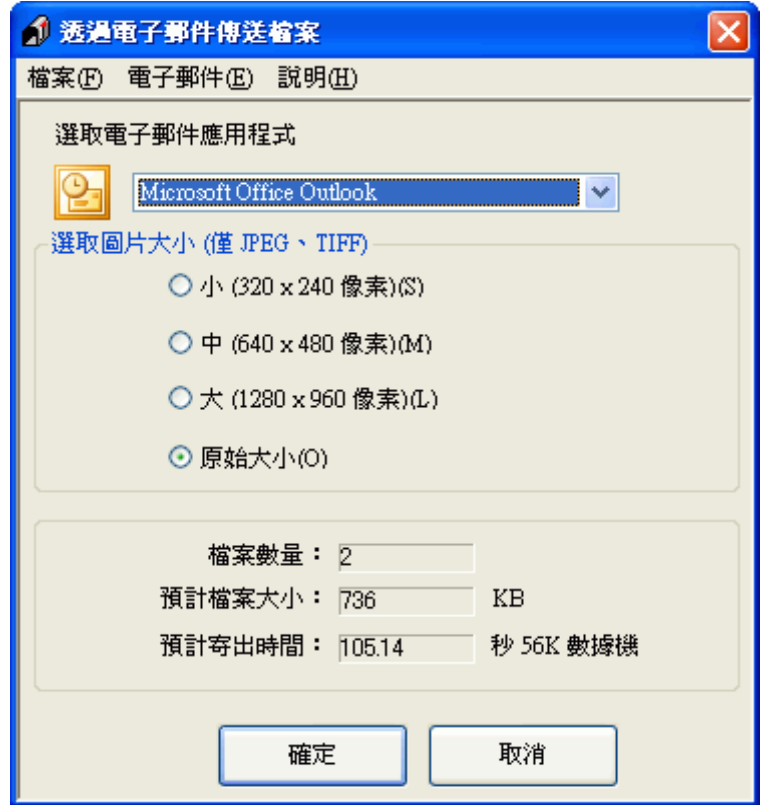

- 3. 在 〝選取電子郵件應用程式〞清單中,選擇您所使用的電子郵件程式。
- 4. 如果您想要調整影像大小,請選擇 〝選擇圖片大小〞下的選項。

#### 附註:

此視窗最下方的文字框顯示的是您附加至電子郵件訊息的檔案資訊。

5. 按下 『確定』鍵。您所使用的電子郵件程式會自動開啓,而所有您選擇的掃描影像都 會被附加至新的電子郵件訊息中。如果您需要如何傳送電子郵件訊息的說明,請參考您 的電子郵件程式說明。

# <span id="page-83-0"></span>**將掃描結果轉換為可編輯文字**

### 適用所有型號

請參考第 4 [頁 〝您的掃描器所具備的功能〞](#page-3-0)

您可以掃描一個文件並將文字轉換為可透過文書處理程式編輯的格式資料。這樣的步驟稱 為 〝光學文字辨識系統〞 (OCR)。要在掃描後使用 OCR,您就必須使用 OCR 程式,例如 您掃描器所附的 ABBYY FineReader 程式。

在某些國家 / 地區可能不提供 ABBYY FineReader Sprint Plus。

OCR 無法辨識或難以辨識下列的類型的文件或文字。

- ❏ 手寫字元
- □ 已經過其他影印機複印的物件
- ❏ 傳真文件
- ❏ 字元或間距排列太緊的文字
- ❏ 表格或被加註底線的文字
- □ 草寫或斜體字型,以及字型小於 8 的文字。
- 請參考下列各節進行掃描並以 ABBYY FineReader 轉換為純文字。
- 全自動模式:第 85 [頁 〝在全自動模式下轉換成可編輯文字〞](#page-84-0)
- 辦公室模式:第 86 [頁 〝在辦公室模式轉換成可編輯文字〞](#page-85-0)
- 家庭模式:第 87 [頁 〝在家庭模式轉換成可編輯文字〞](#page-86-0)
- 專業模式:第 88 [頁 〝在專業模式轉換成可編輯文字〞](#page-87-0)

### <span id="page-84-0"></span>**在全自動模式下轉換成可編輯文字**

適用於 **TX110 Series TX210 Series TX410 Series TX550W Series**

請參考第 4 [頁 〝您的掃描器所具備的功能〞](#page-3-0)

- 1. 將文件放置在工作平台上。詳細說明,請參考使用手冊。
- 2. 請執行下列其中一項動作, 啓動 ABBYY FineReader。

**Windows**:選擇 『開始』鍵,或 〝開始〞 > 〝程式集〞或 〝所有程式〞 > 〝**ABBYY FineReader 6.0 Sprint**〞 > 〝**ABBYY FineReader 6.0 Sprint**〞。

**Mac OS X** 中:選擇 〝**Application/** 應用程式〞 > 〝**ABBYY FineReader 5 Sprint Plus**〞,然後雙擊 〝**Launch FineReader 5 Sprint**〞圖示。

這時您會看見 ABBYY FineReader 視窗。

3. 按下視窗最上方的 "掃描和讀取"圖示。Epson Scan 會以您上次使用的模式開啓。

#### **Mac OS X** 使用者的注意事項:

若您未看見 〝Scan&Read / 掃描和讀取〞圖示,請由 〝Scan&Read/ 掃描和讀取〞選單選擇 〝**Select Scanner/** 選擇掃描器〞,選擇您的掃描器之後,按下 『 **OK/** 確定』鍵。然後從 〝Scan&Read/ 掃描和讀取〞選單選擇 〝**Scan&Read/** 掃描和讀取〞,以啟動 Epson Scan。

- 4. 若有必要,請將掃描模式變更為 〝全自**動模式**〞。詳細說明,請參考第 10 [頁 〝更改掃](#page-9-0) [描模式〞。](#page-9-0)
- 5. 按下 『掃描』鍵。您的文件會被掃描並轉成可編輯的純文字,再以 ABBYY FineReader 視窗開啟。
- 6. 依照 ABBYY FineReader 說明中的指示來編輯和儲存您的文件。

### <span id="page-85-0"></span>**在辦公室模式轉換成可編輯文字**

#### 適用所有型號

請參考第 4 [頁 〝您的掃描器所具備的功能〞](#page-3-0)

- 1. 將您的文件放在工作平台或自動進紙器上。詳細說明,請參考使用手冊。
- 2. 請執行下列其中一項動作, 啓動 ABBYY FineReader。

**Windows**:選擇 『開始』鍵,或 〝開始〞 > 〝程式集〞或 〝所有程式〞 > 〝**ABBYY FineReader 6 Sprint**〞 > 〝**ABBYY FineReader 6 Sprint**〞。

**Mac OS X** 中:選擇 〝**Application/** 應用程式〞 > 〝**ABBYY FineReader 5 Sprint Plus**〞,然後雙擊 〝**Launch FineReader 5 Sprint**〞圖示。

3. 按下視窗最上方的 "掃描和讀取"圖示。Epson Scan 會以您上次使用的模式開啓。

**Mac OS X** 使用者的注意事項: 若您未看見 "Scan&Read / 掃描和讀取"圖示,請由 "Scan&Read/ 掃描和讀取"選單選擇 〝**Select Scanner/** 選擇掃描器〞,選擇您的掃描器之後,按下 『 **OK/** 確定』。然後從 〝Scan&Read/ 掃描和讀取〞選單選擇 〝**Scan&Read/** 掃描和讀取〞,以啟動 Epson Scan。

- 4. 若有必要,請將掃描模式變更為 〝**辦公室模式**〞。詳細說明,請參考第 10 [頁 〝更改掃](#page-9-0) [描模式〞。](#page-9-0)
- 5. 選擇 〝彩色〞、〝灰階〞或 〝黑白〞做為 〝影像形式〞設定。
- 6. 選擇其中一種設定做為 〝文件來源〞設定。
- □ 自動偵測:本設定會自動判斷是否從自動進紙器載入文件,或由工作平台進行掃 描。
- ❏ 工作平台 **:** 當您希望使用工作平台進行掃描時,選擇本設定。
- □ 自動進紙器:當您希望掃描單面文件或是只掃描自動進紙器中雙面文件的第一面 時,請選擇本設定。
- 7. 在 〝大小〞設定中選擇適合您的原始文件大小。
- 8. 選擇 〝**300**〞作為 〝解析度〞設定。
- 9. 按下 『預掃描』鍵以預掃描您的文件。出現 "預掃描"視窗,並顯示您的文件。詳細 說明,請參考第 27 [頁 〝預掃描並調整掃描區域〞。](#page-26-0)
- 10. 若有需要, 請修改影像品質。詳細說明, 請參考第 34 [頁 〝調整色彩和其他影像設定](#page-33-0) [值〞。](#page-33-0)
- 11.按下『掃描』鍵。您的文件會被掃描並轉成可編輯的純文字,再以 ABBYY FineReader 視窗開啟。

如果您的文字中字元辨識結果不甚理想時,您可以選擇 〝文字加強〞檢查盒,或透過調整 〝高 反差〞設定來改善辨識度。詳細說明,請參考第 34 [頁 〝調整色彩和其他影像設定值〞](#page-33-0)。

12.請依照 ABBYY FineReader 說明中的指示編輯並儲存您的文件。

### <span id="page-86-0"></span>**在家庭模式轉換成可編輯文字**

### 適用所有型號

請參考第 4 [頁 〝您的掃描器所具備的功能〞](#page-3-0)

- 1. 將文件放置在工作平台上。詳細說明,請參考使用手冊。
- 2. 請執行下列其中一項動作,啓動 ABBYY FineReader。

**Windows**:選擇 『開始』鍵,或 〝開始〞 > 〝程式集〞或 〝所有程式〞 > 〝**ABBYY FineReader 6 Sprint**〞 > 〝**ABBYY FineReader 6 Sprint**〞。

**Mac OS X** 中:選擇 〝**Application/** 應用程式〞 > 〝**ABBYY FineReader 5 Sprint Plus**〞,然後雙擊 〝**Launch FineReader 5 Sprint**〞圖示。

3. 按下視窗最上方的 〝掃描和讀取〞圖示。Epson Scan 會以您上次使用的模式開啓。

**Mac OS X** 使用者的注意事項:

若您未看見 "Scan&Read / 掃描和讀取"圖示,請由 "Scan&Read/ 掃描和讀取"選單選擇 〝**Select Scanner/** 選擇掃描器〞,選擇您的掃描器之後,按下 『 **OK/** 確定』鍵。然後從 〝Scan&Read/ 掃描和讀取〞選單選擇 〝**Scan&Read/** 掃描和讀取〞,以啟動 Epson Scan。

- 4. 若有必要,請將掃描模式變更為 〝家**庭模式〞**。詳細說明,請參考第 10 [頁 〝更改掃描](#page-9-0) [模式〞。](#page-9-0)
- 5. 選擇 〝雜誌〞、〝報紙〞,或 〝文字 **/** 線條〞做為 〝文件形式〞設定。
- 6. 選擇 〝黑白〞或 〝彩色〞做為 〝影像形式〞設定。
- 7. 選擇 〝印表機〞或 〝其他〞做為 〝目的地〞設定。

#### 附註:

若您選擇 〝其他〞,請選擇 〝**300**〞做為 〝解析度〞設定。

- 8. 按下 『預掃描』鍵以預掃描您的文件。就會出現 "預掃描"視窗,並顯示您的文件。 詳細說明,請參考第 27 [頁 〝預掃描並調整掃描區域〞。](#page-26-0)
- 9. 若有需要,請修改影像品質。詳細說明,請參考第 34 [頁 〝調整色彩和其他影像設定](#page-33-0) [值〞。](#page-33-0)
- 10.按下 『掃描』鍵。您的文件會被掃描並轉成可編輯的純文字,再以 ABBYY FineReader 視窗開啟。

附註:

如果您的文字中字元辨識結果不甚理想時,您可以選擇 "文字加強"檢查盒,或透過調整 "高 反差〞設定來改善辨識度。詳細說明,請參考第 34 [頁 〝調整色彩和其他影像設定值〞](#page-33-0)。

11.請依照 ABBYY FineReader 說明中的指示編輯並儲存您的文件。

### <span id="page-87-0"></span>**在專業模式轉換成可編輯文字**

#### 適用所有型號

請參考第 4 [頁 〝您的掃描器所具備的功能〞](#page-3-0)

- 1. 將您的文件放在工作平台或自動進紙器上。詳細說明,請參考使用手冊。
- 2. 請執行下列其中一項動作, 啓動 ABBYY FineReader。

**Windows**:選擇 『開始』鍵,或 〝開始〞 > 〝程式集〞或 〝所有程式〞 > 〝**ABBYY FineReader 6 Sprint**〞 > 〝**ABBYY FineReader 6 Sprint**〞。

**Mac OS X** 中:選擇 〝**Application/** 應用程式〞 > 〝**ABBYY FineReader 5 Sprint Plus**〞,然後雙擊 〝**Launch FineReader 5 Sprint**〞圖示。

3. 按下視窗最上方的 "掃描和讀取"圖示。Epson Scan 會以您上次使用的模式開啓。

#### **Mac OS X** 使用者的注意事項:

若您未看見 "Scan&Read / 掃描和讀取"圖示,請由 "Scan&Read/ 掃描和讀取"選單選擇 〝**Select Scanner/** 選擇掃描器〞,選擇您的掃描器之後,按下 『 **OK/** 確定』。然後從 〝Scan&Read/ 掃描和讀取〞選單選擇 〝**Scan&Read/** 掃描和讀取〞,以啟動 Epson Scan。

- 4. 若有必要,請將掃描模式變更為 "**專業模式"**。詳細說明,請參考第10頁 "更改掃描 模式"。
- 5. 選擇 〝反射稿〞作為 〝文件形式〞設定。
- 6. 選擇其中一種設定做為 〝文件來源〞設定。
	- ❏ 工作平台 **:** 當您希望使用工作平台進行掃描時,選擇本設定。

□ 自動進紙器:當您希望使用自動進紙器進行掃描時,選擇本設定。

- 7. 選擇 〝文件〞作為 〝自動曝光形式〞設定。
- 8. 選擇 〝黑白〞,或 〝**24** 位元全彩〞做為 〝影像形式〞設定。
- 9. 選擇 〝**300**〞作為 〝解析度〞設定。
- 10.按下 『預掃描』鍵以預掃描您的文件。就會出現 〝預掃描〞視窗,並顯示您的文件。 詳細說明,請參考第 27 [頁 〝預掃描並調整掃描區域〞。](#page-26-0)
- 11. 若有需要,請修改影像品質。詳細說明,請參考第 34 [頁 〝調整色彩和其他影像設定](#page-33-0) [值〞。](#page-33-0)
- 12.按下『掃描』鍵。您的文件會被掃描並轉成可編輯的純文字,再以 ABBYY FineReader 視窗開啟。

附註:

如果您的文字中字元辨識結果不甚理想時,您可以透過調整 "高反差"設定來改善辨識度。詳 細說明,請參考第34[頁 〝調整色彩和其他影像設定值〞](#page-33-0)。

13.請依照 ABBYY FineReader 說明中的指示編輯並儲存您的文件。

# **將程式指定給掃描器按鍵**

適用於 **TX110 Series TX210 Series TX550W Series Office TX510FN Series** 請參考第 4 [頁 〝您的掃描器所具備的功能〞](#page-3-0)

每一掃描器按鍵均可在您按下時,開啓一預先選擇的程式。下列表格說明它們所開啓的預 設程式,以及所執行的預設動作。

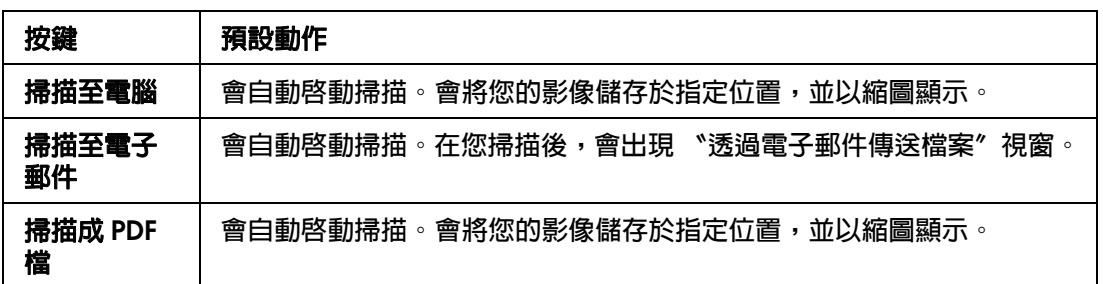

# **在 Epson Event Manager 中對掃描器按鍵指定專案程式**

適用於 **TX110 Series TX210 Series TX550W Series Office TX510FN Series**

請參考第 4 [頁 〝您的掃描器所具備的功能〞](#page-3-0)

您可以在 Epson Event Manager 中指定任何掃描器按鍵所開啓的程式,以加快您的掃描專 案。

1. 請執行下列其中一項動作,啓動 Epson Event Manager:

**Windows**:選擇 『開始』鍵或 〝開始〞 > 〝程式集〞或 〝所有程式〞 > 〝**Epson Software**〞 > 〝**Event Manager**〞。

**Mac OS X** 中:選擇 〝**Applications/** 應用程式〞 > 〝**Epson Software**〞,然後雙擊 〝**Launch Event Manager**〞圖示。

您可以在 Epson Event Manager 中看到 〝按鍵設定〞標籤。

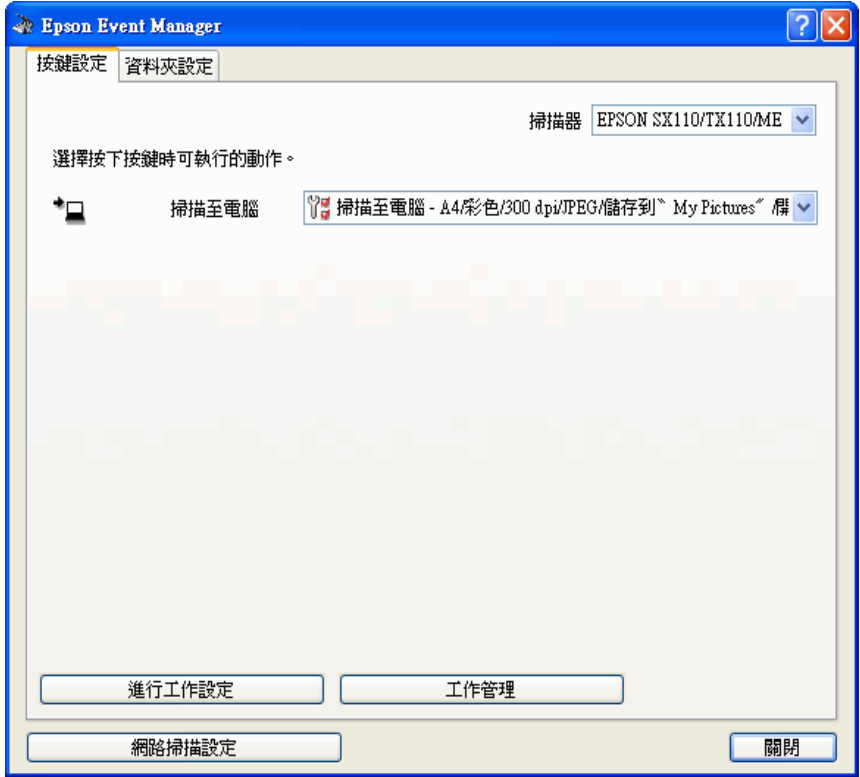

- 2. 從 〝掃描器〞中選擇您的掃描器。
- 3. 選擇按鍵名稱旁的清單中的箭頭,然後選擇您希望指定的動作。

4. 如欲新增動作,請按下 『進行工作設定』鍵。輸入 〝工作描述〞並進行必要的 〝掃描 設定〞,然後按下 『確定』鍵。

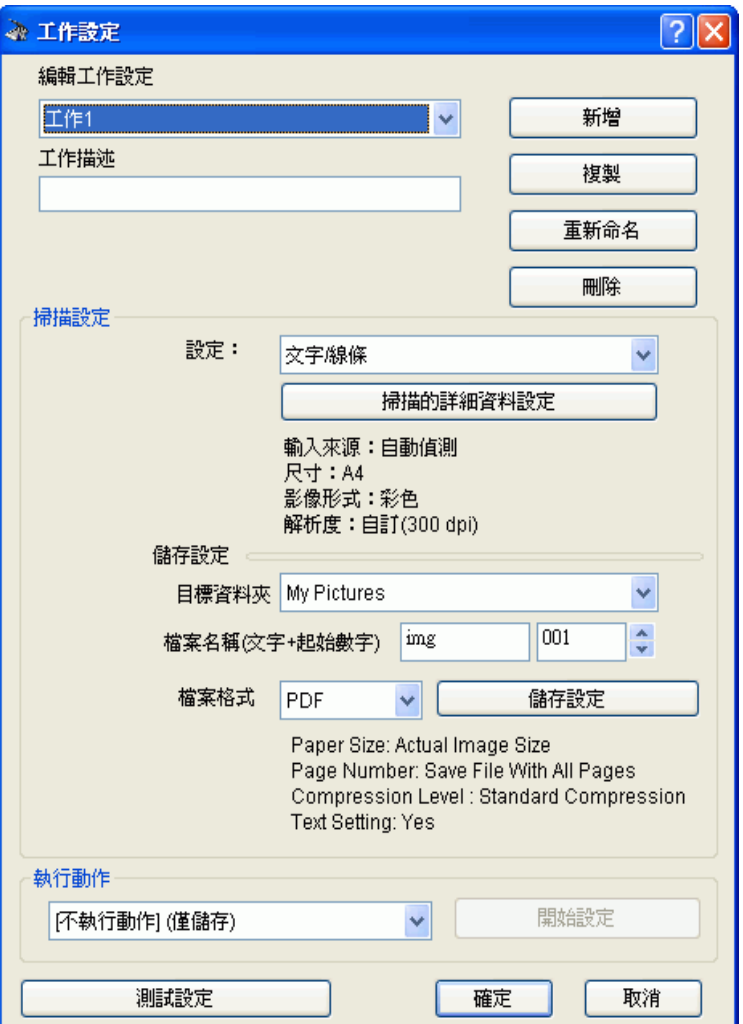

### 附註:

在您完成工作設定之後,請返回步驟 3 並選擇您所設定的動作。

5. 按下『關閉』鍵,關閉 〝Epson Event Manager″視窗。

#### 附註:

如需使用 Epson Event Manager 的說明,請執行下列步驟。

在 **Windows** 中:按下螢幕右上角的 『 』圖示鍵。 **在 Mac OS X** 中:按下 『**Help/ 說明』鍵,然後 〝Epson Event Manager Help**〞。

# <span id="page-92-0"></span>**在 Windows Vista 中指定程式**

適用於 **TX110 Series TX210 Series TX550W Series Office TX510FN Series**

請參考第 4 [頁 〝您的掃描器所具備的功能〞](#page-3-0)

- 1. 按下 『開始』鍵並選擇 〝控制台〞。
- 2. 選擇 〝硬體和音效〞,然後 〝掃描器與數位相機〞。
- 3. 按下您掃描器的圖示,選擇 〝內容〞。
- 4. 選擇 〝使用者帳戶控制 ″ 視窗中的 〝繼續〞。
- 5. 選擇 〝事件〞標籤。

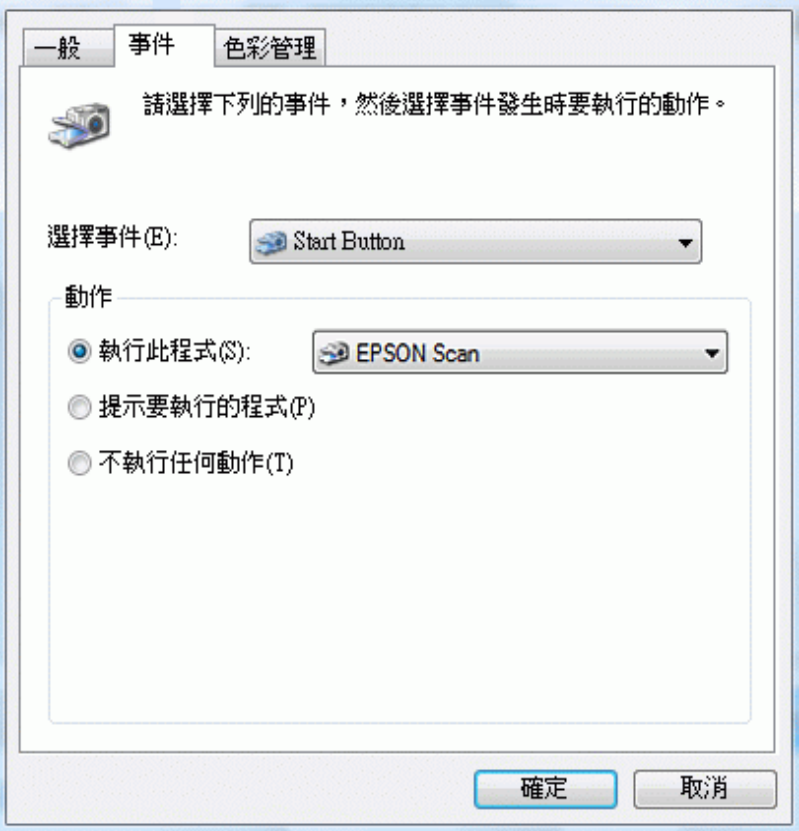

6. 在 〝選擇事件〞清單中,確定已選取 〝**Start Button**〞。

7. 在 "執行此程式"清單中,選擇您希望指定的程式。清單中只會出現相容的程式。

若您希望每次按下『掃描至電腦』鍵時可選擇程式,請點選『提示要執行的程式』鍵。若您希 室停用按鍵開啓程式,則按下 『不執任何動作』鍵。

8. 按下 『確定』鍵。

# <span id="page-93-0"></span>**在 Windows XP 中指定程式**

適用於 **TX110 Series TX210 Series TX550W Series Office TX510FN Series**

請參考第 4 [頁 〝您的掃描器所具備的功能〞](#page-3-0)

- 1. 選擇 〝開始〞 > 〝控制台〞 > 〝印表機和其他硬體〞 > 〝掃描器與數位相機〞。
- 2. 在您掃描器的圖示上按右鍵,選擇 〝內容〞。
- 3. 按下 〝事件〞標籤。

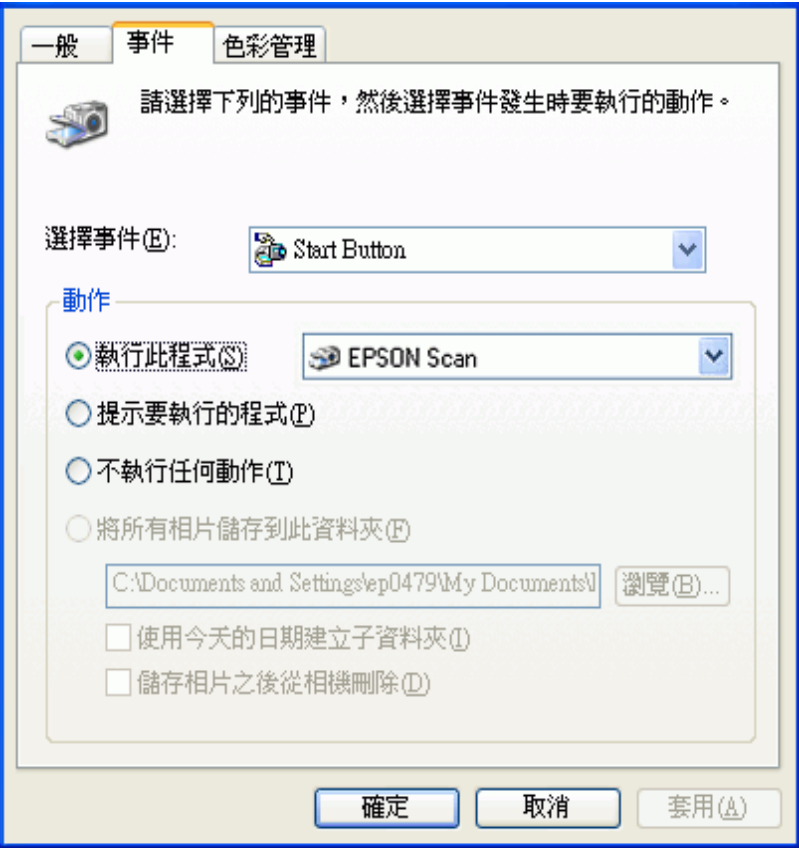

- 4. 在 〝選擇事件〞清單中,確定已選取 〝**Start Button**〞。
- 5. 在 "執行此程式"清單中,選擇您希望指定的程式。清單中只會出現相容的程式。

若您希望每次按下『掃描至電腦』鍵時可選擇程式,請點選『提示要執行的程式』鍵。若您希 **望停用按鍵開啓程式,則按下 『不執行任何動作』鍵。** 

6. 按下 『套用』鍵,然後再按 『確定』鍵。

### <span id="page-94-0"></span>**在 Windows 2000 中指定程式**

適用於 **TX110 Series TX210 Series TX550W Series Office TX510FN Series**

請參考第 4 [頁 〝您的掃描器所具備的功能〞](#page-3-0)

- 1. 選擇 〝開始〞 > 〝設定〞 > 〝 控制台〞。
- 2. 雙擊 〝掃描器與數位相機〞圖示。
- 3. 選擇您的掃描器圖示,然後選擇 〝內容〞。

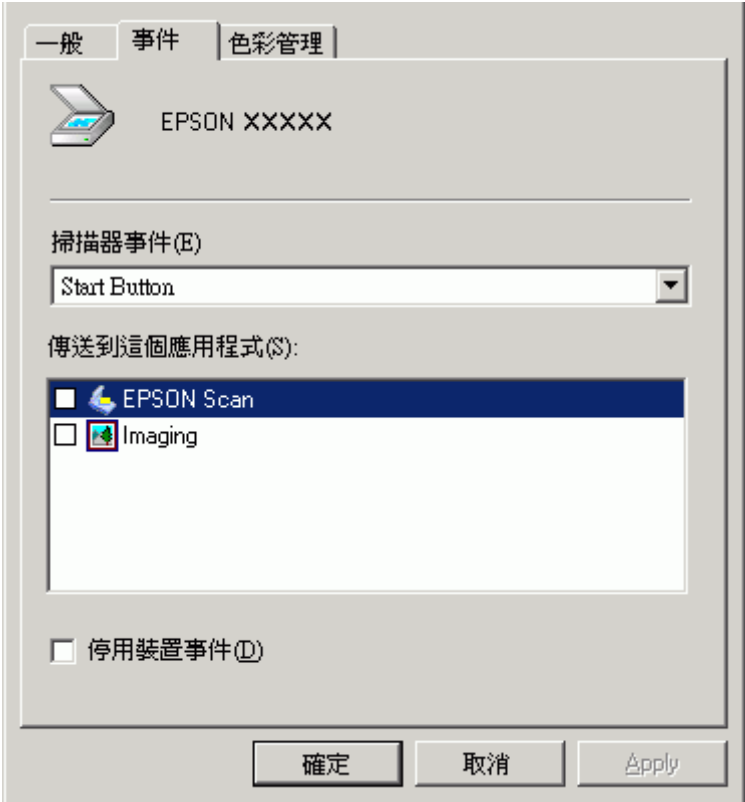

- 5. 在 〝掃描器事件〞清單中,確定已選取 〝**Start Button**〞。
- 6. 在 "傳送到這個應用程式"清單中,按一下您希望指定的程式的檢查盒。清單中只會 出現相容的程式。

若您希望在每次按下『掃描至電腦』鍵時能選擇程式,可選擇清單中超過一個以上的程式。若 您希望停用按鍵開啓程式,則點選『停用裝置事件』檢查盒。

7. 按下『套用』鍵,然後再按下『確定』鍵。

#### 附註:

在使用新指定的『掃描至電腦』鍵之前,您必須先重新啓動電腦。

# **維護**

# **更換掃描器光源**

### 適用所有型號

掃描器的光源在使用過一段時間後亮度便會衰減。如果光源損壞或變得太過晦暗而無法正 常運作,此時掃描器會停止運作。若發生這種情況,必須由專業人員更換光源組件。關於 更換的詳細資訊,請洽詢您的經銷商。

# **解決問題的方法**

# **掃描器問題**

### **無法開啟掃描器**

### 適用所有型號

- ❏ 確定您的掃描器電源線已接上掃描器及可用的電力插座。
- ❏ 確定電力插座可用。如有需要,請插上其他的電器裝置並開啟電源進行測試。

### **您無法啟動 Epson Scan**

### 適用所有型號

- □ 等待狀態燈號轉綠,表示掃描器已準備進行掃描。
- ❏ 請確定已開啟掃描器電源。
- ❏ 關閉您的掃描器與電腦電源,然後檢查兩者間的介面傳輸線連接是否穩固。
- ❏ 請使用掃描器隨附的 USB 傳輸線。

#### 附註:

在某些國家 / 地區,並不會隨掃描器搭售 USB 傳輸線。

- □ 請將掃描器直接連接到雷腦的 USB 埠或只诱過一台 USB 集線器連接。當诱過一台以上 的 USB 集線器連接電腦時, 掃描器可能無法正常運作。
- □ 確定您的雷腦支援 USB。詳細說明,請參考第 99 百 〝檢杳 [Windows](#page-98-0) 是否支援 [USB](#page-98-0)〞。
- □ 若您使用任何 TWAIN 相容程式,例如 Adobe Photoshop Elements,請確定已選擇正確 的掃描器或來源設定。
- □ 若您升級您電腦的作業系統,就必須重新安裝 Epson Scan。移除 Epson Scan 的說明, 請參考第 108 [頁 〝移除您的掃描軟體〞,](#page-107-0)然後依照 〝由此開始〞說明文件重新安裝。

### 僅適用 **Windows**:

請確認在 〝裝置管理員〞視窗的 〝影像裝置〞中所出現的掃描器名稱沒有問號 (?) 或驚嘆 號 (!)。若掃描器的名稱出現上述標誌之一,或為 〝不明裝置〞,請依第 108 [頁 〝移除您的](#page-107-0) 掃描軟體″說明移除 Epson Scan,然後依照 "由此開始"說明文件重新安裝。

### <span id="page-98-0"></span>**檢查 Windows 是否支援 USB**

### 適用所有型號

1. 請執行下列其中一項:

**Windows Vista**:按下 『開始』鍵圖示並選擇 〝控制台〞。

**Windows XP**:按下 『開始』鍵並選擇 〝控制台〞。

**Windows 2000**:按下 『開始』鍵,指向 〝設定〞,然後選擇 〝控制台〞。

- 2. 選擇 〝系統及維護 〞,然後選擇 〝系統〞 (Windows Vista) 或雙擊 〝系統〞圖示 (Windows XP 和 2000)。
- 3. 請執行下列其中一項:

**Windows Vista**:選擇 〝裝置管理員〞,然後在 〝使用者帳戶控制〞視窗中按下 『繼 續』鍵。

**Windows XP** 和 **2000**:選擇 〝硬體〞標籤,然後選擇 〝裝置管理員〞。

4. 向下捲動捲軸,然後雙擊 "通用序列匯流排控制器"。

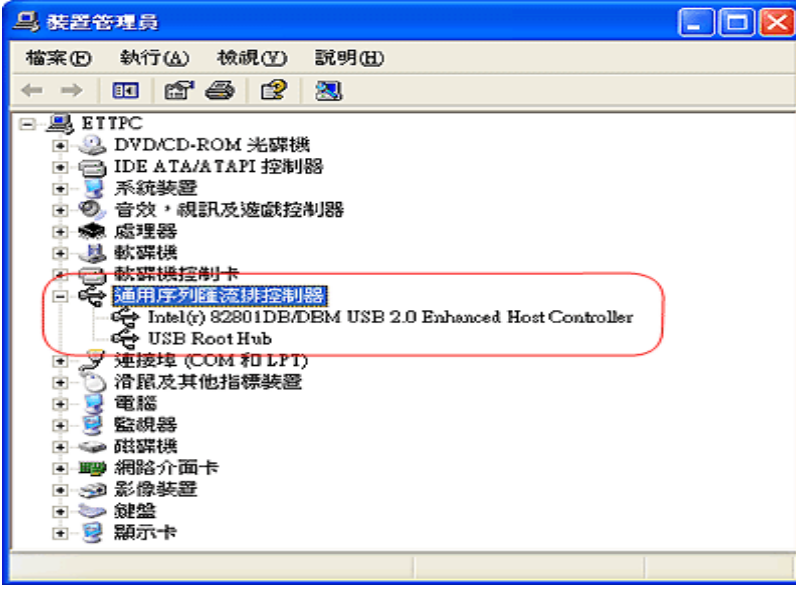

如果裝置管理員中有列出 〝通用序列匯流排控制器〞以及 〝**USB Root Hub**〞,表示 Windows 支援 USB。

5. 請嘗試重新掃描一次。如果系統還是無法辨識您的掃描器,請聯絡經銷商或合格的服務 人員以取得協助。

# **控制面板上的掃描器功能無法正確運作**

適用於 **TX110 Series TX210 Series TX550W Series Office TX510FN Series**

請參考第 4 [頁 〝您的掃描器所具備的功能〞](#page-3-0)

- ❏ 確定已正確安裝 Epson Scan。
- ❏ **Windows Vista** 和 **XP**:選擇掃描器 〝內容〞的 〝事件〞標籤,確定未點選 〝不執行 任何動作"。另外,請確定在 〝選擇事件"清單方塊中選擇希望的按鍵,並選擇 〝 行此程式〞。詳細說明,請參考第 93 頁 〝在 [Windows Vista](#page-92-0) 中指定程式〞或第 [94](#page-93-0) 頁 〝在 [Windows XP](#page-93-0) 中指定程式〞。
- ❏ **Windows 2000**:選擇掃描器 〝內容〞視窗中的 〝事件〞標籤,確定未點選 〝停用裝 置事件″檢查盒。另外,請確定 〝掃描器事件″清單方塊中點選希望的按鍵,並在 〝傳送到這個應用程式〞清單中選擇想要的應用程式。詳細說明,請參考第 95 [頁 〝在](#page-94-0) [Windows 2000](#page-94-0) 中指定程式<sup>™。</sup>
- ❏ **Mac OS X** 中:確定您以安裝掃描器軟體的使用者名稱登入。其他使用者必須先啟動 〝Applications/ 應用程式〞資料夾中的 〝Epson Scanner Monitor〞,然後按下 『**Scan to PC/** 掃描至電腦』鍵以開始掃描。

# **自動進紙器問題**

### **無法使用自動進紙器掃描**

### 適用 **Office TX510FN Series**

請參考第 4 [頁 〝您的掃描器所具備的功能〞](#page-3-0)

□ 請確認您在 Epson Scan 中選擇的是 〝辦公室模式〞或 〝專業模式〞。詳細說明,請參 考第 10 [頁 〝更改掃描模式〞。](#page-9-0)

- □ 確定已選擇 〝自動偵測〞(僅辦公室模式)或 〝自動進紙器〞做為 Epson Scan 中的 〝文件來源〞設定。詳細說明,請參考第 15 [頁 〝在辦公室模式下使用自動進紙器進行](#page-14-0) [掃描〞](#page-14-0)或 第 21 [頁 〝在專業模式下使用自動進紙器進行掃描〞。](#page-20-0)
- □ 如果自動進紙器 (ADF) 是打開的,請在闔上後再重新掃描一次。

### **自動進紙器內夾紙**

### 適用 **Office TX510FN Series**

請參考第 4 [頁 〝您的掃描器所具備的功能〞](#page-3-0)

請參考手冊中關於自動進紙器夾紙的解決方法。

# **掃描問題**

### **無法使用縮圖預掃描進行掃描**

#### 適用所有型號

請參考第 4 [頁 〝您的掃描器所具備的功能〞](#page-3-0)

- □ 若您使用全自動模式及辦公室模式或由自動進紙器掃描,則無法提供縮圖預掃描。變更 掃描模式為家庭模式或專業模式。詳細說明,請參考第 10 [頁 〝更改掃描模式〞。](#page-9-0)
- ❏ 若您掃描具有非常暗或非常亮的背景的影像,請使用一般預掃描並在您想要掃描的區域 上建立一個選取框。詳細說明,請參考第 27 [頁 〝預掃描並調整掃描區域〞。](#page-26-0)
- □ 若您想要掃描大尺寸文件,請使用一般預掃描並在您想要掃描的區域上建立一個選取 框。詳細說明,請參考第 27 [頁 〝預掃描並調整掃描區域〞。](#page-26-0)
- □ 確定家庭模式和專業模式中的 "文件形式"正確。詳細說明,請參考第16頁 "在家庭 [模式下掃描〞或](#page-15-0)第 18 [頁 〝在專業模式下掃描〞。](#page-17-0)
- □ 按下『組態』鍵,選擇 〝預視〞標籤,然後使用 〝預掃描〞選單的 〝縮圖裁切區〞滑 桿調整縮圖裁切。詳細說明,請參考 Epson Scan 說明。

### **無法在縮圖預掃描中調整掃描範圍**

適用所有型號

請參考第 4 [頁 〝您的掃描器所具備的功能〞](#page-3-0)

- □ 請建立選取框或調整現有的選取框以選取您要掃描的範圍。詳細說明,請參考第 [31](#page-30-0) 頁 [〝在預掃描影像上建立選取框〞。](#page-30-0)
- □ 按下 『組態』鍵,選擇 〝預視〞標籤,然後使用 〝預掃描〞選單的 〝縮圖裁切區〞滑 桿調整縮圖裁切。詳細說明,請參考 Epson Scan 說明。
- ❏ 使用一般預掃描並選取您所要掃描的區域。詳細說明,請參考第 27 [頁 〝預掃描並調整](#page-26-0) [掃描區域〞。](#page-26-0)

### **無法以全自動模式進行掃描**

適用於 **TX110 Series TX210 Series TX410 Series TX550W Series**

請參考第 4 [頁 〝您的掃描器所具備的功能〞](#page-3-0)

- □ 若要掃描具有非常暗或非常亮之背景的文件,請切換至"辦公室模式"、"家庭模式" 或 "專業模式"。要變更掃描模式,請參考第10頁 "更改掃描模式"。然後使用一般 預掃描並選取您所要掃描的區域。詳細說明,請參考第 27 [頁 〝預掃描並調整掃描區](#page-26-0) [域〞。](#page-26-0)
- □ 若要掃描 A4 之類的大尺寸文件,請切換至 〝辦公室模式〞、〝家庭模式〞或 〝專業模 式"。要變更掃描模式,請參考第10頁 "更改掃描模式"。然後使用一般預掃描並選 取您所要掃描的區域。詳細說明,請參考第 27 [頁 〝預掃描並調整掃描區域〞。](#page-26-0)

### **您無法一次掃描多個影像**

#### 適用所有型號

在工作平台上請將每張相片彼此間的距離保持至少 20 mm (0.8 inch)。

### **掃描時間太長**

### 適用所有型號

□ 嘗試以較低的解析度設定掃描原稿以提高掃描速度。詳細說明,請參考第 25 [頁 〝選擇](#page-24-0) [掃描解析度〞。](#page-24-0)

❏ 具有 USB 2.0 ( 高速 ) 埠電腦的掃描速度會比 USB 1.1 埠電腦的掃描速度快。如果您將 掃描器連接至 USB 2.0 埠上,請確認其符合系統需求。關於詳細說明,請點選進階使 用說明視窗右上角的 〝索引〞,然後點選 〝產品資訊〞和 〝系統需求〞。

# **掃描品質的問題**

### **沒有掃描到原始文件的邊緣區域**

### 適用所有型號

- □ 若您以 〝全自動模式〞掃描,或於 〝家庭模式〞或 〝專業模式〞中使用縮圖預掃描, 請將文件或相片移動至離工作平台水平及垂直邊緣約 6 mm (0.23 inch) 的位置,以避免 裁切。
- ❏ 若您於 〝辦公室模式〞、〝家庭模式〞或 〝專業模式〞中使用一般預掃描,請將文件或 相片移動至離工作平台水平及垂直邊緣約 3 mm (0.12 inch) 的位置,以避免裁切。

### **在掃描的影像中有一些點**

#### 適用所有型號

- ❏ 請確認文件或相片要掃描的那一面朝下放置在掃描器的工作平台上。詳細說明,請參考 使用手冊。
- □ 當在辦公室模式或家庭模式中以 〝黑白〞設定,或在專業模式中以 〝黑白〞設定掃描 時,請變更 〝高反差〞設定。詳細說明,請參考第 34 [頁 〝調整色彩和其他影像設定](#page-33-0) [值〞。](#page-33-0)

### **掃描影像上總會出現點狀線**

### 適用所有型號

可能需要清潔工作平台。請清潔工作平台。詳細說明,請參考使用手冊。

若您仍有任何問題,則可能是工作平台被刮傷。請聯絡經銷商以獲得協助。

### **掃描影像中直線出現鋸齒**

適用所有型號

請確認文件與工作平台保持完全的平行。

# **影像扭曲或模糊不清**

### 適用所有型號

請參考第 4 [頁 〝您的掃描器所具備的功能〞](#page-3-0)

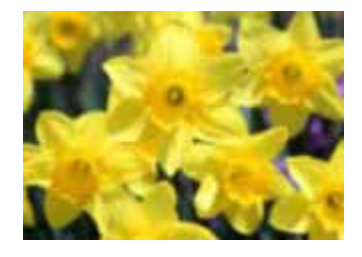

❏ 請確認文件或相片完全平貼在工作平台上,並確定您的文件或相片沒有皺摺或捲曲。

□ 請確認在掃描時沒有移動文件或相片,或是您的掃描器。

❏ 請確認掃描器擺放在平坦且穩定的表面上。

- □ 點選 〝辦公室模式〞或 〝專業模式〞視窗中的 〝影像邊緣銳利化〞檢查盒。詳細說 明,請參考第34頁 〝調整色彩和其他影像設定値〞。
- □ 在 〝專業模式〞視窗中調整 〝自動曝光〞設定。詳細說明,請參考第 34 [頁 〝調整色](#page-33-0) [彩和其他影像設定值〞。](#page-33-0)
- □ 按下 『組態』鍵,選擇 〝色彩〞標籤,選擇 〝色彩〞選單中的 〝色彩控制〞及 〝續 自動曝光〞。詳細說明,請參考 Epson Scan 說明。
- □ 按下『組態』鍵,選擇 〝色彩〞標籤,選擇 〝建議値〞以將 〝自動曝光〞設定設回預 設值。詳細說明,請參考 Epson Scan 說明。
- ❏ 提高解析度設定。詳細說明,請參考第 25 [頁 〝選擇掃描解析度〞。](#page-24-0)

# **掃描影像的邊緣色彩不均勻或歪曲**

適用所有型號

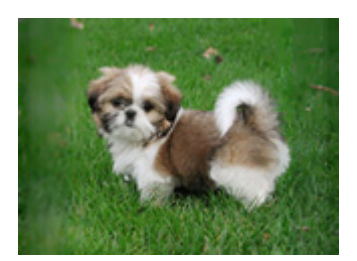

如果您掃描的文件非常厚或是邊緣有捲曲的現象,請在掃描時將文件四周用白紙遮住外部 的光線。

# **掃描影像太暗**

### 適用所有型號

請參考第 4 [頁 〝您的掃描器所具備的功能〞](#page-3-0)

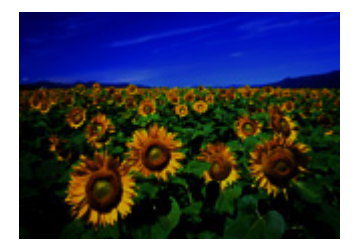

- □ 若您的原始文件太暗,請使用家庭模式或專業模式中的 〝背光校正〞功能。詳細說明, 請參考第 58 [頁 〝校正背光相片〞。](#page-57-0)
- □ 檢杳辦公室模式、家庭模式,或專業模式中的 〝亮度〞設定。詳細說明,請參考第 34 [頁 〝調整色彩和其他影像設定值〞。](#page-33-0)
- ❏ 按下 『組態』鍵,選擇 〝色彩〞標籤,將 〝**Gamma** 值 〞設定變更為符合您的輸出裝 置,例如在色彩選單中的顯示器或印表機。詳細說明,請參考 Epson Scan 說明。
- □ 按下 『組態』鍵,選擇 〝色彩〞標籤,選擇 〝色彩〞選單中的 〝色彩控制〞及 〝連 續自動曝光〞。詳細說明,請參考 Epson Scan 說明。
- □ 按下 『組態』鍵,選擇 〝色彩〞標籤,選擇 〝建議値〞以將 〝自動曝光〞設定設回預 設值。詳細說明,請參考 Epson Scan 說明。
- □ 選擇 〝專業模式〞中的 〝 長條圖調整〞圖示以調整亮度。

## **掃描影像中出現了原稿背面的影像**

### 適用所有型號

如果原稿是以較薄的紙張列印,可能會看到紙張背後掃描器的影像並出現在所得到的掃描 影像中。請嘗試用一張黑紙放在原稿背後再進行掃描。並請確認您的原稿其 〝文件形式〞 和"影像形式"的設定都正確。詳細說明,請參考第16頁"在家庭模式下掃描"或第18 [頁 〝在專業模式下掃描〞。](#page-17-0)

### **掃描影像出現水波紋**

#### 適用所有型號

請參考第 4 [頁 〝您的掃描器所具備的功能〞](#page-3-0)

在印刷文件的掃描影像中,可能會出現水波紋或交錯的紋路。這是由於掃描器的光柵和您 原稿的網狀光柵之間的強度不同所引起的干擾而造成的。

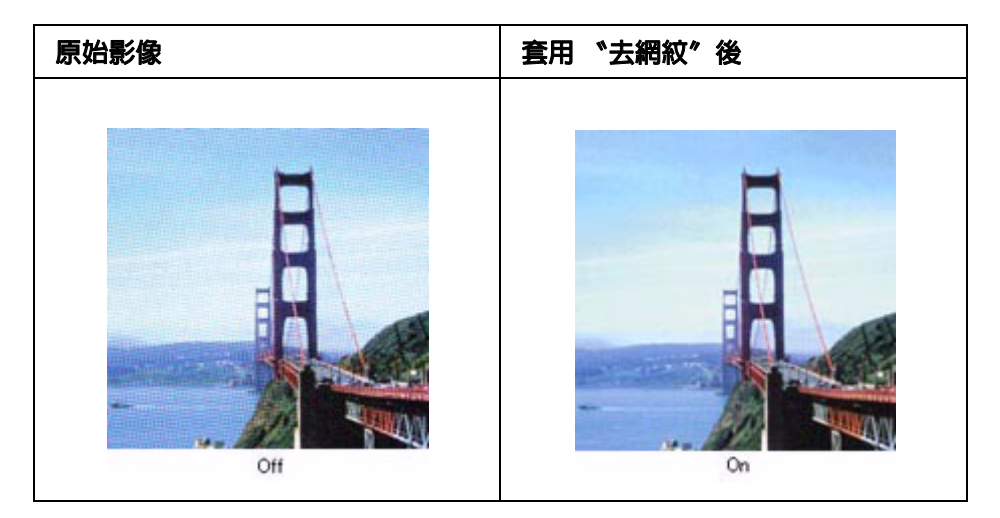

- ❏ 點選 〝辦公室模式〞、〝家庭模式〞,或 〝專業模式〞中的 〝去網紋〞檢查盒。在 〝專業模式〞中,為 〝去網紋〞選擇一種適合的 〝網紋設定〞,並取消點選 〝影像邊 綠銳利化"設定。詳細說明,請參考第34頁 〝調整色彩和其他影像設定值"。
- ❏ 選擇較低的解析度設定。詳細說明,請參考第 25 [頁 〝選擇掃描解析度〞。](#page-24-0)

#### 附註:

當您以高於 600 dpi 的解析度進行掃描時,您無法去除水波紋。

### **轉換為可編輯文字時字元辨識效果不佳 (OCR)**

### 適用所有型號

請參考第 4 [頁 〝您的掃描器所具備的功能〞](#page-3-0)

- ❏ 請確認文件與工作平台保持完全的平行。
- □ 在辦公室模式或家庭模式中,選擇 〝文字加強〞檢杳盒。
- ❏ 調整 〝高反差〞設定。

辦公室模式或家庭模式:選擇 〝黑白〞做為 〝影像形式〞設定。然後嘗試調整 〝高反 差″設定。詳細說明,請參考第 84 頁 〝將掃描結果轉換為可編輯文字″。

**專業模式:**按下 〝影像形式〞旁邊的 『+』 (Windows) 或 『▶』 (Mac OS X) 鍵,並進 行適當的影像選項設定。然後嘗試調整 "高反差"設定。詳細說明,請參考第 [84](#page-83-0) 頁 [〝將掃描結果轉換為可編輯文字〞。](#page-83-0)

❏ 請參考您的 OCR 軟體使用手冊中是否有任何您可以在 OCR 軟體中調整的設定。

### **掃描影像的顏色不同於原稿的顏色**

#### 適用所有型號

請參考第 4 [頁 〝您的掃描器所具備的功能〞](#page-3-0)

- □ 確定 "影像形式"設定正確。詳細說明,請參考第13頁 "在辦公室模式下掃描"[、第](#page-15-0) 16 [頁 〝在家庭模式下掃描〞,](#page-15-0)或第 18 [頁 〝在專業模式下掃描〞。](#page-17-0)
- ❏ 按下 『組態』鍵,選擇 〝色彩〞標籤,將 〝**Gamma** 值〞設定變更為符合您的輸出裝 置,例如在色彩選單中的顯示器或印表機。詳細說明,請參考 Epson Scan 說明。
- □ 在專業模式中調整 〝自動曝光〞設定。另外也請嘗試選擇 〝色調校正〞的其他設定。 詳細說明,請參考第 34 [頁 〝調整色彩和其他影像設定值〞。](#page-33-0)
- □ 按下 『組態』鍵,選擇 〝色彩〞標籤,選擇 〝色彩〞選單中的 〝色彩控制〞及 〝連 續自動曝光〞。詳細說明,請參考 Epson Scan 說明。
- □ 按下 『組態』鍵,選擇 〝色彩〞標籤,按下 『建議値』以將 〝自動曝光〞設定設回預 設值。詳細說明,請參考 Epson Scan 說明。
- ❏ 請確認已啟用 〝嵌入 **ICC** 描述檔〞設定。在 〝檔案儲存設定〞視窗中,選擇 〝**JPEG**〞 或 〝**TIFF**〞做為 〝格式〞設定。選擇 〝選項〞,然後點選 〝嵌入 **ICC** 描述檔〞檢查 盒。若想開啟檔案儲存設定視窗,請參考第 22 [頁 〝選擇檔案儲存設定〞。](#page-21-0)
- □ 請檢杳您的雷腦、顯示器和軟體的色彩比對與色彩管理的能力。某些雷腦可以改變螢幕 上的調色盤。詳細說明,請參考您的軟體和硬體說明文件。
- ❏ **Windows**:使用電腦的色彩管理系統,ICM。加入一個符合您顯示器的色彩設定檔, 以改善螢幕上的色彩配對。要達成完全的色彩比對非常困難,請查看您的軟體和顯示器 說明文件中關於色彩比對與校正的說明。
- ❏ **Mac OS X** 中:使用電腦的色彩管理系統, ColorSync。要達成完全的色彩比對非常困 難,請查看您的軟體和顯示器說明文件中關於色彩比對與校正的說明。
- □ 列印出來的色彩絕對不可能與您顯示器上的色彩完全相同,因為印表機和顯示器使用不 同的色彩系統:顯示器使用 RGB ( 紅、綠、藍 ),而印表機使用 CMYK ( 青、洋紅、黃 和黑 )。

### **影像的旋轉不正確**

#### 適用所有型號

請參考第 4 [頁 〝您的掃描器所具備的功能〞](#page-3-0)

- ❏ 請確認文件或相片在工作平台上的擺放正確。詳細說明,請參考使用手冊。
- □ 如果您使用縮圖預掃描在家庭模式或專業模式中進行掃描,選擇影像後請按下 〝 □ 旋 轉〞圖示以便旋轉影像。詳細說明,請參考第 27 [頁 〝預掃描並調整掃描區域〞。](#page-26-0)
- □ 嘗試停用或啓用 〝自動相片定位〞設定。

全自動模式:按下 『自訂』鍵,點選 〝自動相片定位〞。

家庭模式或專業模式:按下 『組態』鍵,選擇 〝預視〞標籤,點選或取消點選 〝自動 相片定位〞。

#### 附註:

- □ 當您掃描的是報紙或雜誌內頁、一般文件、插圖或黑白影像時, 〝自動相片定位〞功能不會 有作用。此功能在您掃描尺寸為 5.1 公分 (2 英吋 ) 或其中一邊小於此尺寸的影像也不會有 作用。
- □ 如果影像中的臉孔很小或沒有往前看,或者是嬰兒的臉孔 "自動相片定位"功能可能無法 正常作用。當您掃描沒有臉孔的室內影像、天空不在最上方的室外影像,或者在影像中除 了最上方以外的任何位置有發亮的物體時,此功能也不會有作用。

# <span id="page-107-0"></span>**移除您的掃描軟體**

適用所有型號
為解決某些問題,或是如果您升級了作業系統,您可能需要移除掃描器軟體後再重新安 裝。

# **移除 Epson Scan**

## 適用所有型號

依照本章節中適合您的作業系統的操作方式來移除 Epson Scan。

## **移除 Windows 中的 Epson Scan**

## 適用所有型號

### 附註:

- ❏ 在 Windows Vista 中,若您是以標準使用者登入時,您必須有一組管理員帳號和密碼。
- □ 在 Windows XP 中,您必須以電腦系統管理者的帳戶登入。
- ❏ 在 Windows 2000 中,您必須以具有管理者權限 ( 屬於管理者群組 ) 的使用者身分登入。
- 1. 關閉掃描器的電源。
- 2. 從您的電腦拔除連接至掃描器的介面連接線。
- 3. 請執行下列其中一項:

**Windows Vista**:按下 『開始』鍵並選擇 〝控制台〞。

**Windows XP**:按下 『開始』鍵並選擇 〝控制台〞。

**Windows 2000**:按下 『開始』鍵,指向 〝設定〞,然後選擇 〝控制台〞。

4. 請執行下列其中一項:

**Windows Vista**:從 〝程式集〞類別中點選 〝移除安裝程式〞。

**Windows XP**:雙擊 〝新增或移除程式〞圖示。

**Windows 2000**:雙擊 〝新增 **/** 移除程式〞圖示。

- 5. 從清單中選擇 **EPSON Scan**。
- 6. 請執行下列其中一項:

**Windows Vista**:按下 『解除安裝 **/** 變更』鍵,然後在 〝使用者帳戶控制〞視窗中按 下 『繼續』鍵。

## **Windows XP** 或 **2000**:按下 『變更 **/** 移除』鍵。

- 7. 當出現確認視窗時,請按下 『是』鍵。
- 8. 請依照螢幕上的操作指示移除 Epson Scan。

在某些情況下,可能會出現提示您重新啟動電腦的訊息。如果出現此訊息,請確認您選 擇 "是,我想要現在重新啓動我的電腦"然後按下『完成』鍵。

## **移除 Mac OS X 中的 Epson Scan**

### 適用所有型號

#### 附註:

如欲移除程式,您必須以電腦管理者的帳戶登入。若您以受限制帳戶的使用者登入,則無法移除程 式。

- 1. 結束所有正在執行的應用程式。
- 2. 將掃描器軟體光碟片放入 Macintosh 電腦的光碟機中。
- 3. 雙擊 Epson 資料夾中的 〝**Install Navi**〞圖示。
- 4. 點選 〝**Software List/** 軟體清單〞,然後雙擊您掃描器的驅動程式。
- 5. 詳閱並接受軟體授權合約的條款。
- 6. 從左上方的下拉式選單中點選 〝**Uninstall/** 移除〞並按下 『**Uninstall/** 移除』鍵。
- 7. 請依照螢幕上的操作指示移除掃描器驅動程式。

# **移除進階使用說明**

## 適用所有型號

若您需要移除本進階使用說明,請依您的作業系統以下列步驟操作。

## **移除 Windows 的線上進階使用說明**

## 適用所有型號

#### 附註:

- □ 在 Windows Vista 中,若您是以標進使用者登入時,您必須有一組管理員帳號和密碼。
- □ 在 Windows XP 中,您必須以雷腦系統管理者的帳戶登入。
- □ 在 Windows 2000 中,您必須以具有管理者權限 ( 屬於管理者群組 ) 的使用者身分登入。
- 1. 關閉掃描器的電源。
- 2. 從您的電腦拔除連接至掃描器的介面連接線。
- 3. 請執行下列其中一項:

**Windows Vista**:按下 『開始』鍵並選擇 〝控制台〞。

**Windows XP**:按下 『開始』鍵並選擇 〝控制台〞。

**Windows 2000**:按下 『開始』鍵,指向 〝設定〞,然後選擇 〝控制台〞。

4. 請執行下列其中一項:

**Windows Vista**:從 〝程式集〞類別點選 〝移除安裝程式〞。

**Windows XP**:雙擊 〝新增或移除程式〞圖示。

**Windows 2000**:雙擊 〝新增 **/** 移除程式〞圖示。

- 5. 從清單中選擇掃描器的〝進階使用說明〞。
- 6. 請執行下列其中一項:

**Windows Vista**:按下 『解除安裝 **/** 變更』鍵,然後在 〝使用者帳戶控制〞視窗中按 下 『繼續』鍵。

**Windows XP** 或 **2000**:按下 『變更 **/** 移除』鍵。

- 7. 當出現確認視窗時,請按下 『是』鍵。
- 8. 請依照螢幕上的操作指示移除進階使用說明。

## **移除 Mac OS X 的線上進階使用說明。**

### 適用所有型號

#### 附註:

如欲移除程式,您必須以電腦管理者的帳戶登入。若您以受限制帳戶的使用者登入,則無法移除程 式。

- 1. 結束所有正在執行的應用程式。
- 2. 將 Epson 掃描器軟體光碟片放入 Macintosh 電腦的光碟機中。
- 3. 雙擊 Epson 資料夾中的 〝**Install Navi**〞圖示。
- 4. 點選 〝**Software List/** 軟體清單〞,然後雙擊 〝**User's Guide /** 進階使用說明〞。
- 5. 按下 『**Uninstall /** 移除』鍵。
- 6. 請依照螢幕上的操作指示移除進階使用說明。

# **移除其他 EPSON 應用軟體**

## 適用所有型號

請依下列步驟移除您不需要的應用程式。

## **適用於 Windows**

### 適用所有型號

附註:

- □ 在 Windows Vista 中,若您是以標準使用者登入時,您必須有一組管理員帳號和密碼。
- □ 在 Windows XP 中,您必須以雷腦系統管理者的帳戶登入。
- □ 在 Windows 2000 中,您必須以具有管理者權限 ( 屬於管理者群組 ) 的使用者身分登入。
- 1. 請執行下列其中一項:

**Windows Vista**:按下 『開始』鍵並選擇 〝控制台〞。

**Windows XP**:按下 『開始』鍵並選擇 〝控制台〞。

**Windows 2000**:按下 『開始』鍵,指向 〝設定〞,然後選擇 〝控制台〞。

2. 請執行下列其中一項:

**Windows Vista**:從 〝程式集〞類別點選 〝移除安裝程式〞。

**Windows XP**:雙擊 〝新增或移除程式〞圖示。

**Windows 2000**:雙擊 〝新增 **/** 移除程式〞圖示。

- 3. 從清單中選擇您想要移除的應用程式。
- 4. 請執行下列其中一項:

**Windows Vista**:按下 『解除安裝 **/** 變更』鍵,然後在 〝使用者帳戶控制〞視窗中按 下 『繼續』鍵。

**Windows XP** 或 **2000**:按下 『變更 **/** 移除』鍵。

5. 當出現確認視窗時,請按下 『是』鍵。

6. 請依照螢幕上的操作指示移除應用程式。

# **適用於 Mac OS X**

## 適用所有型號

附註:

- □ 若要移除應用程式,您必須以電腦管理者的帳戶登入。若您以受限制帳戶的使用者登入,則無 法移除程式。
- □ 依應用程式而定,安裝程式可能和移除安裝程式是分開的。
- 1. 結束所有正在執行的應用程式。
- 2. 將 Epson 掃描器軟體光碟片放入 Macintosh 電腦的光碟機中。
- 3. 雙擊 Epson 資料夾中的 〝**Install Navi**〞圖示。
- 4. 點選 〝**Software List /** 軟體清單〞,然後雙擊您要移除的應用程式。
- 5. 詳閱並接受軟體授權合約的條款。
- 6. 從左上方的下拉式選單中點選 〝**Uninstall/** 移除〞並按下 『**Uninstall/** 移除』鍵。

#### 附註:

如果您無法選擇 〝**Uninstall/** 移除〞,請雙擊您的 Mac OS X 硬碟中的 〝**Applications/** 應用程 式<sup>"</sup>資料夾,選擇您想要移除的應用程式,再拖曳至 "Trash/ 資源回收筒"圖示。

7. 請依照螢幕上的操作指示移除應用程式。